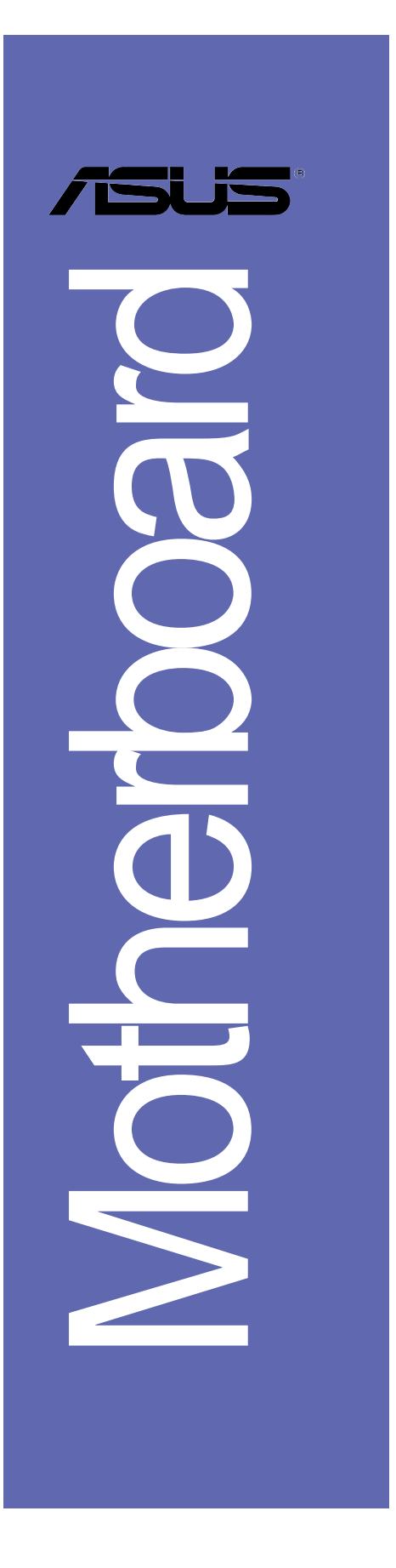

# *P4P800 Deluxe*

## 使用手冊

**T1323** 3.00 版 2003 年 5 月發行

### 版權所有·不得翻印 © 2003 華碩電腦

本產品的所有部分,包括配件與軟體等,其所有權都歸華碩電腦公司 (以下簡稱華碩) 所有,未經華碩公司許可,不得任意地仿製、拷貝、謄 抄或轉譯。本使用手冊沒有任何型式的擔保、立場表達或其它暗示。若有 任何因本使用手冊或其所提到之產品的所有資訊,所引起直接或間接的資 料流失、利益捐失或事業終止,華碩及其所屬員工恕不為其擔負任何責 任。除此之外,本使用手冊所提到的產品規格及資訊僅供參考,内容亦會 隨時更新,恕不另行通知。本使用手冊的所有部分,包括硬體及軟體,若 有任何錯誤,華碩沒有義務為其擔負任何責任。

使用手冊中所談論到的產品名稱僅做識別之用,而這些名稱可能是屬於 其他公司的註冊商標或是版權,

本產品的名稱與版本都會印在主機板 / 顯示卡上, 版本數字的編碼方式 是用三個數字組成,並有一個小數點做間隔,如 1.22、1.24 等...數字愈 大表示版本愈新,而愈左邊位數的數字更動表示更動幅度也愈大。主機 板/顯示卡、BIOS 或驅動程式改變,使用手冊都會隨之更新。更新的詳細 說明請您到華碩的全球資訊網瀏覽或是直接與華碩公司聯絡。

注意!倘若本產品上之產品序號有所破損或無法辨識者,則該項產品恕 不保固!

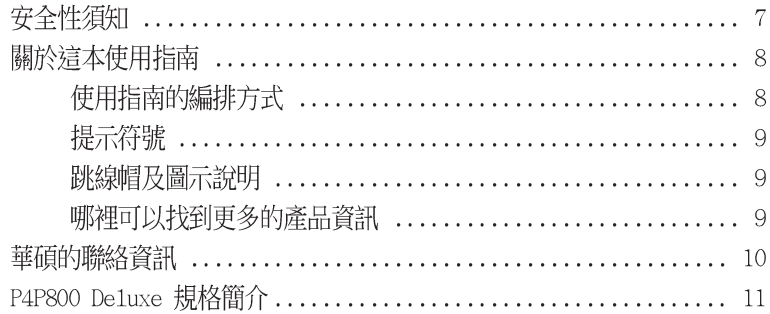

## 第一章:產品介紹

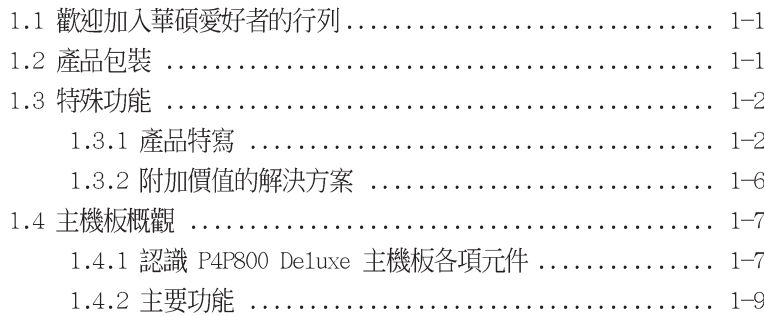

## 第二章:硬體裝置資訊

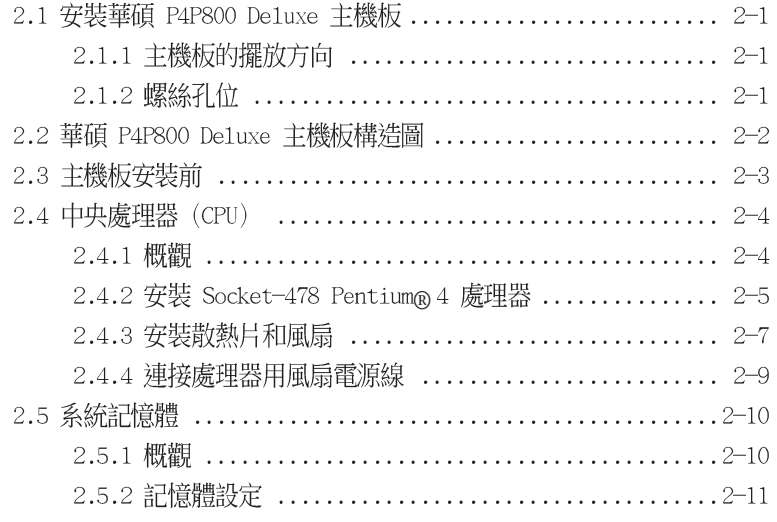

華碩 P4P800 Deluxe 主機板使用指南 3

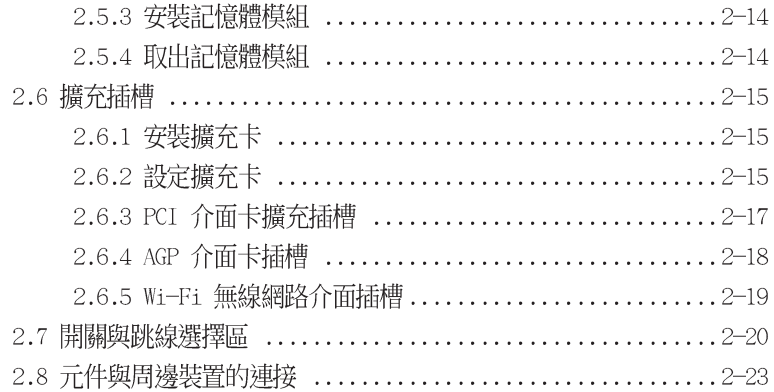

## 第三章 : 開啓電源

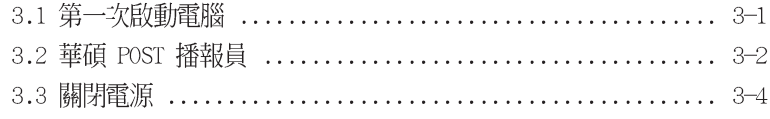

## 第四章: BIOS 程式設定

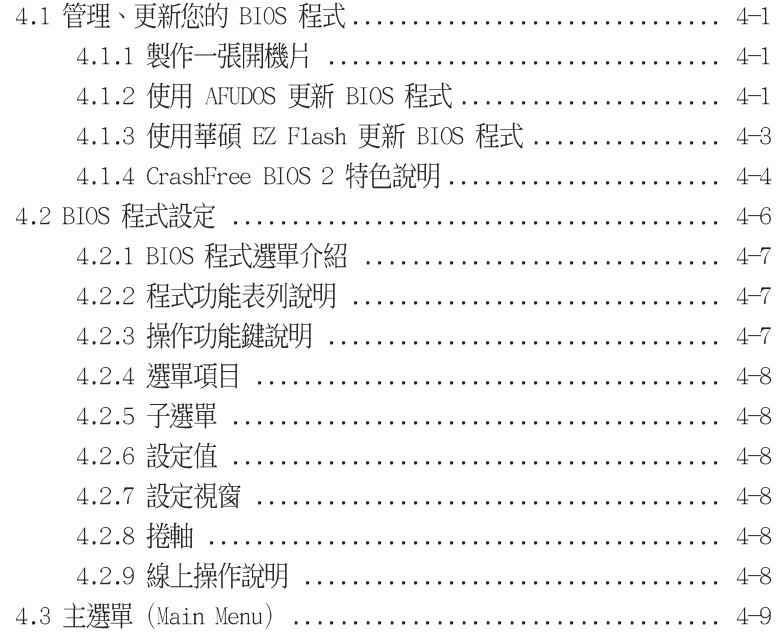

4.3.3 Legacy Diskette A  $[1.44M, 3.5 in.]$  .............. 4-9 4.3.4 Language [English] ................................. 4-9 4.3.5 IDE 裝置選單 (Primary and Secondary IDE Master/Slave; Third and Fourth IDE Master) .................4-10 4.3.7 系統資訊 (System Information) ...................4-13 4.4 進階選單 (Advanced Menu) ...............................4-14 4.4.1 JumperFree 設定 (JumperFree Configuration) .....4-14 4.4.2 處理器設定 (CPU Configuration) ..................4-17 4.4.3 晶片設定(Chipset) ...................................4-17 4.4.4 内建裝置設定 (OnBoard Devices Configuration) ... 4-19 4.4.5 PCI 隨插即用裝置 (PCI PnP) ......................4-21 4.4.6 USB 裝置設定 (USB Configuration) ................ 4-22 4.4.7 語音控制設定 (Speech Configuraion) .............4-24 4.4.8 免開機音樂播放功能設定 (Instant Music Configuration) 4.5 電源管理 (Power Menu) ...................................4-26 4.5.1 Suspend Mode [Auto] .................................4-26 4.5.2 Repost Video on S3 Resume [No] ...................4-26 4.5.3 ACPI 2.0 Support [No] .............................4-26 4.5.4 ACPI APIC Support [Enabled] ........................ 4-26 4.5.5 BIOS->AMI ACPI Table [Enabled .....................4-26 4.5.6 進階電源管理設定 (APM Configuration) ...........4-27 4.5.7 系統監控功能 (Hardware Monitor) ................4-29 4.6.1 啟動裝置順序 (Boot Device Priority) ............4-31 4.6.2 硬碟裝置啟動 (Hard disk drives) .................4-32 4.6.3 啟動選項設定 (Boot Settings Configuration) ..... 4-32 4.6.4 安全性選單 (Security) ...........................4-34 4.7 離開 BIOS 程式 (Exit Menu) ................................4-36

華碩 P4P800 Deluxe 主機板使用指南

**5**

## 第五章 : 軟體支援

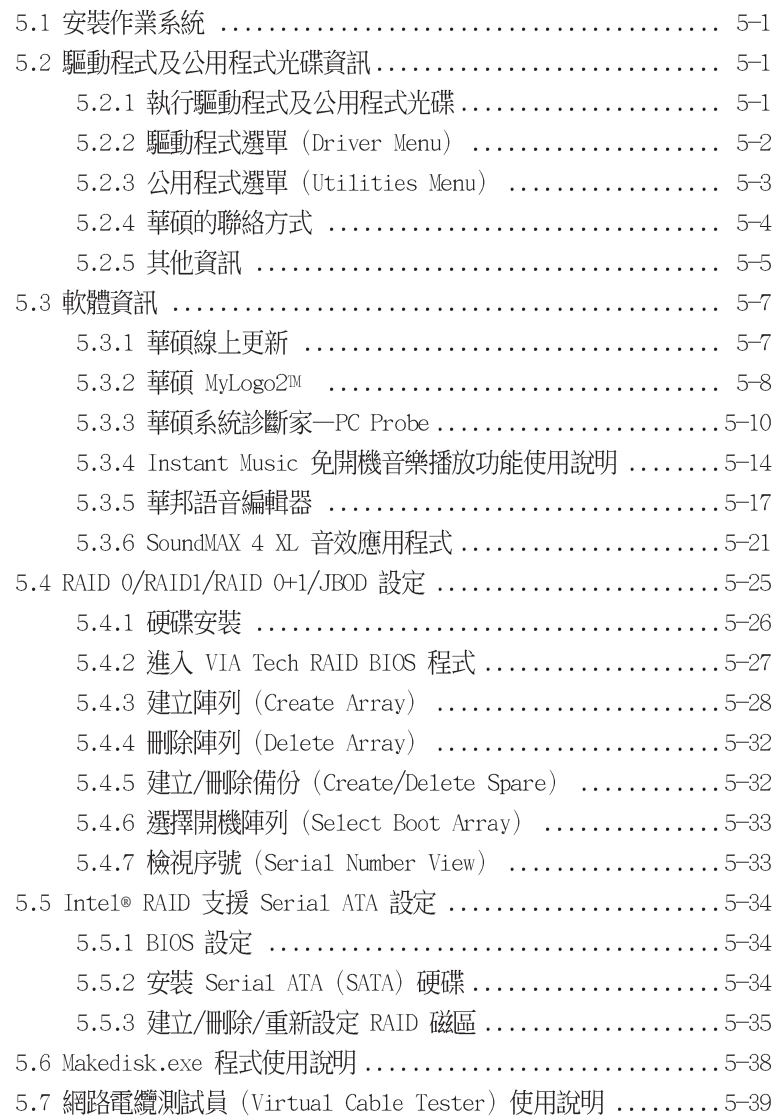

## 安全性須知

## 電氣方面的安全性

- 為避免可能的電擊造成嚴重損害,在搬動電腦主機之前,請先將 電腦電源線暫時從電源插座中拔掉。
- 當您要加入硬體裝置到系統中或者要移除系統中的硬體裝置時, 請務必先連接該裝置的訊號線,然後再連接電源線。可能的話, 在安裝硬體裝置之前先拔掉電腦的電源供應器電源線。
- 當您要從主機板連接或拔除任何的訊號線之前,請確定所有的電 源線已事先拔掉。
- 在使用介面卡或擴充卡之前,我們建議您可以先尋求專業人士的 協助。這些裝置有可能會干擾接地的迴路。
- 請確定電源供應器的電壓設定已調整到本國/本區域所使用的電壓 標準値。若您不確定您所屬區域的供應電壓値為何,那麼請就近 詢問當地的電力公司人員。
- 如果電源供應器已損壞,請不要嘗試自行修復。請將之交給專業 技術服務人員或經銷商來處理。

## 操作方面的安全性

- 在您安裝主機板以及加入硬體裝置之前,請務必詳加閱讀本手 冊所提供的相關資訊。
- 在使用產品之前,請確定所有的排線、電源線都已正確地連接 好。若您發現有任何重大的瑕疵,請儘速聯絡您的經銷商。
- 為避免發生電氣短路情形,請務必將所有沒用到的螺絲、迴紋針 及其他零件收好,不要遺留在主機板上或電腦主機中。
- 灰塵、濕氣以及劇烈的溫度變化都會影響主機板的使用壽命,因 此請盡量避免放置在這些地方。
- 請勿將電腦主機放置在容易搖晃的地方。
- 若在本產品的使用上有任何的技術性問題,請和經過檢定或有經 驗的技術人員聯絡。

## 關於這本使用指南

產品使用指南包含了所有當您在安裝華碩 P4P800 Deluxe 主機板 時所需用到的資訊。

## 使用指南的編排方式

使用指南是由下面幾個章節所組成:

• 第一章:產品介紹

您可以在本章節中發現諸多華碩所賦予 P4P800 Deluxe 主機板 的優異特色。利用簡潔易懂的說明讓您能很快地掌握 P4P800 Deluxe 的各項特性, 當然, 在本章節中我們也會提及所有能夠應 用在 P4P800 Deluxe 的新產品技術。

• 第二章:硬體裝置資訊

本章節描述了所有您在安裝系統元件時所必須完成的硬體安裝 程序。詳細内容有:頻率開關設定、跳線選擇區設定以及主機板 的各種裝置接頭。

第三章 : 開啓電源

本章節說明開啓電腦電源的順序以及電腦開機後所發出各種不 同類型嗶嗶聲的代表意義。

### 第四章:BIOS 程式設定

本章節描述如何使用 BIOS 設定程式中的每一個選單項目來更 改系統的組態設定。此外也會詳加介紹 BIOS 各項設定値的使用 時機與參數設定。

• 第五章: 軟體支援

您可以在本章節中找到所有包含在華碩驅動程式及公用程式光碟 中的軟體相關資訊。

• 第六章: 名詞解釋

電腦相關的技術名詞解釋。

## 提示符號

為了能夠確保您正確地完成主機板設定,請務必注意下面這些會在 本手冊中出現的標示符號所代表的特殊含意。

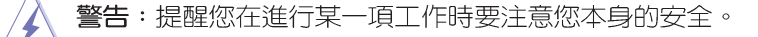

小心:提醒您在進行某一項工作時要注意勿傷害到電腦主機板 元件。

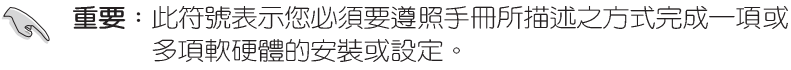

 $\mathscr{D}$ 注意:提供有助於完成某項工作的訣竅和其他額外的資訊。

## 跳線帽及圖示說明

主機板上有一些小小的塑膠套,裡面有金屬導線,可以套住選擇 區的任二隻針腳(Pin)使其相連而成一通路(短路),本手冊稱 之為跳線帽。

有關主機板的跳線帽使用設定,茲利用以下圖示說明。以下圖為 例,欲設定為"Jumper Mode",需在選擇區的第一及第二隻針腳部 份蓋上跳線帽,本手冊圖示即以塗上底色代表蓋上跳線帽的位置, 而空白的部份則代表空接針。以文字表示為:[1-2]。

因此,欲設定為"JumperFreerM Mode",以下圖表示即為在「第 二及第三隻針腳部份蓋上跳線帽」。以文字表示即為:[2-3]。

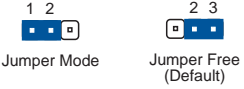

## 哪裡可以找到更多的產品資訊

您可以經由下面所提供的兩個管道來獲得您所使用的華碩產品資訊 以及軟硬體的升級資訊等。

### 1. 華碩網站

您可以到 http://taiwan.asus.com.tw 華碩電腦全球資訊網站 取得所有關於華碩軟硬體產品的各項資訊。台灣地區以外的華碩網 址請參考下一頁。

2. 其他文件

在您的產品包裝盒中除了本手冊所列舉的標準配件之外,也有可 能會夾帶有其他的文件,譬如經銷商所附的產品保證單據等。

## 華碩的聯絡資訊

## 華碩電腦公司 ASUSTeK COMPUTER INC.

## (亞太地區)

## 市場訊息

- 地址 電話 傳真 電子郵件
- : 台灣臺北市北投區立德路150號
- : 886-2-2894-3447
- : 886-2-2890-7798
	- : info@asus.com.tw

### 技術支援 免費服務電話

- $:0800 093 456$
- 服務時間
- : 週一至週五 AM 9:00~PM 9:00 週六、日 AM 9:00~PM 6:00
- $\cdot$  886-2-2890-7698
- 傳真 全球資訊網
- : http://taiwan.asus.com.tw/

## ASUS COMPUTER INTERNATIONAL (美國)

## 市場訊息

地址

傳真

傳真 免付費電話 電子郵件

- : 44370 Nobel Drive, Fremont, CA 94538, USA
- $: +1 510 608 4555$
- : tmd1@asus.com

## 技術支援

全球資訊網

電子郵件

- $\begin{array}{l} \texttt{+1--510--608--4555} \\ \texttt{+1--502--995--0883} \end{array}$ 
	-
- : tsd@asus.com
	- : www.asus.com

## ASUS COMPUTER GmbH (德國/奧地利)

### 市場訊息

地址 : Harkortstr. 25, 40880 Ratingen, BRD, Germany 傳真  $: 49 - 2102 - 9599 - 31$ 電子郵件 : sales@asuscom.de (僅回答市場相關事務的問題) 技術支援 電話 : 49-2102-9599-0 ... 主機板/其他產品 :49-2102-9599-10 .. 筆記型電腦 傳真  $: 49 - 2102 - 9599 - 11$ 線上支援 : www.asuscom.de/support 全球資訊網 : www.asuscom.de

## P4P800 Deluxe 規格簡介

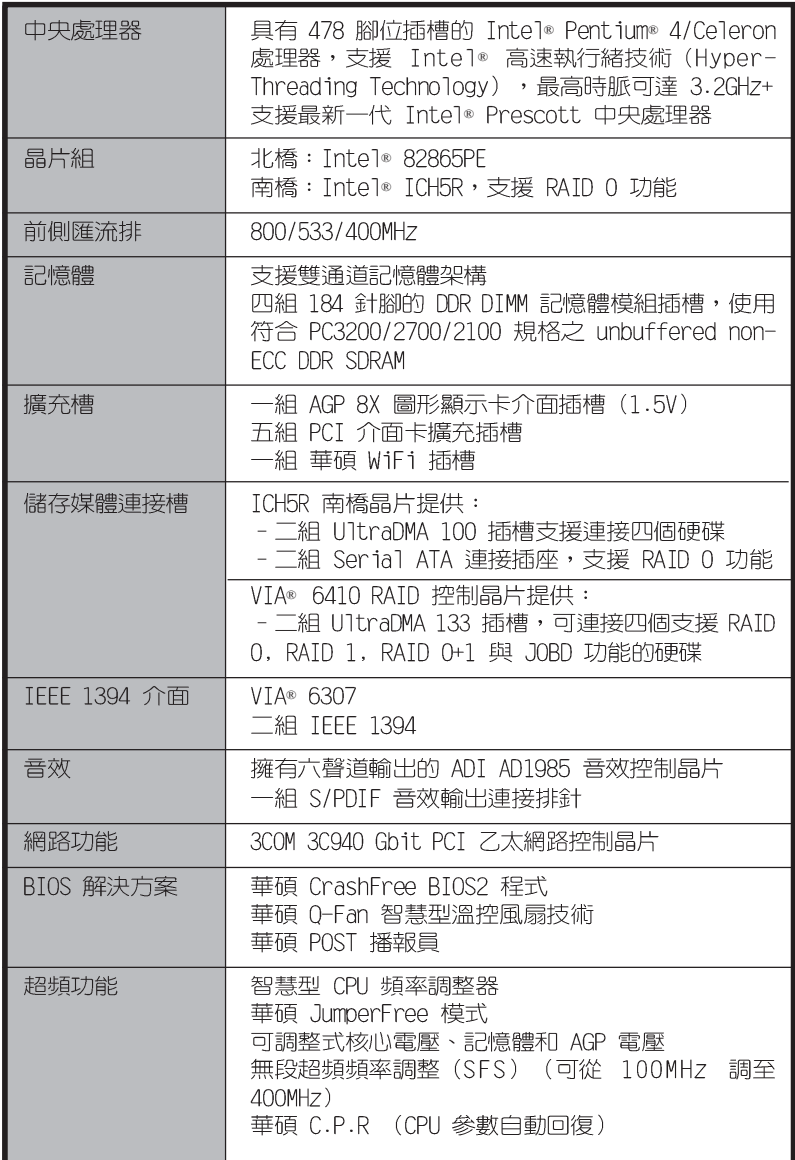

華碩 P4P800 Deluxe 主機板使用指南  $11$ 

## P4P800 Deluxe 規格簡介

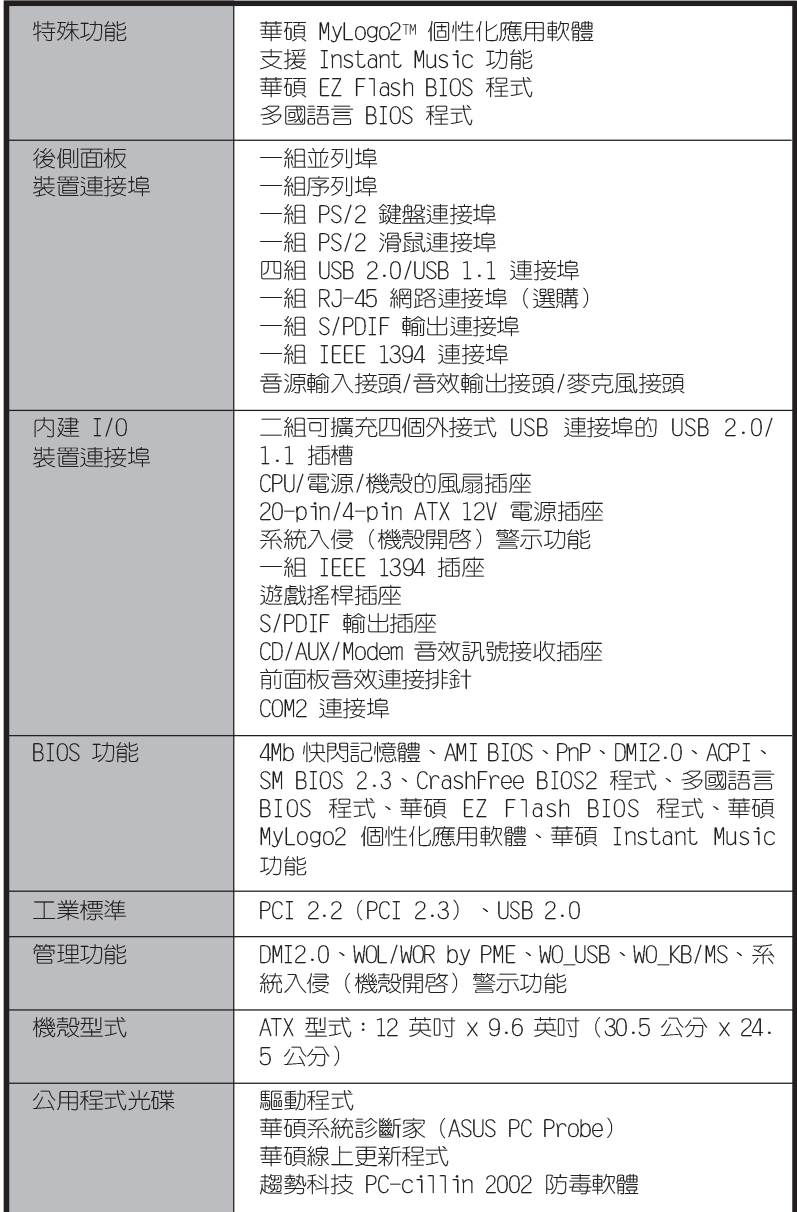

★表列規格若有變動,恕不另行通知

您可以在本章節中發現諸多華碩所賦予 P4P800 主機板的優異特色。利用簡潔易 懂的說明讓您能很快地掌握 P4P800 的 各項特性,當然,在本章節中我們也會 提及所有能夠應用在 P4P800 的新產品 技術。

第一章

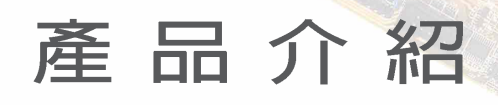

## 章節提綱

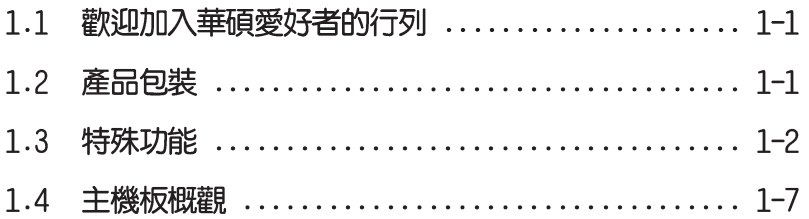

## 1.1 歡迎加入華碩愛好者的行列

### 再次感謝您購買此款華碩 P4P800 Deluxe 主機板!

華碩 P4P800 Deluxe 主機板的問世除了再次展現華碩對於主機板 一貫具備的高品質、高效能以及高穩定度的嚴苛要求,同時也添加 了許多新的功能以及大量應用在它身上的最新技術,使得 P4P800 Deluxe 主機板成為華碩優質主機板產品線中不可多得的閃亮之星。

由華碩 P4P800 Deluxe 主機板與英特爾 Socket-478 Pentium®4 微 處理器的搭檔演出,再加上英特爾 82865PE 與 ICH5R 晶片組所構成 的強大陣容,如此的超完美結合再一次為高效能桌上型電腦平台提供 -個全新性能標竿的解決方案。

最多可增加到 4GB 容量並支援最新一代的記憶體標準 PC3200/2700/ 2100 DDR SDRAM (Double Data Rate SDRAM, 雙倍資料傳輸率動態存 取記憶體)、透過 AGP 8X 介面運算處理的高解析度圖形顯示,支援 Serial ATA、RAID、IEEE 1394、USB 2.0 以及六聲道的音效功能, 在在顯示了華碩 P4P800 Deluxe 主機板是一款當您恣意遨遊在 Pent jum® 4 超高速運算世界時能夠持續處於效能、穩定領先地位的 不二選擇!

## 1.2 產品包裝

在您拿到華碩 P4P800 Deluxe 主機板包裝盒之後,請馬上檢查下 面所列出的各項標準配件是否齊全:

- ✔ 華碩 P4P800 Deluxe 主機板 ATX 型式: 12 英吋 x 9.6 英吋 (30.5 公分 x 24.5 公分)
- √ 主機板驅動程式及公用程式光碟
- ✔ 二組 SATA 連接排線
- √ 40 針腳 80 導線 UltraDMA/66/100 IDE 高密度連接排線
- √ 傳統 40 導線的 IDE 裝置連接排線
- √ 3.5 英吋軟碟機用的排線
- √ 主機板輸出/輸入連接埠金屬擋板
- √ 備用的跳線帽

 $\mathscr{D}$ 

- √ 主機板使用手冊
- √ 主機板示意圖卡 (在使用手冊的最後一頁)
- √ 快速安裝手冊 (僅配備於零售版本)
- √ 跳線選擇區示意貼紙 (僅配備於零售版本)
- √ InterVideo WinDVD 多媒體影音處理軟體 (僅配備於零售版本)
- √ Instant Music 鍵盤標籤 (僅配備於零售版本)

若以上列出的任何一項配件有損壞或是短缺的情形,請儘 速與您的經銷商聯絡。

> 華碩 P4P800 Deluxe 主機板使用指南  $1 - 1$

## 1.3 特殊功能

## 1.3.1 產品特寫

## 新世代中央處理器 <mark>第九九</mark>五

華碩 P4P800 Deluxe 主機板配置一組擁有 478 腳位的中央處理器 省力型插座 (ZIF) 。英特爾 Socket-478 Pentium®4/Celeron 處理 器採用内含 512KB L2 快取的 0.13 微米處理器核心,並且包含了 800/533/400MHz 的系統匯流排;擁有 FMB2 電源設計,可以提供核 心時脈高達 3.2+ GHz,並支援 Intel® 最新一代的 Prescott 中央處 理器。請參考 2-4 頁的說明。

## 支援雙通道 (Dual Channel) DDR 記憶體 AAAAAAAA

採用最新一代的記憶體標準 PC3200/2700/2100 規格的 DDR SDRAM (Double Data Rate SDRAM,雙倍資料傳輸率動態存取記憶體), 見 有較以往 SDRAM 記憶體更高的傳輸效能,最多可增加到 4GB 容量。 400MHz 時脈的 DDR SDRAM 能提供最新的 3D 繪圖顯示卡、多媒體影 音和網路應用程式對於資料頻寬的需求。請參考 2-10 頁說明。

#### Serail ATA 解決方案, 支援 RAID 0 功能 ÏМ

主機板上支援二組相容於 Serial ATA (簡稱為 SATA) 規格的介 面,一個可以取代 Parallel ATA 的革命性儲存介面。Serial ATA 規格可以允許連接更薄、更具彈性、針腳更少的排線,降低對電壓 的需求、提高資料傳輸率至每秒 150MB,並且仍然可以與 Parallel ATA 相容。本主機板内建的 Intel® ICH5R 晶片支援 SATA 功能,因 此本主機板可以使用 SATA 硬碟,並支援 RAID 0 功能,請參考 2-25 頁說明。

## 支援最新的 AGP 8X 規格 AGFEAX

華碩 P4P800 Deluxe 主機板支援最新的 AGP 8X 介面運算處理, AGP 8X (AGP 3.0) 是最新一代的 VGA 顯示介面,可以提供更強大的 圖形顯示及處理的效能,傳輸速率可高達 2.12GB/s。

### 支援 USB 2.0 規格  $\frac{1}{108}$

P4P800 Deluxe 支援最新的通用序列匯流排 USB 2.0 規格,傳輸 速率從 USB 1.1 規格的 12 Mbps 一舉提升到 USB 2.0 規格的 480 Mbps, 最高可支援八個 USB 2.0 裝置連接埠。高頻寬的 USB 2.0 規 格提供高解析度的視訊會議系統、數位相機、數位攝影機、新一代 ……<br>的掃描器、印表機,以及快速的儲存媒體等設備的連接。USB 2.0 規 格同時也可以向下相容於 USB 1.1 規格。請參考 2-22 頁說明。

#### 第一章: 產 品 介 紹  $1 - 2$

### Ai NET 網路解決方案 C ARNET !

本主機板内建 3COM 3C940 Gigabit 網路晶片組,此晶片組搭載一 個獨特的網路偵測軟體—VCT (Virtual Cable Tester) 。VCT 是— 套智慧型的網路連線偵測軟體,它可以幫助您偵測目前網路的連線 狀況,如果線路故障,還可告知您線路故障的位址,讓您可以更快 掌握問題的所在,最遠可偵測至 100 公尺之外的連線狀況,幫助使 用者提升網路傳輸的品質。請參考 5-39 頁說明。

### Ai Audio 音效解決方案 【 / <mark>A</mark>RAmin

P4P800 Deluxe 主機板内建 ADI AD1985 AC' 97 音效編解碼晶片, 這組音效編解碼晶片為六聲道解碼,支援 5.1 聲道的環繞音效輸 出、麥克風立體聲輸入、、優於 90dB 的 dynamic range。請參考 5-21 頁的說明。

## Ai BIOS 整合系統 【 ARBIOS】

本主機板提供了 Ai BIOS 整合系統,整合了華碩最新最好的 BIOS 工具程式,包括有:CrashFree BIOS 2、華碩 Post 播報員與 O-Fan 智慧型溫控風扇技術,讓您於使用 BIOS 程式調校系統時,再無後顧 之憂。

### Ai超頻功能 【 AKWAMM

華碩研發團隊提供了簡易的超頻介面,只需在 BIOS 程式中選擇 CPU 外頻超頻幅度(需處理器與記憶體配合)即可,所有設定一次完 成(上限為 30%),並可白動偵測與白動最佳化每一個相關參數,同 時BIOS 程式亦提供了最富彈性的超頻功能,其特點如下:

- 微調式處理器核心電壓,可讓您用每隔 0.025V 的電壓値在 可運 作範圍内微調
- 可調整式處理器核心/DDR 記憶體運作比率與 AGP/PCI 頻率
- 無段超頻頻率調整 (SFS, Stepless Frequency Selection) 可讓 您用每隔 1MHz 的源增/源減方式在 100MHz 到最高 400MHz 的頻 率範圍間微調
- C.P.R. (CPU 參數自動回復)

### 支援雙通道 UltraATA 133 RAID 硬碟

本主機板搭載了高效能的 VIA® VT6410 IDE RAID 控制晶片,可以 支援 RAID 0、RAID 1、RAID 0+1 與 JBOD 功能,讓硬碟擁有更高效 能與更完善的資料保護。請參考第五章的說明。

支援 IEEE 1394 功能 FEED 394

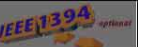

本主機板内建 IEEE 1394 介面,可以支援更高的傳輸速率與更具 彈性的周邊連接裝置,並目相容於 IEEE 1394a 標準。這組 IEEE 1394 介面可以透過簡單易用、低成本、高頻寬的資料即時傳輸介 面,例如攝録像機、録放影機、印表機、電視機和數位相機等這類 的電腦設備、周邊裝置和消費性電子用品,來支援達 400Mbps 的資 料傳輸率。請參考 2-32 頁的說明。

## C. P. R. (CPU 參數自動回復) < CRR

由華碩獨家研發的 C.P.R. 功能,可以讓主機板的 BIOS 程式在系 統因為超頻而導致當機時自動重新設定,將 CPU 的參數回復為前一 次的設定値。當系統因為超頻而當機時,C.P.R. 功能讓您不需開啓 機殻,就可以清除 CMOS 記憶體中的資料。您只要輕鬆的將系統關 機,重新開機啓動系統之後,BIOS 程式就會自動回復 CPU 設定中所 有各項參數前一次的設定値。

## 華碩 POST 播報員 (ASUS POST Reporter™) **Reporter**

P4P800 Deluxe 提供一個既新鮮又令人興奮的功能,稱之為華碩 POST 播報員™。它可以讓您在開機期間執行開機自我測試 (POST, Power-On Self-Tests)程序時聽到真人語音來提示您 POST 錯誤訊 息!您還可以選擇要使用電腦機殼内建的喇叭或者外接一組喇叭, 每當開機時就會聽到播報員告訴您目前系統開機的狀況;萬一開機 失敗,它馬上就會告訴您錯誤發生的原因。另外,您還可以利用華 碩驅動程式及公用程式光碟附贈的華邦語音編輯器 (Winbond Voice Editor)軟體來訂製您自己的語音訊息。

### 華碩 MyLogo2™ 個性化應用軟體 *海*細心

華碩 P4P800 Deluxe 主機板内附的 MyLogo2™ 軟體讓您從此遠離 一成不變又了無生趣的開機換面。您可以使用它來輕鬆更換電腦開 機的畫面,除了可以隨心所欲地更換由華碩所提供的好幾組圖案, 當然,也可以依照您獨特的品味來創造屬於您個人才有的開機畫 面。請參考4-34 頁與 5-8 頁的說明。

## 華碩多國語言 BIOS 程式 的

華碩多國語言 BIOS 程式可以讓您從選單中選擇您所使用的語言, 透過本土化的 BIOS 程式選單讓您在設定上更簡單快速。請至華碩公 司的網站查詢 BIOS 程式所支援的語系。

## 華碩 EZ Flash BIOS 程式 DPDB

透過華碩最新自行研發的 EZ Flash BIOS 工具程式,您可以輕易 的更新系統的 BIOS 程式,不需要再經由 MS-DOS 模式或透過開機磁 片的方式更新。

#### 第一章: 產 品 介 紹  $1 - 4$

### 華碩 Q-Fan 智慧型溫控風扇技術

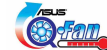

透過華碩研發團隊精心架構的硬體保護監控晶片,系統會依據目 前 CPU 的温度狀況,輸出給 CPU 風扇不同電壓以控制風扇轉速。溫 度低時,風扇轉速自動降低;溫度高時,風扇轉速自動提高,以有 效的降低風扇噪音、節省電量使用、延長風扇使用壽命。請參考 4-30 頁的說明。

## CrashFree BIOS 2 程式 GrahRen

華碩最新自行研發的 CrashFree BIOS 2 工具程式,可以讓您輕鬆 的回復 BIOS 程式中的資料。當 BIOS 程式和資料被病毒入侵或毀 損,您可以輕鬆的從備份磁片中,將原始的 BIOS 資料回存至系統 中。這項保護裝置可以降低您因 BIOS 程式毀損而購買 ROM 晶片置 換的需要。

## 華碩 J-Panel 連接裝置

這個裝置是設計用來讓華碩主機板支援更多的前面板輸出/輸入連 接插座,例如 USB、S/PDIF 或英特爾前面板音效連接插座。

## 華碩 Instant Music 冤開機音樂播放功能 <mark>新聞</mark>

由華碩獨家提供的免開機音樂播放功能,讓你的電腦搖身一變成 為個人音響。您毋須啓動 Windows 作業系統,只要輕輕按下 Instant Music 的音效功能鍵, 即可享受動人的樂章。請參考 5-14 頁說明。

> 華碩 P4P800 Deluxe 主機板使用指南  $1 - 5$

## 1.3.2 附加價值的解決方案

### 溫度、風扇和電壓監控功能

CPU 的溫度由 Winbond SIO 監控晶片所監視,可以預防系統過熱 與受到損害。具有 CPU 風扇的轉速監控,也可以監控機殼内的風扇 轉速,所有的風扇都分別設定了轉速安全範圍。此外並具有電壓監 視功能,可以確保主機板所接受的是正確的電壓準位,以及穩定的 電流供應。

### 系統入侵 (機殼開啓) 警示功能

透過本主機板上之 Winbond SIO 監控晶片與系統監控程式的配合, 使用者可以容易地知道電腦機殼是否已打開,以防止任何破壞行為 的發生。

### 華碩線上更新功能

本程式可讓您使用簡單易用的介面來更新主機板韌體檔案。只需 利用本程式透過網際網路並連接至華碩 FTP 站點,即可輕輕鬆鬆地 更新您的主機板韌體檔案。

## 1.4 主機板概觀

在您開始著手安裝華碩 P4P800 Deluxe 主機板之前,我們建議您 花一點時間閱讀本手冊以了解有關於 P4P800 Deluxe 主機板的設定 和特殊功能。如此不但可以讓主機板的安裝更加容易順手,未來昇級 時也能快速地掌握要領。當然,如果您對主機板規格已經有足夠的知 識,那麼這些知識將會幫肋您澼孕一些會造成主機板或元件捐壞的意 外狀況發生。

本節將簡短說明有關於 P4P800 Deluxe 主機板上各個元件的功用 以及指出它們在 P4P800 Deluxe 主機板上的位置。同時,您也可以 參考本手冊的第二章以獲得各項元件更詳盡的資訊。

下一節將列舉出本主機板各項裝置、元件等的規格,當然,也包括 本主機板對於最新電腦技術和相關業界標準的支援。

## 1.4.1認識 P4P800 Deluxe 主機板各項元件

您可以使用右圖的號碼標示來對照從 1-8 頁開始的元件概述。

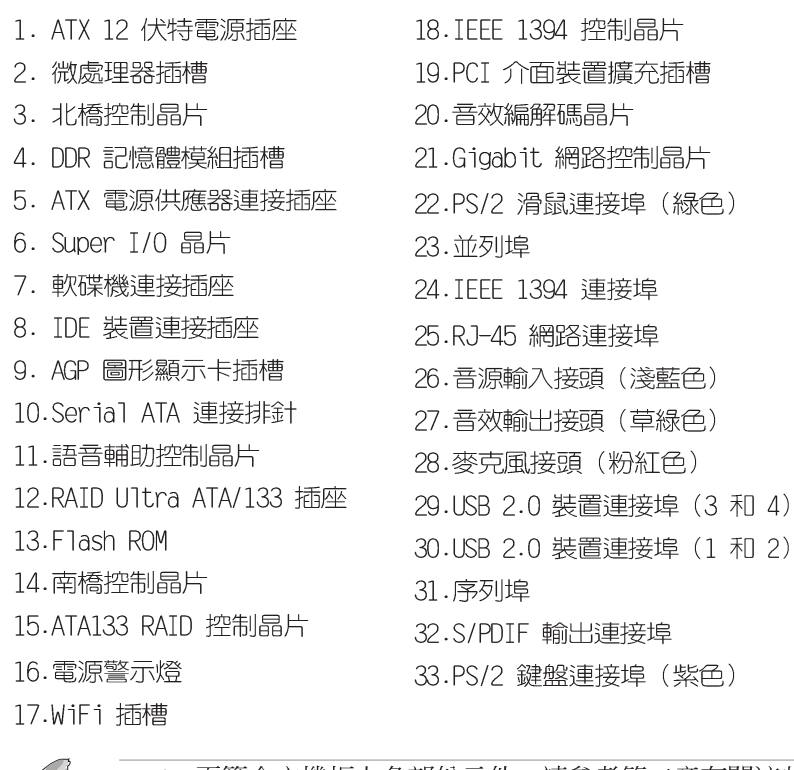

 $\mathscr{L}$ 

1-8 頁簡介主機板上各部份元件,請參考第二章有關這些 元件更進一步的訊息。

> 華碩 P4P800 Deluxe 主機板使用指南  $1 - 7$

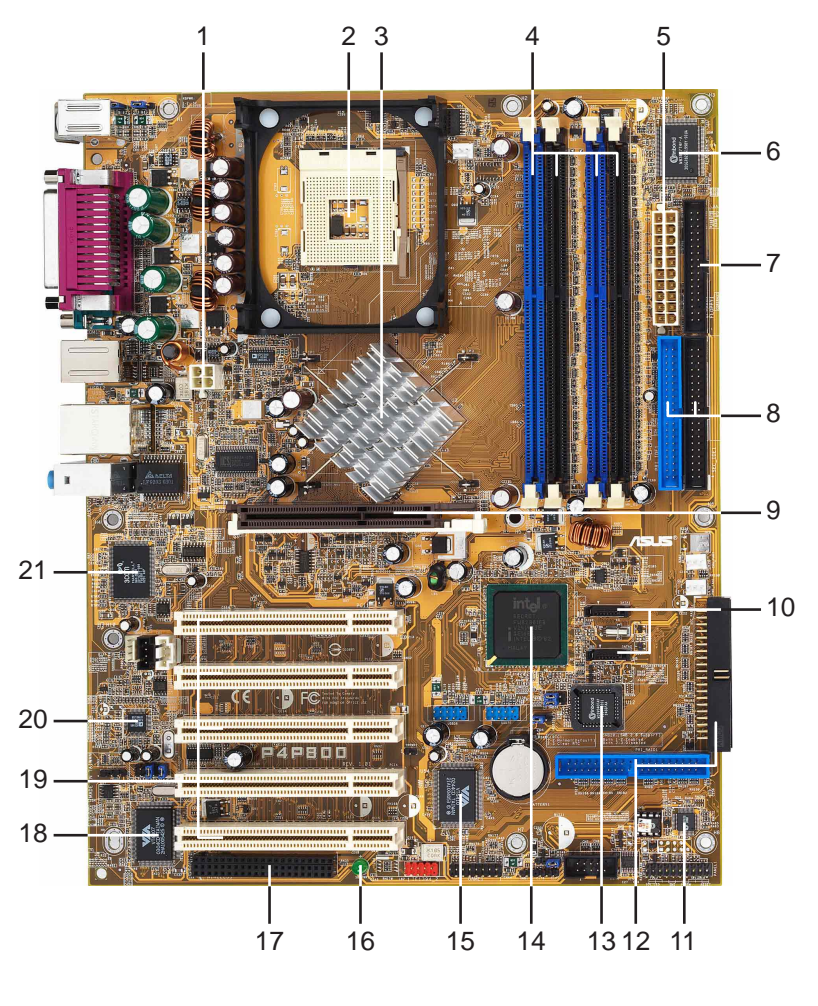

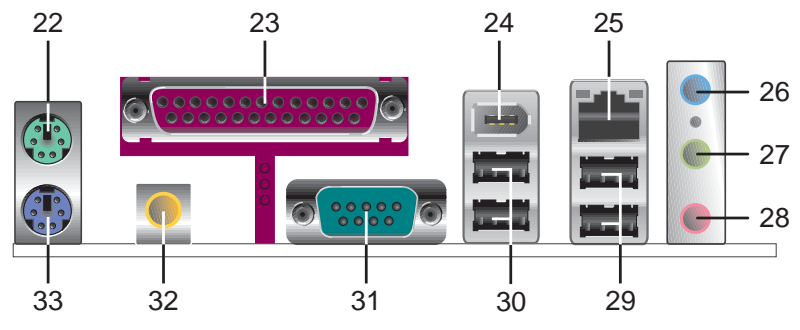

第一章:產品介紹 **1-8**

### 1.4.2 主要功能

- ATX 12 伏特電源插座 這個電源插座用來連接 ATX 12V 電源  $\mathbf{1}$ 供應器 4 Pin 12V 的插頭。
- 微處理器插槽 採用最新式的 478 腳位 ZIF (Zero Insertion  $\overline{2}$ Force)省力插槽。此種新規格的 Socket-478 微處理器插槽用 來搭配具有 800/533/400MHz 系統匯流排,以及每秒 6.4GB 的 高資料傳輸率,並支援 Intel® 最新一代的 Prescott 中央處 理器。
- 北橋控制晶片 這個 Intel®82865PE 記憶體控制器中樞 (MCH,  $3$ Memory Controller Hub) 的主要功能是提供 800/533/400MHz 頻率的處理器介面、400/333/266MHz 系統記憶體介面、支援 8X AGP 3.0 (1.5V) 介面。
- DDR 記憶體模組插槽 本主機板内建四組 184 針腳的 DDR  $\overline{4}$ DIMM 記憶體模組插槽。使用符合 PC3200/2700/2100 規格之 unbuffered non-ECC DDR SDRAM, 最高可擴充至 4GB。
- ATX 電源供應器連接插座 這個電源插座用來連接到 ATX 12V  $5\overline{)}$ 電源供應器。要注意的是,您所使用的電源供應器必須能夠在 +5VSB 的電路上提供至少 1 安培的電流。
- Super I/0 晶片 這顆 Winbond 83627THF 低腳位介面的多用  $6 \overline{6}$ 途晶片主要是提供許多常用的輸入輸出功能。該晶片支援一組 驅動 360K/720K/1.44M/2.88MB 軟碟機的高效能軟碟控制器、 一組多功能模式的並列埠功能、二組序列埠、一組遊戲搖桿連 接埠、一組滑鼠與鍵盤介面,以及一組快閃記憶體介面。
- 軟碟機連接插座 與本主機板所提供的軟碟排線連接到 3.5 英 7 吋的軟式磁碟機。為避免插錯方向,連接到主機板軟碟機插座的 排線接頭第五隻針腳已被填滿,而主機板軟碟機插座的第五隻針 腳則是被移除。
- TDF 裝置連接插座 這些雙通道匯流排主控 TDF 裝置插座可  $8<sup>8</sup>$ 提供 U1tra DMA100/66、PI0 3/4 模式的 IDE 硬體裝置使用。 由於這些 IDE 裝置插座皆具備防呆設計,因此不會有排線插錯 方向的問題。
- AGP 圖形顯示卡插槽 這個 AGP 圖形加速埠插槽支援供 3D - 9 圖形應用程式使用的 1.5V AGP 8X 圖形加速顯示卡。
- Serial ATA 連接排針 這二組 7-pin 的連接排針可以連接  $10$ Serail ATA 裝置。
- 語音輔助控制晶片 P4P800 Deluxe 配置一組全新發表的語音  $\vert$  11 輔助控制晶片 Winbond 83791S + W55F10,除了提供以真人語 音發音的 POST 錯誤訊息警示,您也可以自行在軟體中編輯並 儲存屬於您自己的 POST 錯誤訊息警告語。

華碩 P4P800 Deluxe 主機板使用指南  $1 - 9$ 

- RAID Ultra ATA/133 插座 這組插座支援 Ultra DMA/133  $|12|$ IDE 裝置,由於這些 IDE 裝置插座皆具備防呆設計,因此不 會有排線插錯方向的問題。
- Flash ROM 這顆配置 4Mb 容量的韌體晶片包含了一組可改變  $13$ 主機板及週邊設備許多軟硬體設定的可程式化 BIOS 設定程式。
- 南橋控制晶片 採用英特爾「第五代 I/O 控制器中樞 (ICH5R,  $14$ I/0 Controller Hub 5) 」。ICH5R 主要是提供輸入/輸出子系 統以作為整個系統其他部份的連結使用。在週邊應用上 ICH5R 整合了 I/O 功能,例如二組 ATA/100 IDE 插槽、SATA RAID 控制晶片、高達八組的 USB 2.0/1.1 連接埠、I/0 APIC、AC 97 2.2 介面、PCI 2.3 介面。
- ATA133 RAID 控制晶片 這顆 VTA® VT6410 RAID IDF 控制晶  $15$ 片提供更高效能的 RAID 0、RAID 1、RAID 0+1、JBOD 功能。
- 電源警示燈 若 P4P800 Deluxe 内建的警示燈亮起,表示目  $16$ 前主機板上仍有電力。這個警示燈可用來提醒您在置入或移走 任何的硬體裝置之前,都必須先移除電源、等待警示燈熄滅方 可谁行。
- 華碩 Wi-Fi Wireless 插槽 這個華碩 Wi-Fi (Wireless  $17$ Fidelity) Wireless 插槽可連接經過認証的無線網路設備, 使 用無線電的 2.4GHz 頻率,可提供 11Mbps 資料傳輸率 (相容 於 5.5、2與 1 Mbps) 。 Wi-Fi 使用 IEEE 802.11b 直接序列 網路技術,提供了快速且可靠的無線網路連線。
- IEEE 1394 控制晶片 這個 VIA® 6307 控制晶片支援低電壓  $18$ IEEE 1394 插座,這個裝置允許資料在透過 PCI 和 1394 連接 埠傳輸時,資料傳輸率最高可達到 400Mbps。
- PCI 介面装置擴充插槽 提供五條 32 位元並且符合 PCI 2.3  $19$ 規格的 PCI 裝置擴充插槽,可以使用像 SCSI 卡或者網路卡等 擁有每秒 133MB 處理能力的匯流排主控式 PCI 介面裝置卡。
- 音效編解碼器 本主機板所配置的 ADI AD1985 音效控制晶片  $20$ 是一組 AC' 97 音效編解碼晶片,支援六聲道的音效錄放裝置。 這組音效編解碼晶片為六聲道解碼,支援 5.1 聲道的環繞音 效、S/PDIF 輸出、AUX、立體音源輸入、整合式頭戴式耳機揚 聲器、優於 90dB 的 dynamic range。
- 區域網路控制器 本主機板内建的 3COM 3C940 Gigabit 乙太  $21$ 網路是一個單一晶片的控制器,提供主機板内建網路(LOM, LAN on Motherboard) 應用程式。3C940 晶片提供 32-bit 傳 輸介面,並支援 1000/100/10 Mbps 資料傳輸率。
- PS/2 滑鼠連接埠 (緑色) 將 PS/2 滑鼠插頭連接到此埠。  $22$

第一章: 產 品 介 紹  $1 - 10$ 

並列埠 - 您可以連接印表機、掃描器或者其他的並列埠裝置。  $23$ 

- IEEE 1394 装置連接埠 這組連接埠可連接與 IEEE 1394 相  $24$ 容裝置,例如:影音裝置、儲存設備,或其他 PC 相關的可攜 式装置。
- RJ-45 網路連接埠 這組連接埠可經網路線連接至區域網路  $25$ (LAN, Local Area Network) .
- 音源輸入接頭(淺藍色) 您可以將錄音機、音響等的音效輸 -26 出端連接到此音效輸入接頭。在六聲道音效輸出模式中,這個 接頭應該接到環繞喇叭。
- 音效輸出接頭 (草綠色) 您可以連接耳機或喇叭等的音效接  $27$ 收設備。在六聲道音效輸出模式中,這個接頭應該接到前聲 道。
- 麥克風接頭 (粉紅色) 此接頭連接至麥克風。在六聲道音效 28 輸出模式中,這個接頭應該接到中聲道及重低音喇叭。
- USB 2.0 装置連接埠 (3 和 4) 這兩組通用序列匯流排 -29 (USB, Unervisal Serial Bus)連接埠可連接到使用 USB 2. 0 介面的硬體裝置。
- USB 2.0 装置連接埠 (1 和 2) 這兩組通用序列匯流排 30 (USB,Unervisal Serial Bus)連接埠可連接到使用 USB 2. 0 介面的硬體裝置。
- 序列埠 這組 9-pin 的 COM1 埠可用來連接序列滑鼠或是其  $31$ 他序列介面的裝置。
- S/PDIF 音效輸出埠 本音效輸出埠支援 S/PDIF 裝置,可連  $32$ 接外接式的音效輸出裝置。
- PS/2 鍵盤連接埠 (紫色) 將 PS/2 鍵盤插頭連接到此埠。 33

## **1-12**

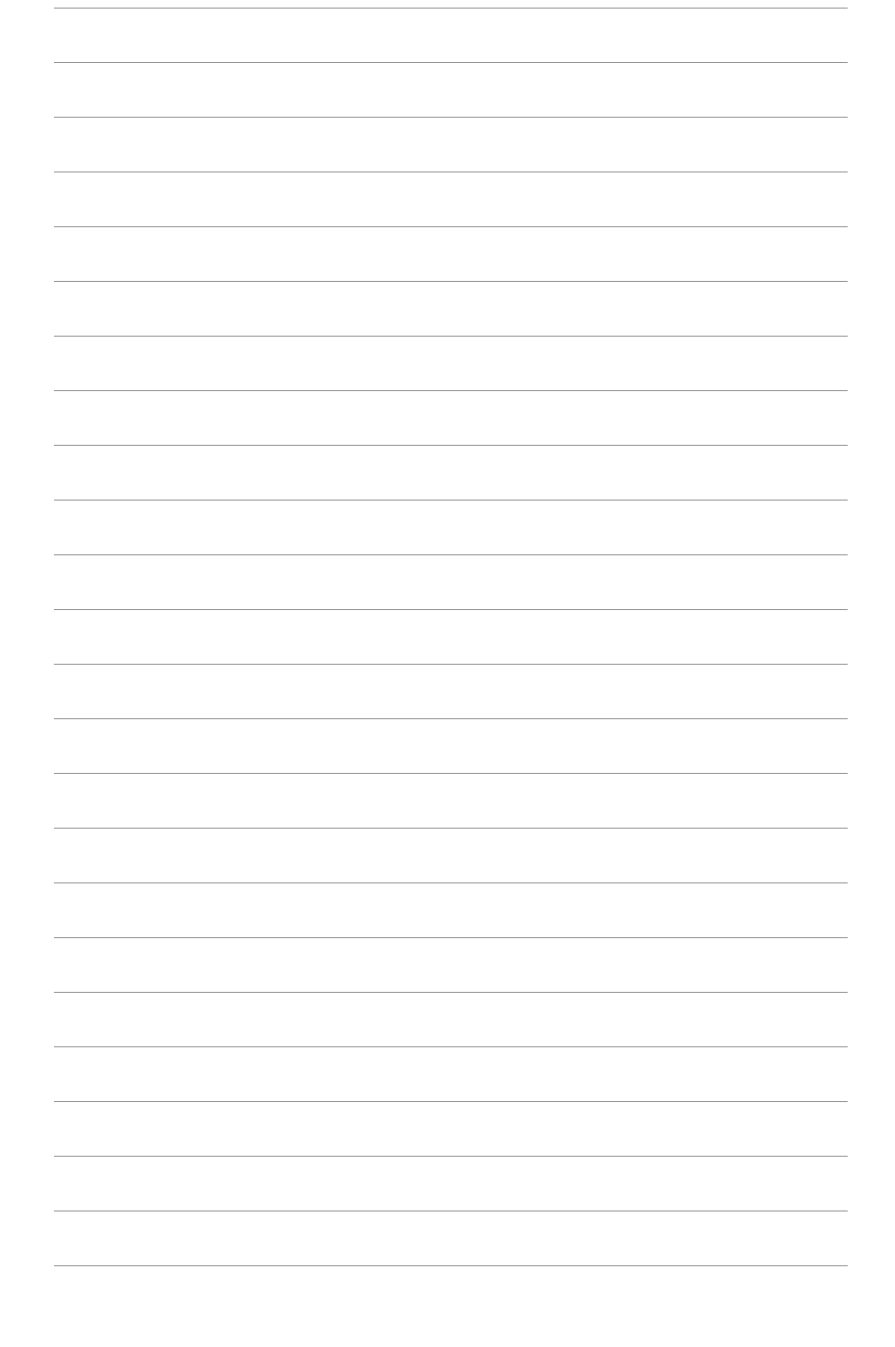

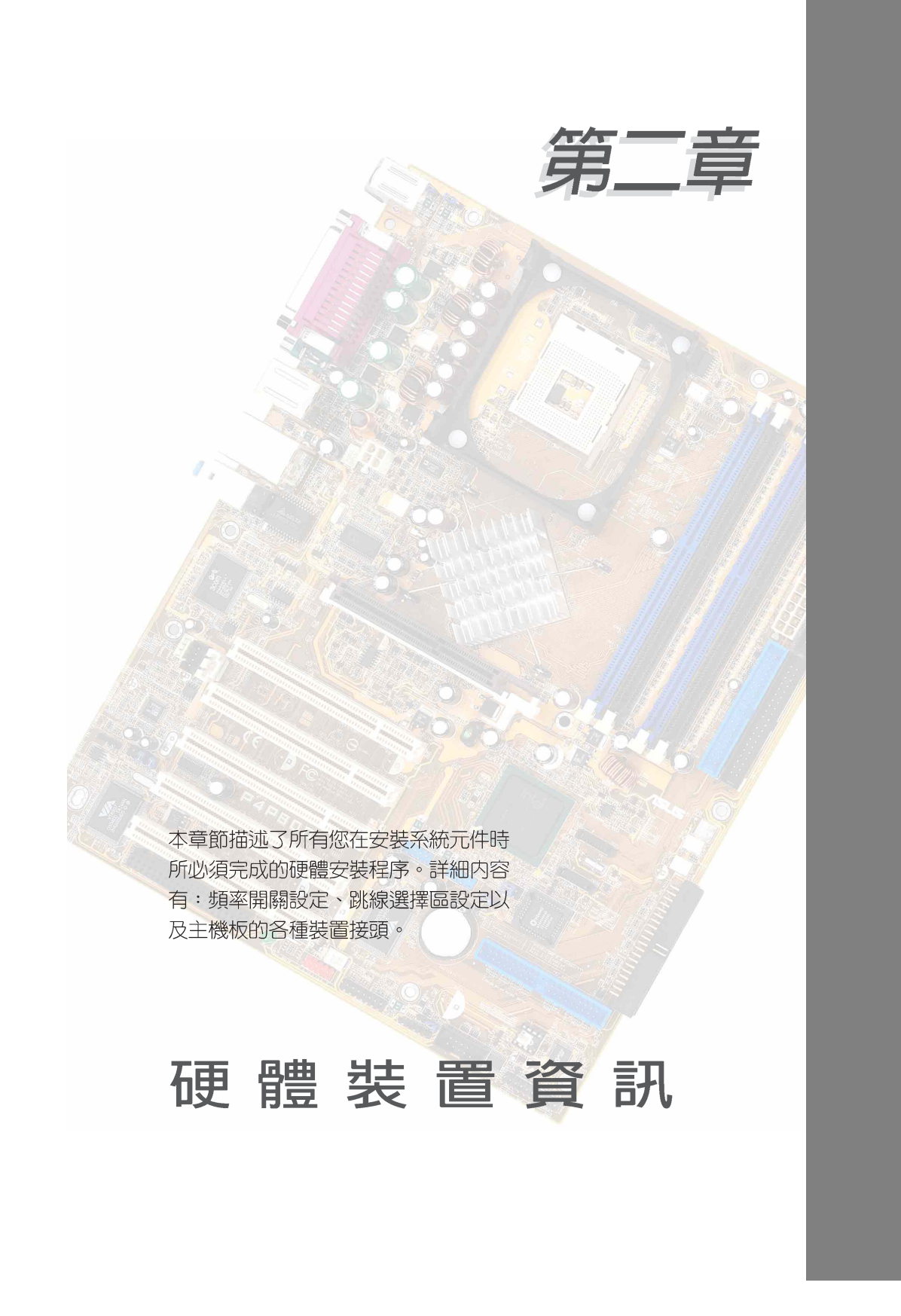

## 章節提綱

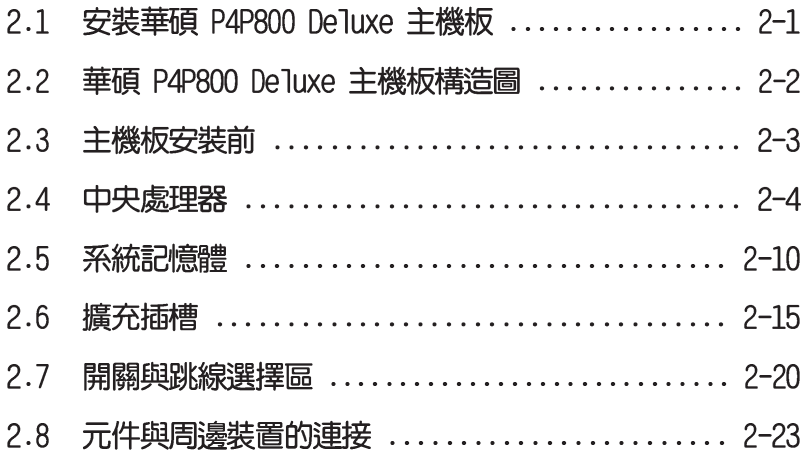

### $2.1$ 安裝華碩 P4P800 Deluxe 主機板

在您開始安裝之前,請先確定您所購買的電腦主機機殼是否可以容 納 P4P800 Deluxe 主機板,並且機殼内的主機板固定孔位是否能與 P4P800 Deluxe 主機板的螺絲孔位吻合。注意: P4P800 Deluxe 主機 板是採 ATX 型式, 尺寸為 12 英吋 x 9.6 英吋 (30.5 公分 x 24.5 公分)。

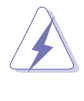

為方便在電腦主機機殼安裝或取出主機板,請務必先將電源 供應器移開!此外,取出主機板之前除了記得將電源供應器 的電源線移除之外,也要確定主機板上的警示燈號已熄滅方 可取出。

## 2.1.1 主機板的擺放方向

當您安裝主機板到電腦主機機殼内時,務必確認置入的方向是否正 確。主機板 PS/2 滑鼠接頭、PS/2 鍵盤接頭、COM1/2 插座以及音效 插頭等的方向應是朝向主機機殼的後方面板,而且您也會發現主機機 殼後方面板會有相對應的預留孔位。請參考下圖所示。

## 2.1.2螺絲孔位

請將下圖所圈選出來的「九」個螺絲孔位對準主機機殼内相對位置 的螺絲孔,然後再一一鎖上螺絲固定主機板。

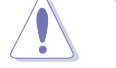

請勿將螺絲鎖得太緊!否則容易導致主機板的印刷電路板產 生龜裂。

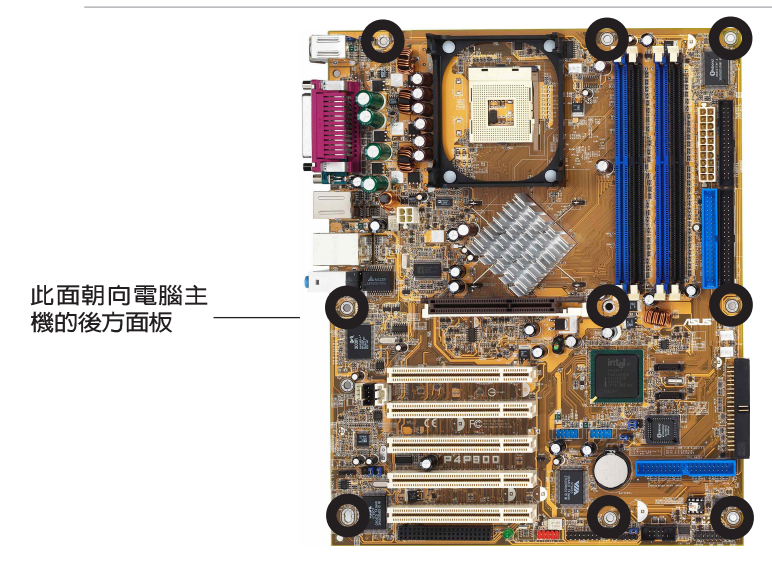

#### 華碩 P4P800 Deluxe 主機板使用指南  $2 - 1$

## 2.2 華碩 P4P800 Deluxe 主機板構造圖

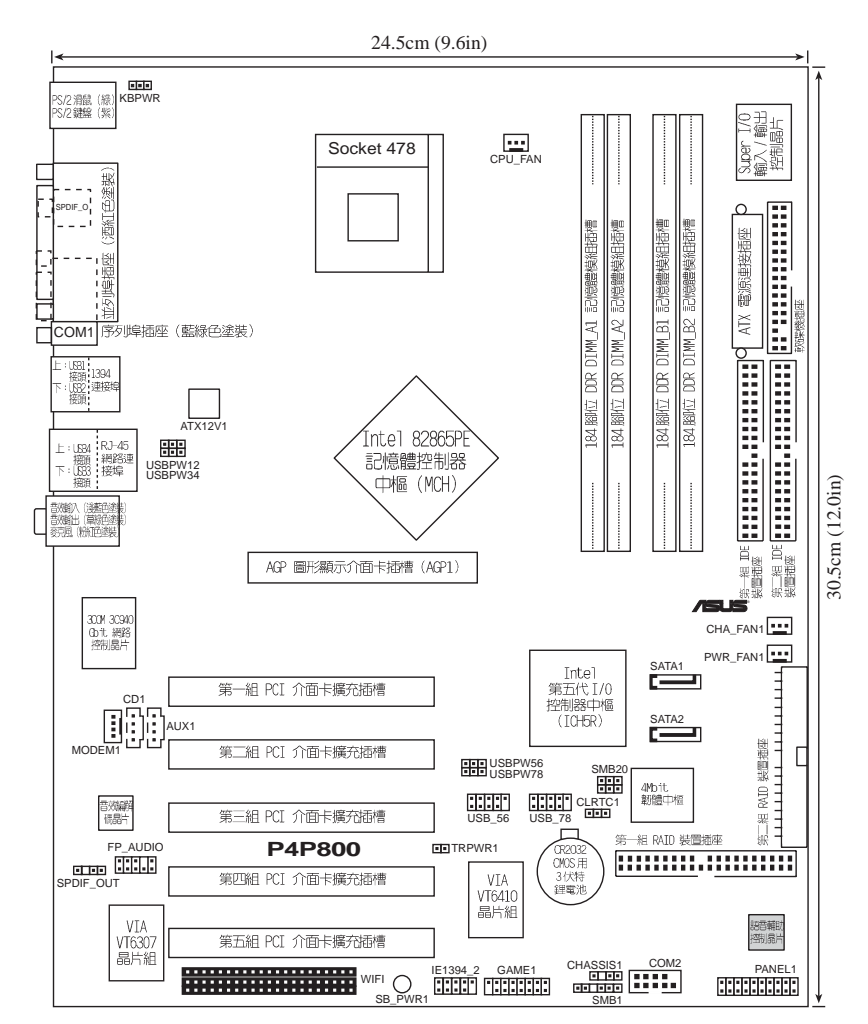

#### 第二章: 硬 體 裝 置 資 訊 **2-2**

## 2.3 主機板安裝前

主機板以及擴充卡都是由許多精密複雜的積體電路元件、整合性晶 片等所構成。而這些電子性零件很容易因靜電的影響而導致損壞,因 此,在您動手更改主機板上的任何設定之前,請務必先作好以下所列 出的各項預防措施:

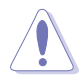

- 1. 在處理主機板上的內部功能設定時,您可以先拔掉電腦 的電源線。
- 2. 為避免產生靜電,在拿取任何電腦元件時除了可以使用 防靜電手環之外,您也可以觸摸一個有接地線的物品或 者金屬物品像電源供應器外殼等。
- 3. 拿取積體電路元件時請盡量不要觸碰到元件上的晶片。
- 4. 在您移除任何一個積體電路元件後,請將該元件放置在 絕緣墊上以隔離靜電,或者直接放回該元件的絕緣包裝 袋中保存。
- 5. 在您安裝或移除任何元件之前,請確認 ATX 電源供應器 的電源開關是切換到關閉(OFF)的位置,而最安全的做 法是先暫時拔出電源供應器的電源線,等到安裝/移除工 作完成後再將之接回。如此可避免因仍有電力殘留在系 統中而嚴重損及主機板、周邊設備、元件等。

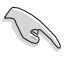

當主機板上的電力指示燈 (SB PWR1) 亮著時,表示目前系 統是處於(1)正常運作(2)省電模式或者(3)軟關機等的狀態 中,並非完全斷電!請參考下圖所示。

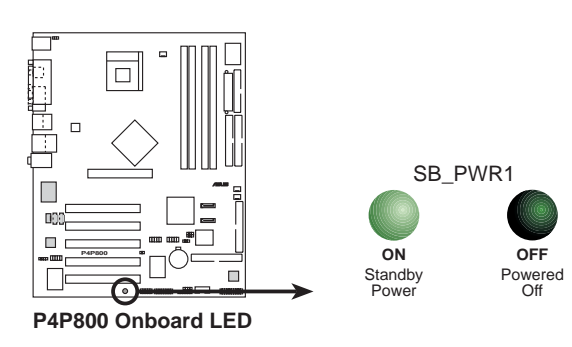

## 2.4 中央處理器 (CPU)

## 2.4.1 概觀

華碩 P4P800 Deluxe 主機板配置一組擁有 478 腳位的中央處理器 省力型插座 (ZIF) 。英特爾 Socket-478 Pent jum® 4 處理器採用内 含 512KB L2 快取的 0.13 微米處理器核心,並目包含了全新的 Intel® NetBurst™ 微處理架構,此架構的特色是利用超管線技術並且採用比 以往數量多出一倍的 20 階管線, 因而增加 Pentium® 4 的運算性能, 此外還包括了快速執行引擎、800/533/400MHz 的系統匯流排以及執行 循跡快取 (execution trace cache) 。再者藉由提供更高的處理器 時脈、更快速的整數指令集執行力,以及每秒 6.4GB、4.2GB 和 3. 2GB 的高資料傳輸率等,本主機板並支援具備高速執行緒技術(Hyper-Threading Technology) 的 Intel®Pentium®4 處理器。綜合以上這 些 Pentium®4 嶄新功能加上華碩 P4P800 Deluxe 主機板的精密校 調,使得系統運作效能再次地大躍進!

注意: 左圖中的 Pentium® 4 處理器某 一端邊緣上畫有金色三角形的符號,此余 三角即代表處理器的第一腳位,而這個特 殊標示也是您要安裝處理器到主機板的處 理器插座時的插入方向識別依據。

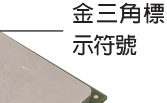

### Intel Hyper-Threading 技術說明

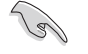

- 1. 本主機板支援 Intel Pentium 4 中央處理器及 Hyper-Threading 技術。
- 2. 僅 Windows XP 及 Linux 2.4x(Kerne1) 或更新的版本 支援 Hyper-Threading 技術, 在 Linux 作業系統下可 使用 Hyper-Threading 編譯器編譯程式碼。倘若您使用 的是其他作業系統,請至BIOS設定程式將 Hyper-Threading 功能關閉,以確保系統的穩定度。
- 3. 建議您安裝 Windows XP Service pack 1 作業系統。
- 4. 在安裝支援 Hyper-Threading 技術之作業系統前,請 確定已開啟 BIOS 設定程式的 Hyper-Threading 功能。
- 5. 欲知更詳細的 Hyper-Threading 技術請參考 www.intel. com/info/hyperthreading 網站內容

欲使用本主機板之 Hyper-Threading 技術, 必須符合以下幾點:

- 1. 購買支援 Hyper-Threading 技術之 Intel Pentium 4 中央處理器, 並安裝中央處理器。
- 2. 開啓電源,進入 BIOS 設定程式的進階選單 (Advanced Menu) (請 參考第四章),確定 Hyper-Threading 功能設定為開啓 (Fnabled) 。本項目僅在安裝了支援 Hyper-Threading 技術之中 央處理器才會出現。
- 3. 重新開機。

#### 第二章: 硬 體 裝 置 資 訊  $2 - 4$

## 2.4.2 安装 Socket-478 Pentium<sup>®</sup> 4 處理器

請依照下面步驟安裝 Pent ium® 4 處理器:

1. 找到位於主機板上的 Socket-478 處理器插座。

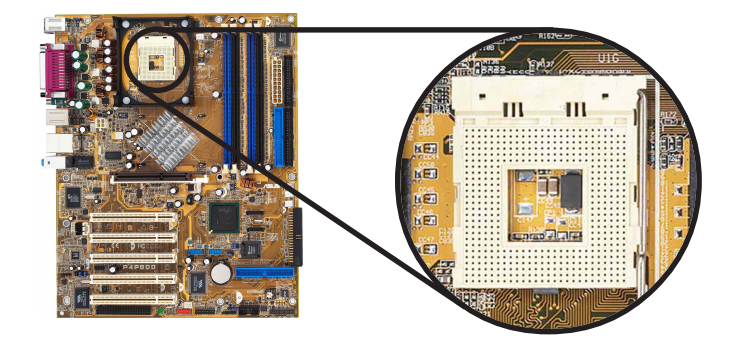

2. 將 Socket-478 插座側邊的固定拉桿拉起至其角度幾與插座呈 90 度角。

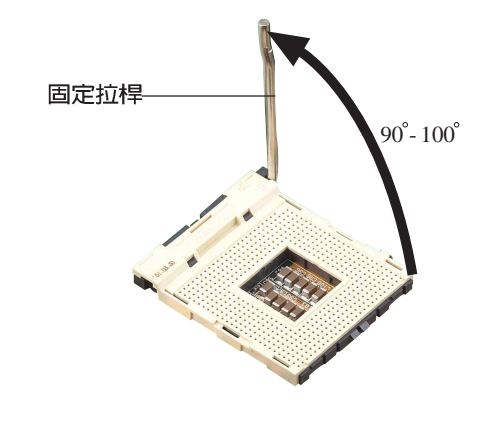

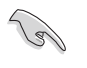

Socket-478 插座的固定拉桿若沒有完全拉起(如上圖所 示),您將會發現很難將處理器置入。

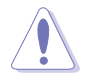

以錯誤的方式將中央處理器裝入插槽,可能造成弄彎處理器 的針腳和嚴重的損害處理器本身!

#### 華碩 P4P800 Deluxe 主機板使用指南  $2 - 5$

- 3. 將 Pentium® 4 處理器標示有金三角的那一端對齊固定拉桿的底 部(與處理器插座連接的地方,見下圖所示)。
- 4. 請小心地放入 Pentium® 4 處理器,並確定所有的針腳是否都已 沒入插槽内。

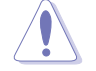

Pentium® 4 處理器僅能以一個方向正確安裝。請勿強制將 處理器裝入插槽,以避免弄彎處理器的針腳和處理器本身!

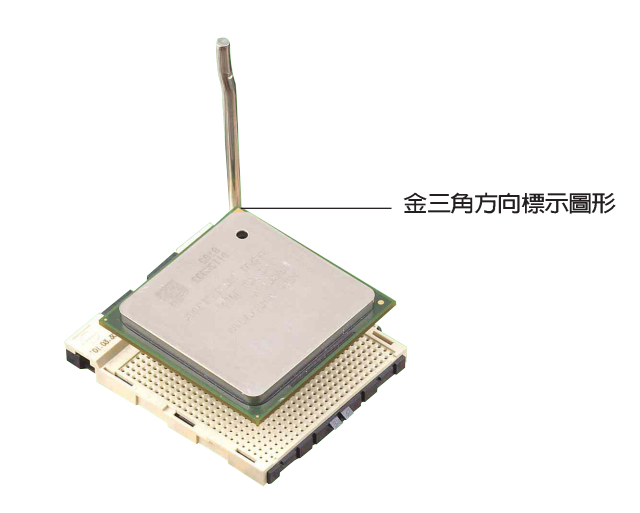

5. 當處理器安置妥當,接下來在您要拉下固定拉桿欲鎖上處理器插槽 的同時,請用手指輕輕地抵住處理器。最後當固定拉桿鎖上插槽時 會發出一清脆聲響,即表示已完成鎖定。

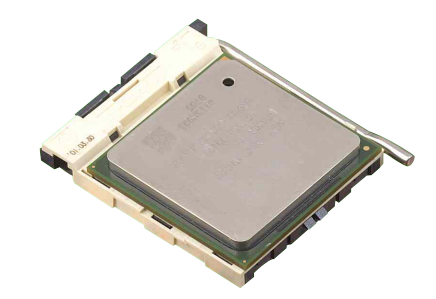

#### 第二章:硬 體 裝 置 資 訊  $2 - 6$

## 2.4.3 安裝散熱片和風扇

有了理想的散熱效果方能發揮處理器的極致性能。英特爾 Pent ium® 4 中央處理器搭配一組經特別設計的多鰭式散熱片和高轉速散熱風扇 套件來保持最理想的散熱效果。

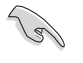

當您購買盒裝的英特爾 Pentium® 4 處理器時,其包裝盒內 已包括了散熱片、風扇以及一組支撐機構。

如果您購買的是散裝的英特爾 Pentium® 4 處理器,請務必 使用有經過英特爾公司認證的散熱片和風扇。

請依照下面步驟安裝處理器的散熱片和風扇:

1. 將散熱片覆蓋在 Pentium® 4 處理器上方,並且要注意散熱片應 該要恰當地座落於支撐機構底座範圍内。

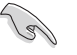

華碩 P4P800 De1uxe 主機板出貨時即已安裝「支撐機構底 座」。

在安裝 CPU 或其他元件到主機板上時,不必將支撐機構底 座移除。

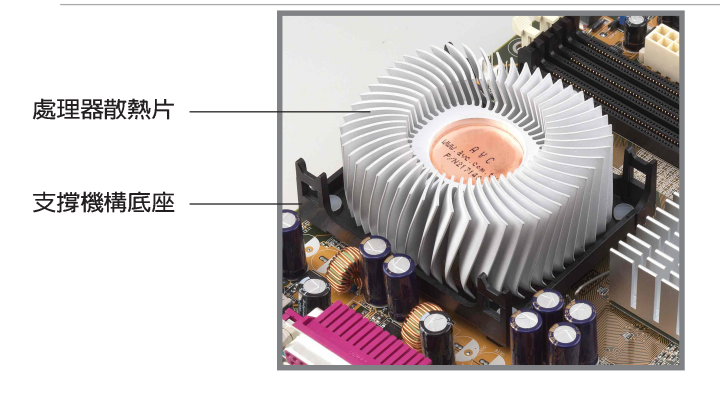

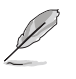

您所購買的盒裝 Pentium® 4 處理器包裝盒中應已內附處理 器、散熱片以及支撐機構的安裝說明文件。如果本節中的指 導說明與處理器內附說明文件有所不符,那麼請以處理器內 附的安裝說明文件為準。

#### 華碩 P4P800 Deluxe 主機板使用指南  $2 - 7$

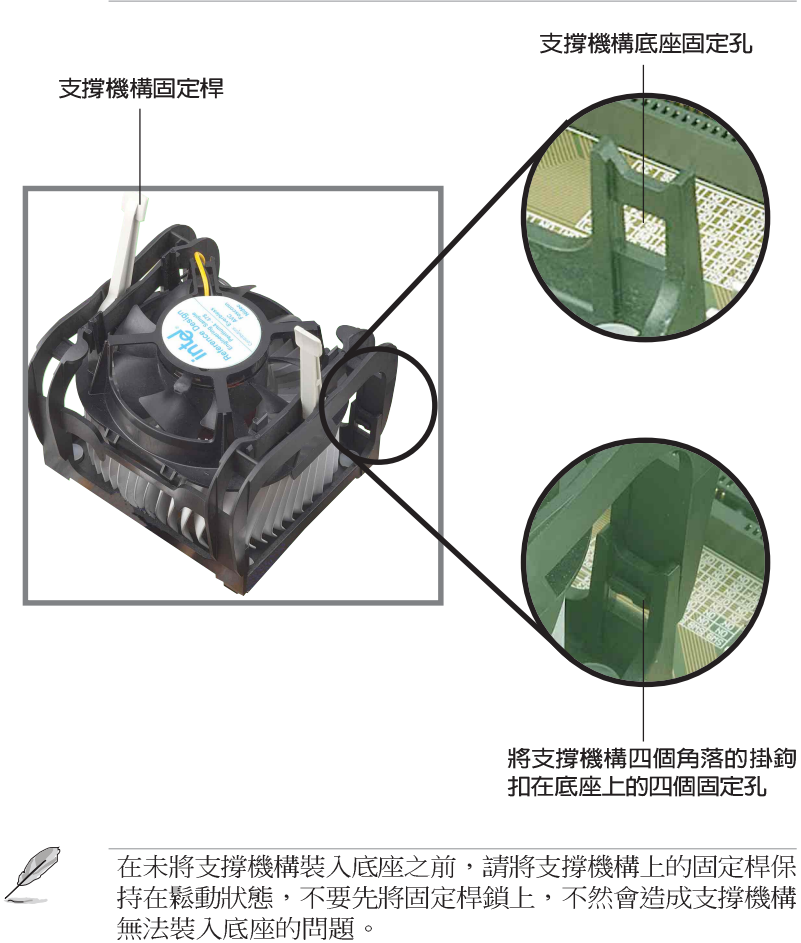

2. 將附有風扇的支撐機構放置在散熱片上方。先將支撐機構同一邊的 掛鉤扣在底座的固定孔中,最後再扣上另一邊的掛鉤。

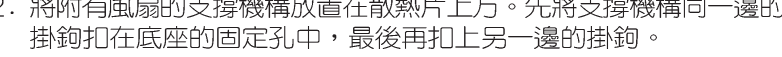

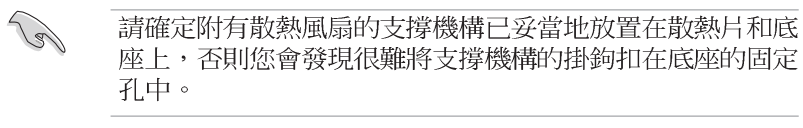

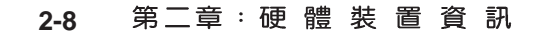
3. 最後再將支撐機構兩側上方的固定桿分別拉下鎖住,使得風扇和散 熱片能緊密地扣住支撐機構底座。

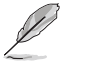

當兩根固定桿完全鎖上的時候,其方向應如下圖所示兩者為 反方向位置。

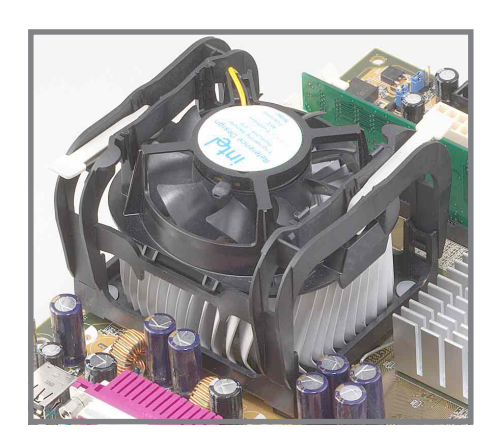

## 2.4.4 連接處理器用風扇電源線

當風扇、散熱片以及支撐機構都已安裝完畢,接著請將風扇的電源 線插到主機板上標示有「CPU\_FAN」的電源插座。

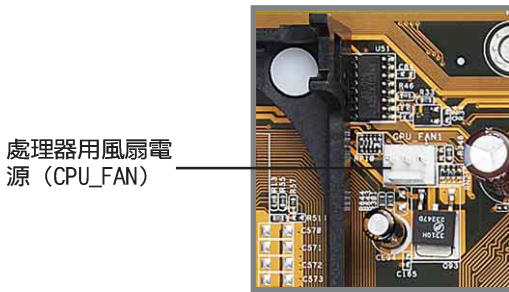

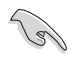

若您未連接 CPU\_FAN 的電源插座,可能將會導致開機時發 生「Hardware monitoring errors」的訊息。

#### 華碩 P4P800 Deluxe 主機板使用指南  $2 - 9$

## 2.5 系統記憶體

### 2.5.1 概觀

華碩 P4P800 Deluxe 主機板配置四組 DDR DIMM (Double Data Rate, 雙倍資料傳輸率)記憶體模組插槽, 您可以使用 unbuffered non-ECC PC3200/2700/2100 的 DDR DIMM 記憶體模組, 總記憶體容 量最多可以增加至 4GB, 資料傳輸率最高可達每秒 6.4 GB。

下圖所示為 DDR DIMM 記憶體模組插槽在主機板上之位置。

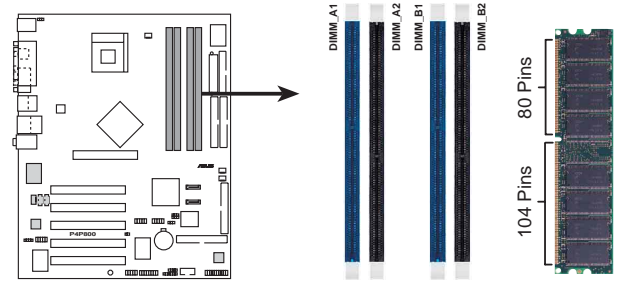

P4P800 184-Pin DDR DIMM Sockets

#### 記憶體技術概論

因應市場上硬體技術的迅速發展,記憶體的研發也從  $PCA66$ PC100、PC133 等單倍資料傳輸記憶體 (SDR SDRAM) , 發展到雙倍資 料傳輸記憶體 (DDR SDRAM), 目的都是在提高記憶體的頻寬, 以避 免記憶體本身的頻寬限制,造成高速 CPU 運算的瓶頸。

184 針腳的 DDR DIMM 記憶體模組跟 168 針腳的 SDR DIMM 記憶體 模組金手指部份均有凹槽的設計, DDR DIMM 記憶體模組有一個凹 槽, SDR DIMM 記憶體模組則有兩個凹槽。DDR DIMM 記憶體模組無法 向下相容於 SDR DIMM 記憶體模組,且必須安裝在專用的記憶體模組 插槽。

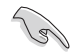

建議您優先使用藍色的記憶體插槽。

#### $2 - 10$ 第二章: 硬 體 裝 置 資 訊

## 2.5.2 記憶體設定

您可以任意選擇使用 64, 128, 256, 512MB 或者 1GB DDR DIMM 的 記憶體模組以下列組合方式來安裝記憶體模組:

### 記憶體安裝注意事項

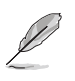

1. 在安裝 DDR 記憶體時,建議您依照 2-12 頁中表格 1 的安裝配置來安裝記憶體,以免發生記憶體錯誤或系統 無法開機的情況。

- 2. 在雙通道的設定中,請使用「2.5.2.2 記憶體供應商列 表」一節中經過測試且合格的相同容量與型號之記憶 體,並參照記憶體配置表來進行安裝。
- 3. 在本主機板請使用相同 CL (CAS-Latency 行位址控制器 延遲時間)值記憶體模組。
- 4. 請確認記憶體頻率與處理器前置匯流排相容,請參照 2-12 頁的表格 2。
- 5. 建議您不要在本主機板上安裝三組記憶體模組,因為第 三組記憶體將因雙通道技術架構之緣故而無法作用。
- 6. 因 ICH5R 晶片組資源配置的緣故,當所有記憶體插槽皆 安裝了 1GB 記憶體時 (總計為 4GB), 系統顯示總計容 量為 3GB 以上 (略少於 4GB) 。
- 7. 由於系統晶片組本身的限制,不支援記憶體晶片資料匯 流排寬度為 16bit 的雙面模組。
- 8. 建議您先從藍色的記憶體插槽開始使用。

### 表格 1 記憶體配置安裝建議表

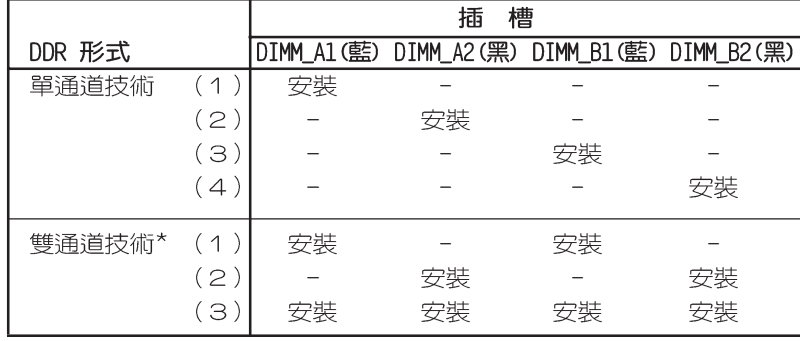

\* 請使用經過測試且合格的相同容量型號之記憶體。

- \* 在雙通道技術的設定(3)中,您可以有以下二種做法:
	- 1. 在四個插槽中安裝經過測試且合格的記憶體。
	- 2. DIMM\_A1 與 DIMM\_B1 為同組 (同為藍色插槽),安裝經過測 試且合格的記憶體; DIMM\_A2 與 DIMM\_B2 為同組 (同為黑色 插槽),安裝經過測試且合格的記憶體。

### 表格 2 記憶體頻率 / CPU 前側匯流排 同步率

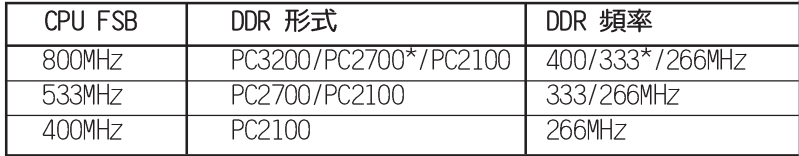

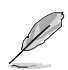

1. \*使用 800MHz 的中央處理器前側匯流排時,由於系統晶 片組本身的限制, PC2700 DDR記憶體模組的運作頻率實 際僅可達到 320MHz (而非一般所知的 333MHz) 。

- 2. 本主機板不支援以下的前側匯流排/記憶體頻率比值:  $400/333 \cdot 400/400 \cdot 533/400 \cdot$
- 3. 當前側匯流排/記憶體頻率設定為 800/333 時,顯示出 來的會是 800/320。

#### $2 - 12$ 第二章: 硬 體 裝 置 資 訊

### 2.5.2.1 記憶體供應商列表

**Canal** 

 $\mathscr{D}$ 

以下表列出經過本主機板測試且認可的 PC3200 (DDR400) 記憶體 模組供應商。

| 容量                   | 供應商            | 型號                           | 廠牌                | SS/DS                  | 使用記憶體晶片           |                         |                   | $A^*B^*C^*$       |
|----------------------|----------------|------------------------------|-------------------|------------------------|-------------------|-------------------------|-------------------|-------------------|
| 256MB                | A DATA         | MDGA5F3G315B1EC2             | A DATA            | SS                     | ADD8608A8A-5B     |                         | $\star$           | $\star$           |
| 256MB                | A DATA         | MDOWB5F3G316B1EAE            | Winbond           | SS                     | W942508BH-5       | $\star$                 | $\star$           |                   |
| 256MB                | A DATA         | MDOSS6F3G31JB1EAE            | <b>SAMSUNG</b>    | $\overline{\text{SS}}$ | K4H560838D-TCC4   | $\overline{\ast}$       | $\overline{\ast}$ |                   |
| <b>256MB</b>         | Apacer         | 77.10636.465                 | <b>SAMSUNG</b>    | SS                     | K4H560838D-TCC4   |                         | $\star$           | $\star$           |
| 512MB                | Apacer         | 77.10736.464                 | <b>SAMSUNG</b>    | <b>DS</b>              | K4H560838D-TCC4   | $\star$                 | $\overline{\ast}$ | $\overline{\ast}$ |
| <b>256MB</b>         | Corsair        | CMX256-3500C2 XMS3502v1.1    | N/A               | $\overline{\text{SS}}$ | N/A               | $\star$                 | $\star$           |                   |
| 512MB                | Corsair        | CMX512-3500C2 XMS3502v1.1    | N/A               | <b>DS</b>              | N/A               | $\star$                 | $\star$           |                   |
| 256MB                | Hynix          | HYMD232646B8J-D43AA          | Hynix             | $\overline{\text{SS}}$ | HY5DU56822BT-D43  | $\star$                 | $\star$           | $\star$           |
| 512MB                | Hynix          | HYMD232646B8J-D43AA          | Hynix             | <b>DS</b>              | HY5DU56822BT-D43  | $\star$                 | $\star$           | $\star$           |
| <b>128MB</b>         | Infineon       | HYS64D16301GU-5-B            | Infineon          | $\overline{\text{SS}}$ | HYB25D256160BT-5B | $\star$                 | $\star$           | $\overline{\ast}$ |
| 256MB                | Infineon       | HYS64D32300GU-5-B            | Infineon          | SS                     | HYB25D256800BT-5B | $^\star$                | $\star$           | $\star$           |
| 512MB                | Infineon       | HYS64D64320GU-5-B            | Infineon          | $\overline{\text{SS}}$ | HYB25D256800BT-5B | $\star$                 | $\star$           | $\star$           |
| 256MB                | Kingston       | KVR400X64C25/256             | Winbond           | SS                     | W942508BH-5       | $^{\star}$              | $\overline{\ast}$ | $\overline{\ast}$ |
| 512MB                | Kingston       | KVR400X64C25/512             | Winbond           | DS                     | W942508BH-5       | $\star$                 |                   |                   |
| 512MB                | <b>PSC</b>     | AL6D8A53TK1-5B               | <b>PSC</b>        | <b>DS</b>              | A2S56D30ATP       | $\star$                 | $\star$           | $\star$           |
| 256MB                | <b>SAMSUNG</b> | M368L3223ETM-CCC             | <b>SAMSUMG</b>    | $\overline{\text{SS}}$ | K4H560838E-TCCC   | $\star$                 | $\star$           | $\star$           |
| 512MB                | <b>SAMSUNG</b> | M368L6423ETM-CCC             | <b>SAMSUMG</b>    | <b>DS</b>              | K4H560838E-TCCC   | $^\star$                | $\overline{\ast}$ | $\overline{\ast}$ |
| <b>256MB</b>         | Transcend      | TS32MLD64V4F3                | <b>SAMSUMG</b>    | $\overline{\text{SS}}$ | K4H560838D-TCC4   | $\overline{\mathbf{x}}$ | $\star$           |                   |
| 256MB                | Transcend      | TS32MLD64V4F3                | Mose <sub>1</sub> | SS                     | V58C2256804SAT5   | $\star$                 | $\star$           |                   |
| 512MB                | Transcend      | TS64MLD64V4F3                | <b>SAMSUMG</b>    | DS                     | K4H560838D-TCC4   | $\star$                 | $\star$           |                   |
| 256MB                | Transcend      | TS64MLD64V4F3                | Mose <sub>1</sub> | <b>DS</b>              | V58C2256804SAT5   | $\star$                 | $\overline{\ast}$ | $\overline{\ast}$ |
| <b>256MB</b>         | <b>TwinMOS</b> | M2G9108AFATT9FD81AA4T        | <b>TwinMOS</b>    | $\overline{\text{SS}}$ | TMD7608F8E50D     | $\star$                 | $\star$           | $\star$           |
| 512MB                | TwinMOS        | M2G9116AGATT9F081AA4T        | TwinMOS           | <b>DS</b>              | TMD7608F8E50D     | $\star$                 | $\star$           |                   |
| <b>256MB</b>         | <b>TwinMOS</b> | M2S9108AFAPS9F0811A-T        | <b>PSC</b>        | $\overline{\text{SS}}$ | A2S56D30ATP       | $\overline{\ast}$       | $\overline{\ast}$ | $\star$           |
| 256MB                | Winbond        | W9425GCDB-5                  | Winbond           | SS                     | W942508CH-5       | $\star$                 | $\star$           | $\star$           |
| 512MB                | Winbond        | W9451GCDB-5                  | Winbond           | DS                     | W942508CH-5       |                         | $\star$           | ★                 |
| $\mathsf{A}^{\star}$ |                | - 支援安裝一組記憶體模組在單通道記憶體設定的任一插槽。 |                   |                        |                   |                         |                   |                   |

B\* - 支援安裝二組記憶體模組在藍色插槽或黑色插槽, 意即二組都安裝在 藍色插槽或二組都安裝在黑色插槽,作為一對雙通道記憶體模組設 定。

C\* - 支援安裝四組記憶體模組在藍色與黑色插槽,作為二對雙通道記憶體 模組設定。

請使用經由華碩公司測試且認可的記憶體供應商所生產之 記憶體模組,以獲得系統更好的效能。

在安裝記憶體模組時,請確實使用上表中經過測試且合格 的 DDR400 記憶體模組,其他供應商所生產的記憶體模組可 能不適合本主機板使用。請造訪華碩公司的網站(http:// www.asus.com.tw) 來查看最新的記憶體供應商列表。

> 華碩 P4P800 Deluxe 主機板使用指南  $2 - 13$

## 2.5.3 安装記憶體模組

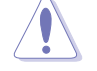

安裝/移除記憶體模組或其他的系統元件之前,請先暫時拔 出電腦的電源線。如此可避免一些會對主機板或元件造成嚴 重損壞的情況發生。

請依照下面步驟安裝記憶體模 組:

- 1. 在主機板上找到記憶體插槽的 位置。
- 2. 先將記憶體模組插槽兩端的白色 固定卡榫扳開。
- 3. 將記憶體模組的金手指對齊記憶 體模組插槽的溝槽,並且在方向 上要注意金手指的凹孔要對上插 槽的凸起點。

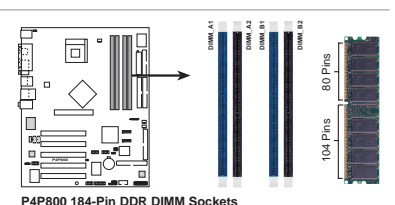

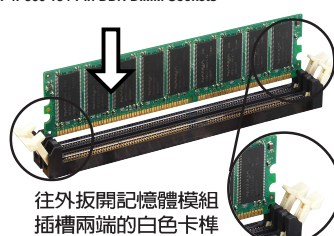

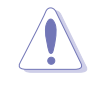

由於 DDR DIMM 記憶體模組金手指部份均有凹槽的設計, 因此只能以一個固定方向安裝到記憶體模組插槽中。安裝時 僅需對照金手指與插槽中的溝槽,再輕輕置入記憶體模組。 因此請勿強制插入以免損及記憶體模組。

4. 最後緩緩地將記憶體模組插入插 槽中,若無錯誤,插槽兩端的白 色卡榫會因記憶體模組置入而自 動扣到記憶體模組兩側的凹孔  $\Box$ 

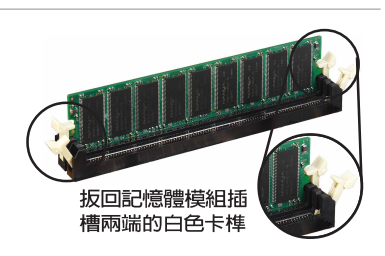

## 2.5.4 取出記憶體模組

請依照下面步驟取出記憶體模組:

1. 同時壓下記憶體模組插槽兩端白 色的固定卡榫以鬆開記憶體模 組。

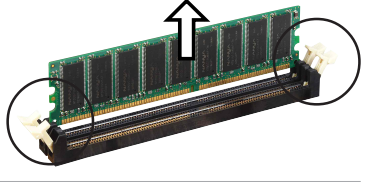

在壓下固定卡榫的同時,您可以使用手指頭輕輕地扶住記憶 體模組,以免讓它跳出而損及記憶體模組本身。

2. 再將記憶體模組由插槽中取出。

第二章: 硬 體 裝 置 資 訊  $2 - 14$ 

## 2.6 擴充插槽

為了因應未來會擴充系統機能的可能性,本主機板提供了五組 PCI 裝置擴充插槽,以及一組圖形加速埠 (AGP, Accelerated Graphics Port)插槽。在接下來的次章節中,將會描述主機板上這些擴充插槽 的相關資訊。

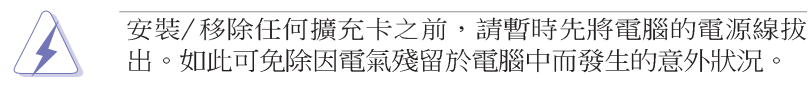

## 2.6.1 安装擴充卡

請依照下列步驟安裝擴充卡:

- 1. 在安裝擴充卡之前,請先詳讀該擴充卡的使用說明,並且要針對該 卡作必要的硬體設定變更。
- 2. 鬆開電腦主機的機殼蓋並將之取出(如果您的主機板已經放置在主 機内)。
- 3. 找到一個您想要插入新擴充卡的空置插槽,並以十字螺絲起子鬆開 該插槽位於主機背板的金屬擋板的螺絲,最後將金屬擋板移出。
- 4. 將擴充卡上的金手指對齊主機板上的擴充槽,然後慢慢地插入槽 中,並以目視的方法確認擴充卡上的金手指已完全沒入擴充槽中。
- 5. 再用剛才鬆開的螺絲將擴充卡金屬擋板鎖在電腦主機背板以固定整 張卡。
- 6. 將電腦主機的機殼蓋裝回鎖好。

## 2.6.2 設定擴充卡

在安裝好擴充卡之後,接著還須藉由軟體設定來調整該擴充卡的相 關設定。

- 1. 啓動電腦,然後更改必要的 BIOS 程式設定。若需要的話,您也 可以參閱第四章 BIOS 程式設定以獲得更多資訊。
- 2. 為加入的擴充卡指派一組尚未被系統使用到的 IRQ。請參閱下頁表 中所列出的中斷要求使用一覽表。
- 3. 為新的擴充卡安裝軟體驅動程式。

### 標準中斷要求使用一覽表

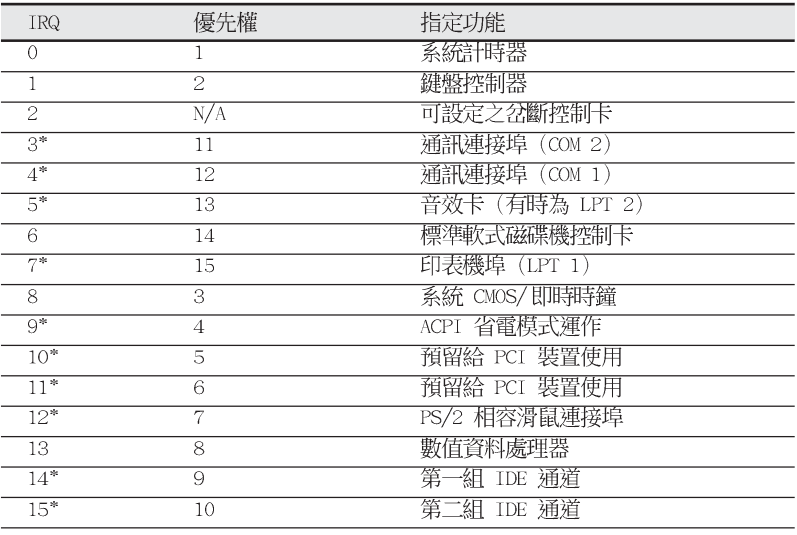

\*: 這些通常是留給或介面卡使用。

### 本主機板使用的中斷要求一覽表

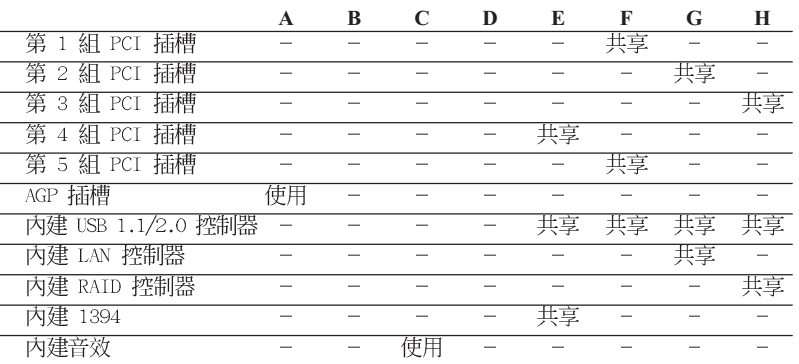

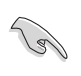

當您將 PCI 介面卡插在可以共享的擴充插槽時,請注意該 介面卡的驅動程式是否支援 IRQ 分享或者該介面卡並不需 要指派 IRQ。否則會容易因 IRQ 指派不當產生衝突,導致 系統不穩定且該介面卡的功能也無法使用。

### 2-16 第二章: 硬 體 裝 置 資 訊

## 2.6.3 PCI 介面卡擴充插槽

華碩 P4P800 Deluxe 主機板配置五條 32 位元的 PCI 介面卡擴充 插槽,舉凡網路卡、SCSI 卡、音效卡、USB 卡等符合 PCI 介面規格 者,都可以使用在這六條 PCI 介面卡擴充插槽。下面這一張圖示展 示 PCI 介面網路卡放置在 PCI 介面卡擴充插槽的情形。

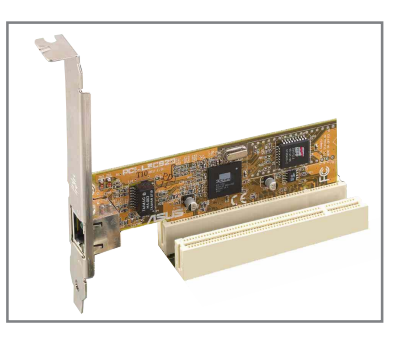

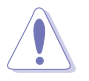

1. PCI 5 插槽與 WiFi 插槽不可同時使用。

- 2. 若您欲安裝較長的 PCI 介面卡,建議您可以安裝在 PCI 2、PCI 4 或 PCI 5,請勿安插在 PCI 1 插槽上,此舉可 能會造成與序列式 ATA 插槽相衝突的情況。
- 3. 若您欲安裝 64bit 的 PCI 介面卡,請勿安插在 PCI 3 插槽上,此舉可能會造成與 USB 連接埠相衝突的情況。

## 2.6.4 AGP 介面卡插槽

華碩 P4P800 Deluxe 主機板提供一組使用 +1.5V AGP (Accelerated Graphics Port,圖形加速埠)介面卡的 AGP 介面卡插槽。當您購買 AGP 介面卡的時候,請務必確認該 AGP 介面卡是使用 +1.5V 伏特的 工作電壓。請特別注意在將 AGP 介面卡置入插槽時,金手指部份的 凹口必須能夠與插槽吻合。

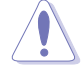

請務必安裝 +1.5V 電壓的 AGP 介面卡!本主機板並未支援 3.3V 的 AGP 介面卡。

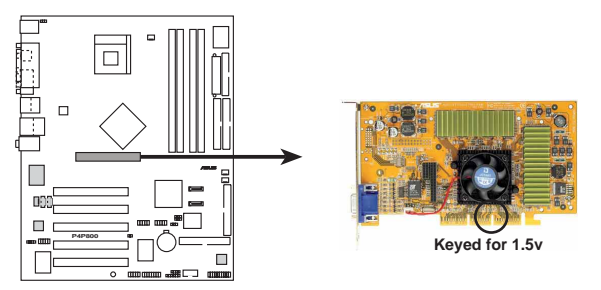

**P4P800 Accelerated Graphics Port (AGP)**

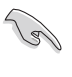

若您欲使用 ATi 9500 或 9700 Pro 系列的顯示卡,請務必 選用顯示卡版本為 PN xxx-xxxxx-30 或更新的版本,才能 達到最佳的效能與超頻的穩定性。

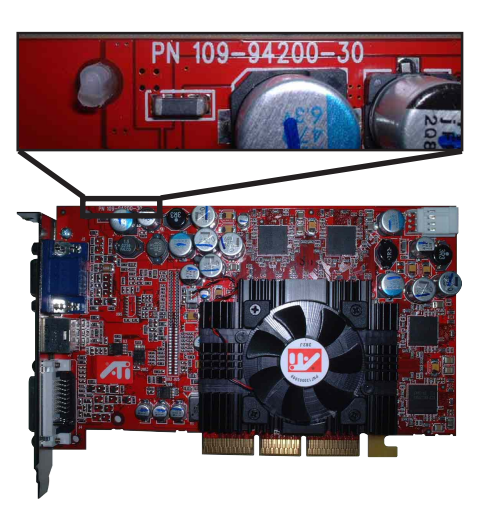

#### **2-18** 第二章: 硬 體 裝 置 資 訊

## 2.6.5 Wi-Fi 無線網路介面插槽

華碩 P4P800 Deluxe 主機板提供一組 Wi-Fi (Wireless Fidelity) 無線網路介面插槽,支援華碩未來將提供的 Wi-Fi 無線網路模組。 請至華碩網站 http://taiwan.asus.com.tw 來得知最新相關產品的 介紹。

這個 Wi-Fi 介面插槽符合電機電子工程師協會 (Institute of Electrical and Electronics Engineers, IEEE) 802.11b 無線區域 網路的標準,採用 2.4 GHz 無線通訊頻帶(波段)。IEEE 802.11b 標準包含了三種技術,分別是:直接序列展頻 (Direct Sequence Spread Spectrum, DSSS) 、跳頻展頻 (Frequency Hopping Spread Spectrum, FHSS), 以及紅外線 (infrared) 等三種技術。擁有 802. 11b 無線網路通訊標準的硬體裝置,可以採用直接序列展頻調變方 式,讓資料傳輸速率最高可達 11 Mbps。

IEEE 802.11b 標準以 2.4 GHz 頻寬提供 14 個可用頻道,每個頻 道皆使用不同頻率的設定。在考慮同頻與鄰頻干擾的影響下,整個 2.4GHz 的頻帶劃分出三個完全不會互相干擾的使用頻道。而頻道的 間隔必須相隔 5 個頻道以上,若同時有多數的無線網路裝置在同一 區域運作, 必須將運作頻率間隔每 25 MHz 來避冤干擾。

符合 802.11b 標準的 PCI 介面無線網路卡可使用的頻道,在不 同的國家也不盡相同。例如在美國,802.11b 標準提供十四個採用直 接序列展頻技術的可用頻道,頻道 1、頻道 6 與頻道 11 都是獨立且 不會互相干擾的。

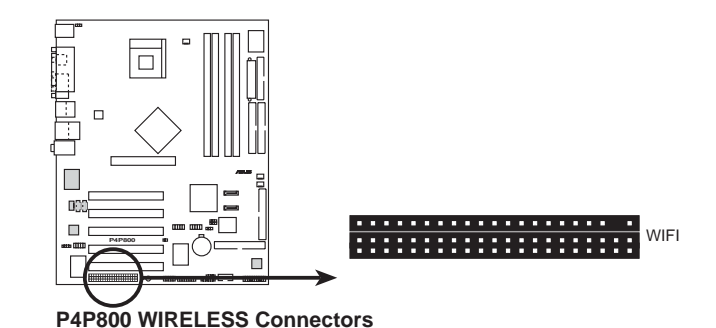

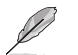

PCI 5 介面插槽與本 Wi-Fi 插槽無法同時使用。

#### 華碩 P4P800 Deluxe 主機板使用指南  $2 - 19$

## 2.7 跳線選擇區

### 1. CMOS 組態資料清除 (CLRTC1)

在主機板上的 CMOS 記憶體中記載著正確的時間與系統硬體組 態等資料,這些資料並不會因電腦電源的關閉而遺失資料與時間 的正確性,因為這個 CMOS 的電源是由主機板上的鋰電池所供 應。想要清除這些資料,可以依照下列步驟進行:

- (1) 關閉電腦電源,拔掉電源線;
- (2) 移除主機板上的電池;
- (3) 將 CLRTC1 跳線帽由 [1-2](預設値) 改為 [2-3] 約五~十秒鐘 (此時即 清除 CMOS 資料),然後再將跳線帽改回「1-21;
- (4) 將電池安裝回主機板;
- (5) 插上電源線,開啓電腦電源;
- (6) 當開機步驟正在進行時按著鍵盤上的 <Del> 鍵進入 BIOS 程式畫面重新設 定 BIOS 資料。

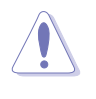

除了清除 CMOS 組態資料之外,請勿將主機板上 CLRTC1 的 跳線帽由預設值的位置移除,因為這麼做可能會導致系統 開機失敗。

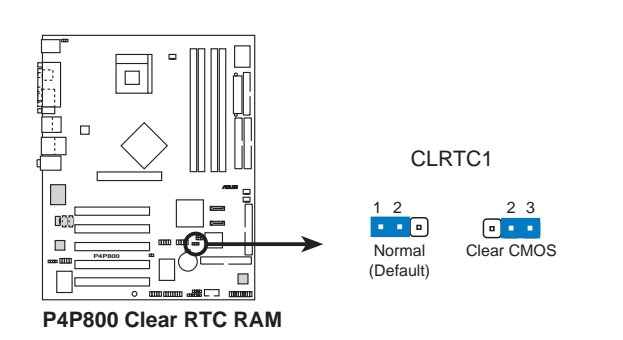

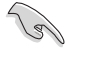

當系統因為超頻而導致系統當機時,您不需以上述的方式 清除 CMOS 資料。當系統因超頻而當機時,您只需使用 C. P.R. (CPU 參數自動回復) 功能,先將電腦關機,然後重 新啟動系統,如此一來,BIOS 程式會自動將各項參數設定 回復為預設值。

#### 第二章: 硬 體 裝 置 資 訊  $2 - 20$

### 2. SMB 2.0 設定 (6-pin SMB20)

這組跳線選擇區用來開啓或關閉 SM 匯流排支援 PCI 插槽的功 能。設定為 [1-2] (Enable) 時,可以連接與 SMB 2.0 規格相容 的 PCI 裝置。本項目預設値為 [2-3] (Disable) 。

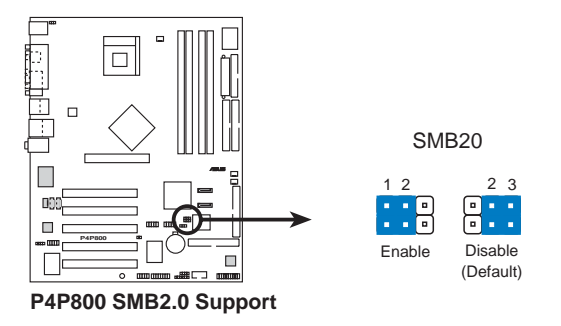

#### 3. 鍵盤喚醒功能設定 (3-pin KBPWR)

您可以透過本功能的設定來決定是否啓用以鍵盤按鍵來喚醒系 統的功能。若您想要透過按下鍵盤的空白鍵 <Space Bar> 來喚醒 電腦時,您可以將 KBPWR 設為 [2-3] 短路 (+5VSB) 。另外,若 要啓用本功能,您必須注意您使用的電源供應器是否可以提供最 少 1A/+5VSB 的電力,並且也必須在 BIOS 程式中作相關的設定。 本功能的出廠預設値為 [1-2] 短路 (+5V) 。 (請參考 「4.5.1 電 源啓動控制 | 一節的說明)

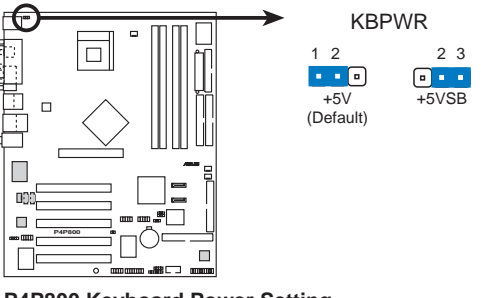

**P4P800 Keyboard Power Setting**

華碩 P4P800 Deluxe 主機板使用指南

**2-21**

#### 4. USB 装置喚醒功能設定 (3-pin USBPW12, USBPW34, USBPW56, USBPW78)

將本功能設為 +5V 時,您可以使用 USB 介面裝置將電腦從 S1 睡眠模式(中央處理器暫停、記憶體已刷新、整個系統處於低電力 模式)中喚醒。當本功能設定為 +5VSB 時,則表示可以從 S3 與 S4 睡眠模式 (未供電至中央處理器、記憶體延緩更新、電源供應 器處於低電力模式)中將電腦喚醒。

USBPW12 和 USBPW34 這二組設定是設計給電腦主機後方面板的 USB 裝置埠使用; 而 USBPW56 與 USBPW78 這二組設定則是提供給 主機板内建的 USB 擴充套件排線插座使用。

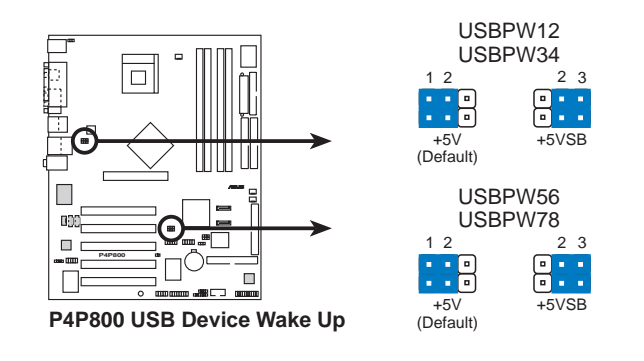

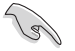

- 1. 欲使用 USB 裝置喚醒功能的 +5VSB 設定, 您所使用的 電源供應器必須能夠提供至少 500mA/+5VSB 的電力,否 則無法喚醒電腦系統。
- 2. 無論電腦處於一般工作狀態或是省電模式中,總電力消 耗都不得超過電源供應器的負荷能力 (+5VSB) 。

#### $2 - 22$ 第二章: 硬 體 裝 置 資 訊

## 2.8 元件與周邊裝置的連接

本節將個別描述主機板上所有的接針、接頭等的功能說明。

**Contract of the United States** 

連接到軟碟機、IDE 裝置等的排線會在排線邊緣以紅色塗裝 來表示第一個腳位的位置。至於硬碟機和光碟機等裝置的第 一個腳位的位置,通常會在靠近電源插頭的那一端;但是對 軟碟機而言,有可能位於相反方向。

#### 1. 軟碟機連接插座 (34-1 pin FLOPPY1)

這個插座用來連接軟式磁碟機的排線,而排線的另一端可以連 接一部軟式磁碟機。軟式磁碟機插座第五腳已被故意折斷,而且 排線端的第五個孔也被故意填塞,如此可以防止在組裝過程中造 成方向插反的情形。

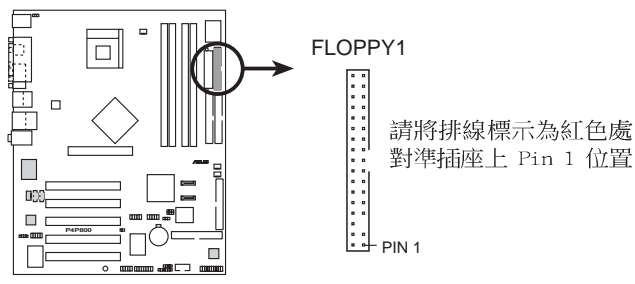

**P4P800 Floppy Disk Drive Connector**

#### 2. IDE 装置連接插座 (40-1 pin PRI\_IDE1, SEC\_IDE1)

本主機板上有兩組 IDE 裝置插座,每個插座分別可以連接一條 IDE 排線,而每一條排線可以連接兩個 IDE 裝置 (像是硬碟、CD-ROM、ZIP 或 MO 等)。如果一條排線同時裝上兩個 IDE 裝置,則 必須作好兩個裝置的身分調整,其中一個裝置必須是 Master,另 一個裝置則是 Slave。正確的調整方式請參考各裝置的使用說明 (排針中的第二十隻針腳已經折斷,如此可以防止組裝過程時造 成反方向連接的情形)。

將排線上藍色端的插頭插在主機板上的 Primary (建議使用) 或 Secondary 插座,然後將排線上灰色端的插頭接在當作 Slave 裝置的 UltraDMA100/66 IDE 裝置 (如硬碟) 上,最後再將排線 上黑色端的插頭接在作為 Master 装置的 UltraDMA100/66 IDE 裝 置(如硬碟)上。如果您使用同一條排線連接兩台硬碟,您必須 參閱您第二台硬碟的使用說明書來調整跳線帽,以便讓第二台硬 碟成為 Slave 模式。如果您擁有兩台以上的 UltraDMA100/66 裝 置,那麼您則必須再另外添購 U1traDMA100/66 用的排線。

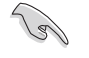

- 1. 每一個 IDE 裝置插座的第二十隻針腳皆已預先拔斷以符 合 U1traDMA 排線的孔位。如此做法可以完全預防連接 排線時插錯方向的錯誤。
- 2. 在 U1traDMA100/66 排線靠近藍色接頭附近的小孔是有 意打孔,並非是損壞品。

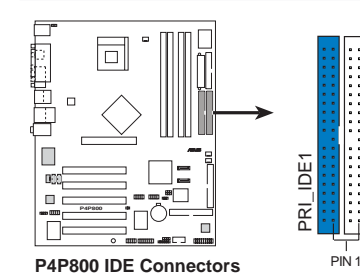

請將排線標示為紅色處 對準插座上 Pin 1 位置

要能完全發揮 UltraDMA100/66 IDE 裝置的高速資料傳輸率, 請務必使用排線密度較高的 80 腳位 IDE 裝置連接排線。 而本主機板隨貨附贈的 80 腳位 IDE 裝置連接排線皆支援 UltraDMA100/66。

IDE<sup>1</sup>

ξĔ

作業系統注意事項:

- 當您使用的作業系統為 MS-DOS 或是 Windows 98/ME/ NT4.0 等,請參考 2-26 頁 的說明來安裝並行式 ATA 與 序列式 ATA 裝置。
- 在既有的作業系統中,若是您的硬碟支援 UDMA 模式, 請以手動方式將裝置設定為 DMA 模式。

#### 第二章: 硬 體 裝 置 資 訊  $2 - 24$

#### 3. Serial ATA 装置連接插座 (7-pin SATA1, SATA2)

本主機板提供了二個新世代的連接插座,這二個插座支援使用細 薄的 Serial ATA 排線連接主機内部主要的儲存裝置。現行的 Serial ATA 介面允許資料傳輸率達每秒 150MB,優於傳統的傳輸率為每秒 133MB 的 Parallel ATA (Ultra ATA/133) 介面。

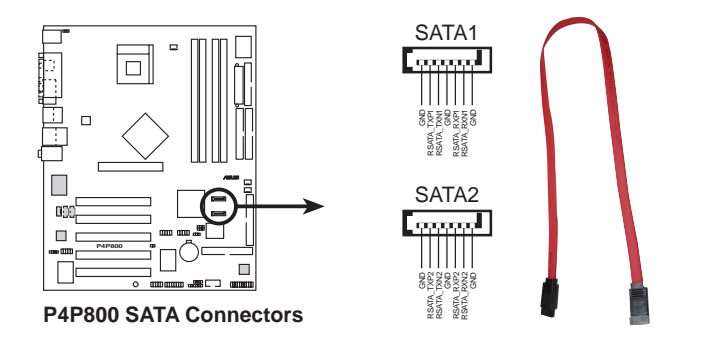

131

#### Serial ATA 重點提示:

- 在現行的作業系統環境中(例如:Win98、WinME、 WinNT、DOS), 當您使用 SATA 裝置時, 由於 ICH5R 南 橋晶片本身的限制,會使其中一組 IDE 通道無法使用。 請參看第四章中 BIOS 的正確設定。
- Seria1 ATA 排線是一條輕薄短小,且更具彈性的連接排 • 線,可以讓主機內的排線線路更為簡單。而針腳較少的 Serial ATA 排線也可以避免又寬又扁平的 Para11e1 ATA 排線所會產生的問題。
- 連接在這個插槽的 Serial ATA RAID 硬碟僅支援 WinXP • 作業系統。
- 連接在此插槽的硬碟僅支援 RAID 0 功能。
- 本主機板不支援 Serial ATA 硬碟的熱抽換功能。 •
- 使用 Serial ATA 裝置之前,請先安裝 Windows XP •Service Pack 1 °

### 並行式 ATA 與序列式 ATA 裝置設定

以下說明為 Intel ICH5R 晶片組所定義的並行式 ATA 與序列式 ATA 裝置設定。

原有的 (Native) 作業系統為 Windows 2000/XP, ICH5R 系統晶片組 最高可支援六組 IDE 裝置。

傳統的 (Legacy) 作業系統為 MS-DOS、Windows 98/Me/NT4.0, ICH5R 系統晶片組最高僅可支援四組 IDE 裝置。

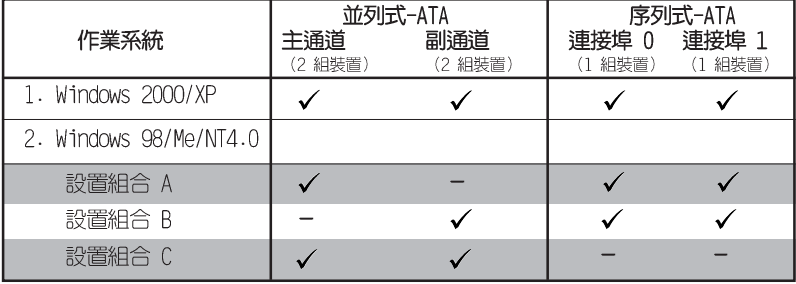

表格說明:

 $\checkmark$ 支援

 $\equiv$ 關閉

### BIOS 程式中需設定的 IDE 配置

當您要進行上述並行式 ATA 與序列式 ATA 裝置的 BIOS 設定時, 請參考下表以獲得做適當的設定。請參考「4.3.6 IDE 設定」一節中 關於 BIOS 項目的詳細說明。

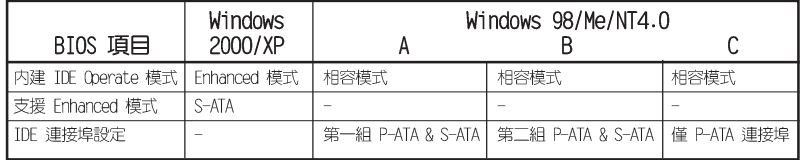

#### $2 - 26$ 第二章:硬 體 裝 置 資 訊

#### 4. RAID ATA/133/100/66/33 装置連接插座 (40-1 pin PRI RAID1, SEC RAID1)

本主機板提供的這組裝置連接插座,透過主機板内建的 VIA 6410 控制晶片,讓裝置在 PRI\_RAID1 或 SEC\_RAID1 上的硬碟機,可以設 定 RAID 0、RAID 1、RAID 0+1 或 JBOD 的功能。您可以使用 RAID 功能來建構磁碟陣列,也可以支援連接其他的 IDE 連接裝置。

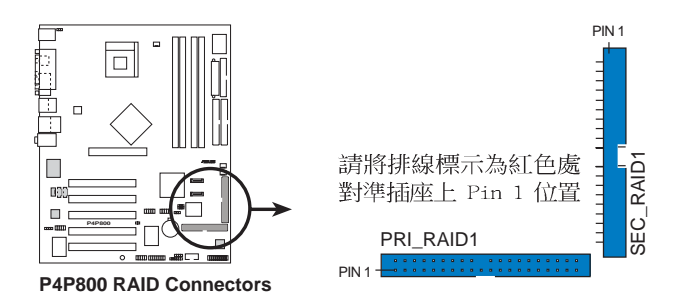

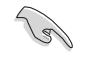

磁碟陣列重點提示:

- 當您將硬碟連接在此插座 (PRI\_RAID1), 且藉由 ATA133/100/66/33 通訊協定來傳輸資料,這個硬碟的預 設值為一個獨立的硬碟,而非磁碟陣列的硬碟。
- 這個 RAID/ATA 控制晶片組不支援 ATAPI 裝置,例如 • CD-ROM、DVD-ROM 等。
- RAID 功能僅支援 Microsoft 作業条統。

#### 5. SMBus 装置連接排針 (6-1 pin SMB1)

您可以透過本組排針連接到系統管理匯流排 (SMBus, System Management Bus) 介面裝置。SMBus 是由兩條訊號所組成的一種 匯流排,可以提供給系統中傳輸率較慢的週邊裝置及電源管理裝置 之間的溝通使用,讓系統得知這些裝置的製造廠商資訊、型號、控 制資訊、回報錯誤訊息、偵測低電池電壓等類似的應用。

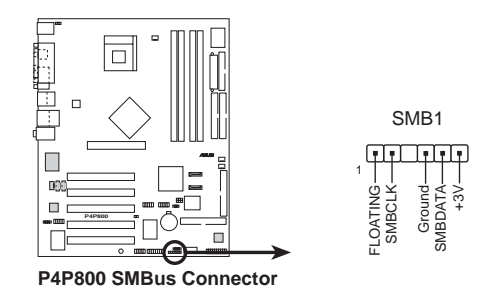

華碩 P4P800 Deluxe 主機板使用指南 **2-27**

#### 6. 機殼開啓警示排針 (4-1 pin CHASSIS1)

這組排針提供給設計有機殼開啓偵測功能的電腦主機機殼之用。 此外,尚須搭配一個外接式偵測裝置譬如機殼開啓偵測感應器或者 微型開關。在本功能啓用時,若您有任何移動機殼元件的動作,感 應器會隨即偵測到並且送出一信號到這組接針,最後會由系統記錄 下來這次的機殼開啓事件。

本項目的預設値是將跳線帽套在 CHASIS1 排針中標示著 「Chassis Signal」和「GND」的二個針腳上,若您想要使用本功 能,請將跳線帽從「Chassis Signal」和「GND」的針腳上移除。

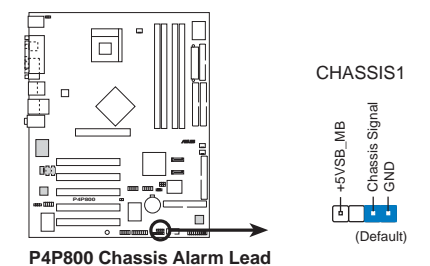

7. 中央處理器/機殼/電源供應器 風扇電源插座 (3-pin CPU FAN1, PWR FAN1, CHA FAN1)

您可以將 350~740 毫安 (8.88 瓦) 或者一個合計為 1~2.2 安培 (26.64 瓦) /+12 伏特的風扇電源接頭連接到這三組風扇電 源插座。請注意要將風扇的風量流通方向朝向散熱片,如此才能讓 装置傳導到散熱片的熱量迅速排出。注意!風扇的訊號線路配置和 其接頭可能會因製造廠商的不同而有所差異,但大部分的設計是將 電源線的紅線接至風扇電源插座上的電源端 (+12V), 黑線則是接 到風扇電源插座上的接地端(GND)。連接風扇電源接頭時,一定 要注意到極性問題。

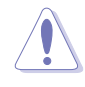

千萬要記得連接風扇的電源,若系統中缺乏足夠的風量來散 熱,那麼很容易因為主機內部溫度逐漸昇高而導致當機,甚 至更嚴重者會燒毀主機板上的電子元件。注意:這些插座並 不是單純的排針!不要將跳線帽套在它們的針腳上。

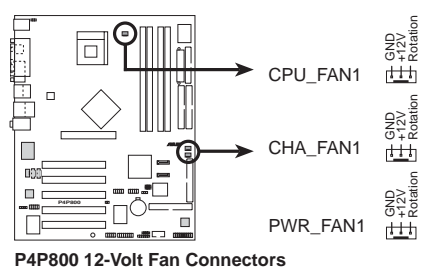

第二章: 硬 體 裝 置 資 訊  $2 - 28$ 

### 8. 主機板電源插座 (20-pin ATXPWR1, 4-pin ATX12V1)

這些電源插座用來連接到一台 ATX +12V 電源供應器。由電源 供應器所提供的連接插頭已經過特別設計,只能以一個特定方向插 入主機板上的電源插座。找到正確的插入方向後,僅需穩穩地將之 套進插座中即可。

除了所提供的 20 孔位 ATXPWR1 電源插座之外,本主機板另外 還配置了一組專門提供給中央處理器使用的 +12V 電源插座。為 了讓處理器有足夠且穩定的工作電壓,我們建議您務必連接此組電 源插座。

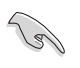

1. 請務必連接 4-pin ATX +12V 電源插座, 否則將無法正 確啟動電腦。

2. 請確定您的 ATX +12V 電源供應器在 +12V 供電線路上 能夠提供 12 安培的雷流,在預備電壓 +5VSB 的供雷線 路上能夠提供至少 1 安培的電流。此外,我們建議您最 起碼要使用 230 瓦的電源供應器,而如果您的系統會搭 載相當多的週邊裝置,那麼請使用 300 瓦高功率的電源 供應器以提供足夠的裝置用電需求。注意:一個不適用 或功率不足的電源供應器,有可能會導致系統不穩定或 者難以開機。

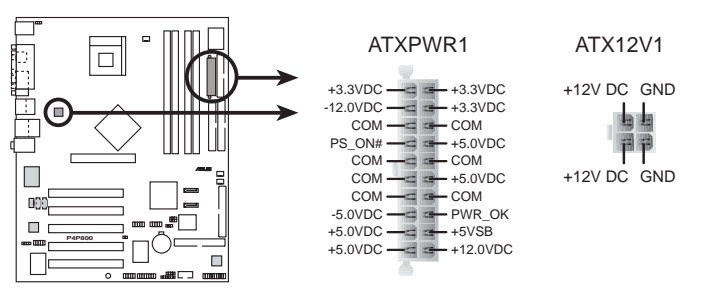

**P4P800 ATX Power Connector**

華碩 P4P800 Deluxe 主機板使用指南 **2-29**

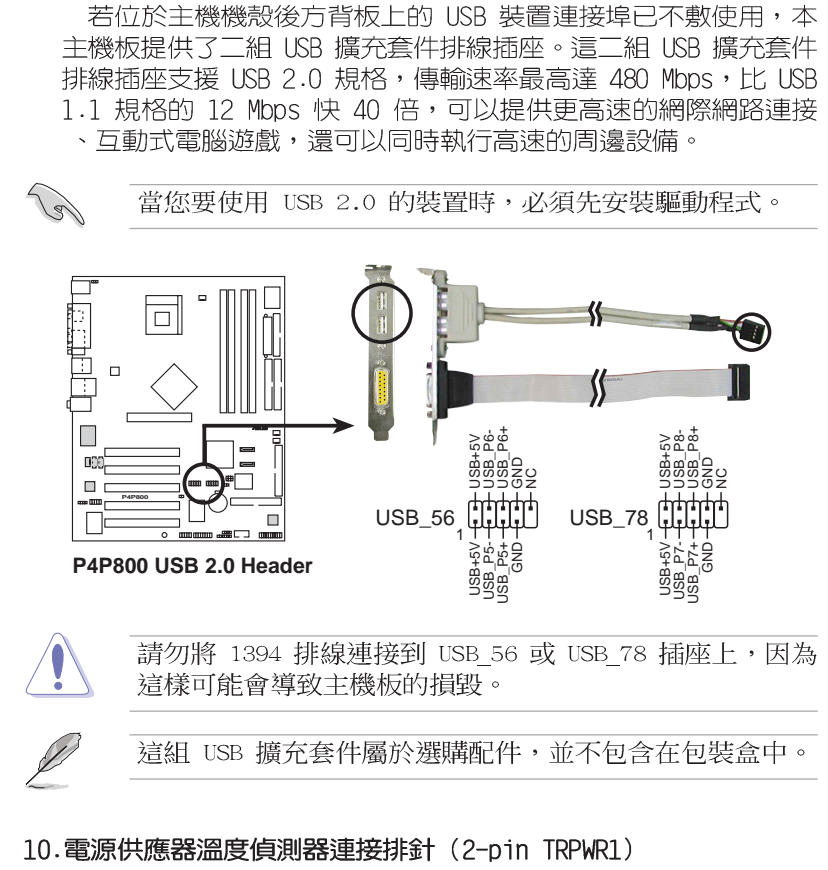

9. USB 擴充套件排線插座 (10-1 pin USB\_56, USB\_78)

如果您使用的電源供應器具備溫度監視的功能,那麼請將電源供 應器所提供的溫度偵測器訊號線連接到這組 TRPWR 排針。

TRPWR1

Ground -<br>TRPWR -

卬

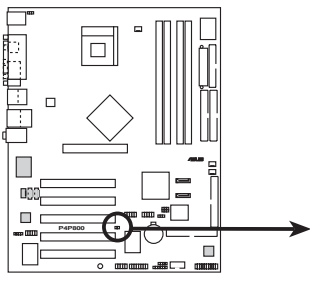

**P4P800 Power Supply Thermal Connector**

**2-30** 第二章: 硬體裝置資訊

#### 11. 摇桿/MIDI 連接排針 (16-1 pin GAME1)

這組排針支援搖桿/MIDI 模組。如果您的包裝内附有選購的搖桿/ MIDI 模組,請將搖桿/MIDI 模組的排線連接到這個排針上。在這 個模組上的搖桿/MIDI 連接埠可以連接搖桿或遊戲控制器,也可以 連接可以演奏或編輯音效檔案的 MIDI 裝置。

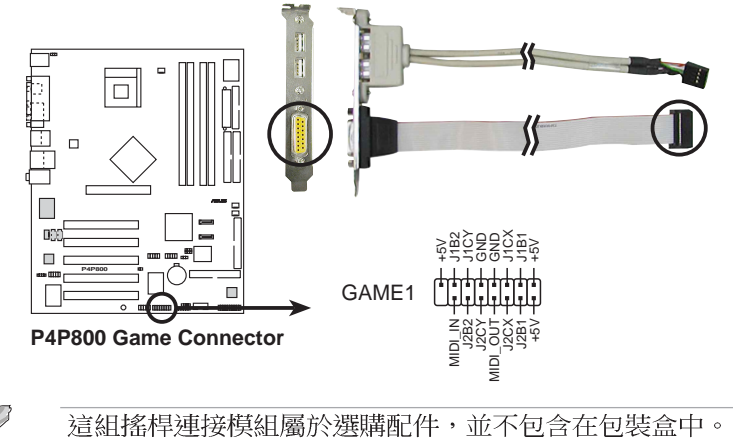

# $\overline{\mathscr{L}}$

#### 12. 内建音效訊號接收插座 (4-pin CD1, AUX1, MODEM)

這些連接插座用來接收從光碟機、電視調諧器或是 MPEG 卡等 裝置所傳送出來的音源訊號。MODEM 插座則是提供給語音數據機 (卡) 和電腦間的語音介面,同時在音效與語音數據機 (卡) 之間 也可以共享 mono\_in (譬如電話) 和 mono\_out (譬如喇叭) 。

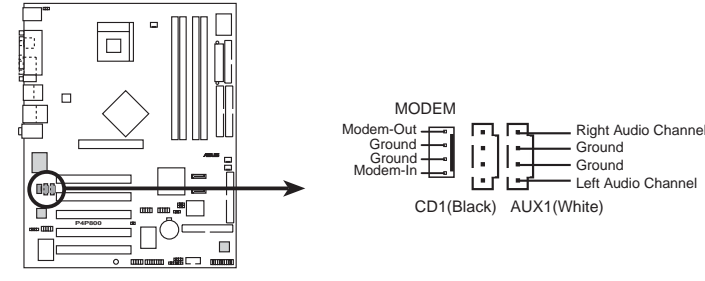

**P4P800 Internal Audio Connectors**

華碩 P4P800 Deluxe 主機板使用指南 **2-31**

### 13. IEEE 1394 連接插座 (10-1 pin IEEE1394\_2 (紅色))

這組插座可以連接 10-1 pin 1394 序列連接排線,用來連接 1394 模組。將 10-1 pin 一端的排線安裝至插座上,您也可以連 接内接式的 1394 硬碟到本插座。

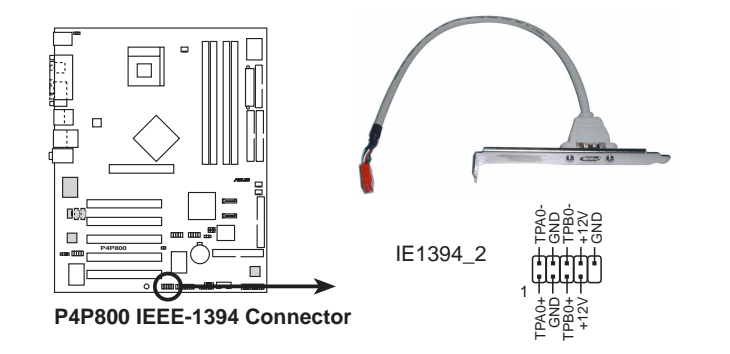

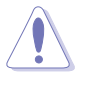

請勿將 USB 排線連接到 IEEE 1394 (橘色) 插座上,因為 這樣可能會導致主機板的損毀。

這組 IEEE 1394 連接模組屬於選購配件,並不包含在包裝 盒中。

### 14. 前面板音效連接排針 (10-1 pin FP\_AUDIO)

這組音效外接排針供您連接到 Intel 的前面板音效排線, 如此 您就可以輕鬆地經由主機前面板來控制音效輸入/輸出等功能。

這組排針的預設値為將跳線帽套在 LINE\_OUT\_R/BLINE\_OUT\_R 與 LINE\_OUT\_L/BLINE\_OUT\_L 接針上,若您要使用前面板音效功能, 則將跳線帽移除,將前面板音效連接排線安裝在此接針上。

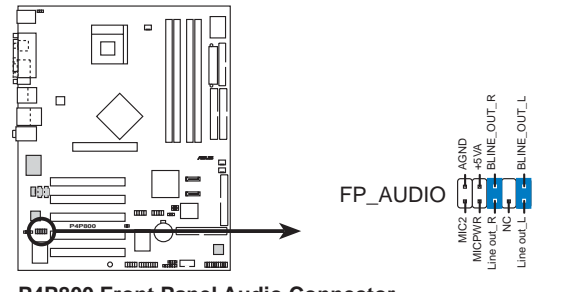

P4P800 Front Panel Audio Connector

#### $2 - 32$ 第二章: 硬體裝置資訊

#### 15. 數位音效連接排針 (6-1 pin SPDIF\_OUT)

這組排針是用來連接 S/PDIF 數位音效模組,您可以利用這組 排針以 S/PDIF 音效訊號線連接到音效裝置的數位音訊輸出端, 使用數位音訊輸出來代替傳統的類比音訊輸出。

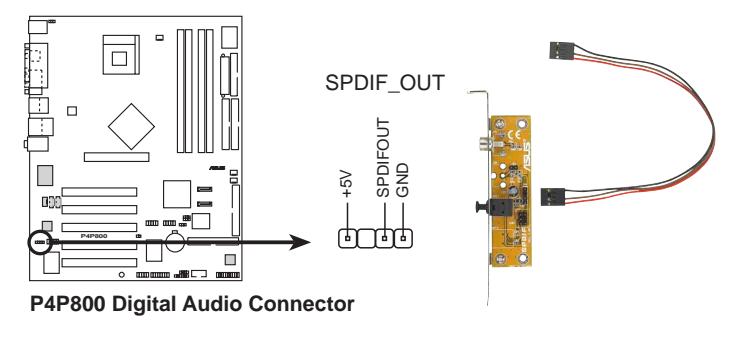

Y 這組 S/PDIF 模組屬於選購配件,並不包含在包裝盒中。

### 16. 序列埠 COM2 插座 (10-1 pin COM2)

如果您有使用 COM2 的需求,可以利用序列埠 COM2 連接模組 連接本接針,以擴充本主機板的串列埠個數變為二個。

序列埠可以連接滑鼠等輸入裝置、數據機或數位相機等其他裝置 使用,您可以透過 BIOS 設定程式來設定序列埠功能。要使用本 主機板的 COM2,您必須將包裝中的後機殼連接 COM2 擋板模組, 先行安插在主機板上的 COM2 插座上,然後將要連接到 COM2 的 裝置連接妥當。

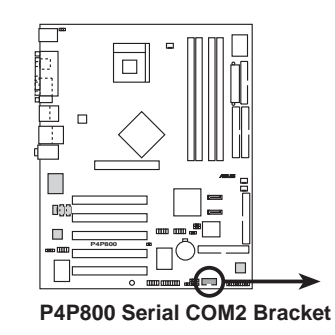

Í

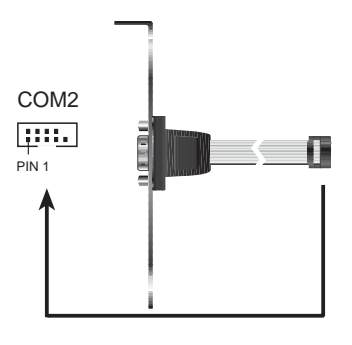

這組 COM2 模組屬於選購配件,並不包含在包裝盒中。

#### 華碩 P4P800 Deluxe 主機板使用指南  $2 - 33$

#### 17. 系統控制面板連接排針 (20-pin PANEL)

這一組連接排針包括了數個連接到電腦主機前面板的功能接針。 下述將針對各項功能作逐一簡短說明。

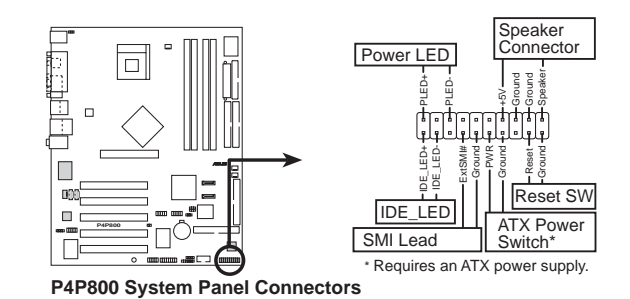

#### 系統電源指示燈連接排針 (3-1 pin PLED) •

這組排針可連接到電腦主機面板上的系統電源指示燈。在您啓動 電腦並且使用電腦的情況下,該指示燈會持續亮著;而當指示燈閃 爍亮著時,即表示電腦正處於睡眠模式中。

#### 機殼喇叭連接排針(4-pin SPKR) •

這組四腳位排針連接到電腦主機機殼中的喇叭。當系統正常開機 便可聽到嗶嗶聲,若開機時發生問題,則會以不同長短的音調來警 示。

#### 系統管理中斷連接排針 (2-pin SMI) •

本功能可以讓您以手動方式強迫電腦進入省電模式或者環保 (Green) 模式,在這些模式下電腦會馬上降低所有的運作以節省 電力,如此也能增加某些系統元件的使用壽命。將這組排針連接到 電腦主機面板上的省電模式開關。

#### ATX 電源/軟關機 開關連接排針 (2-pin PWRBTN) •

這組排針連接到電腦主機面板上控制電腦電源的開關。您可以根 據 BIOS 程式或作業系統的設定,來決定當按下開關時電腦會在 正常運作和睡眠模式間切換,或者是在正常運作和軟關機模式間切 換。若要關機,請持續按住電源開關超過四秒的時間。

#### 軟開機開關連接排針 (2-pin RESET) •

這組兩腳位排針連接到電腦主機面板上的 Reset. 開關。可以讓 您在不需要關掉電腦電源即可重新開機,尤其在系統當機的時候特 別有用。

#### • IDE 硬碟動作指示燈號接針 (2-pin IDE\_LED)

您可以連接此組 IDE\_LED 接針到電腦主機面板上的 IDE 硬碟 動作指示燈號,如此一旦 IDE 硬碟有存取動作時,指示燈隨即亮 起。

#### **2-34** 第二章: 硬 體 裝 置 資 訊

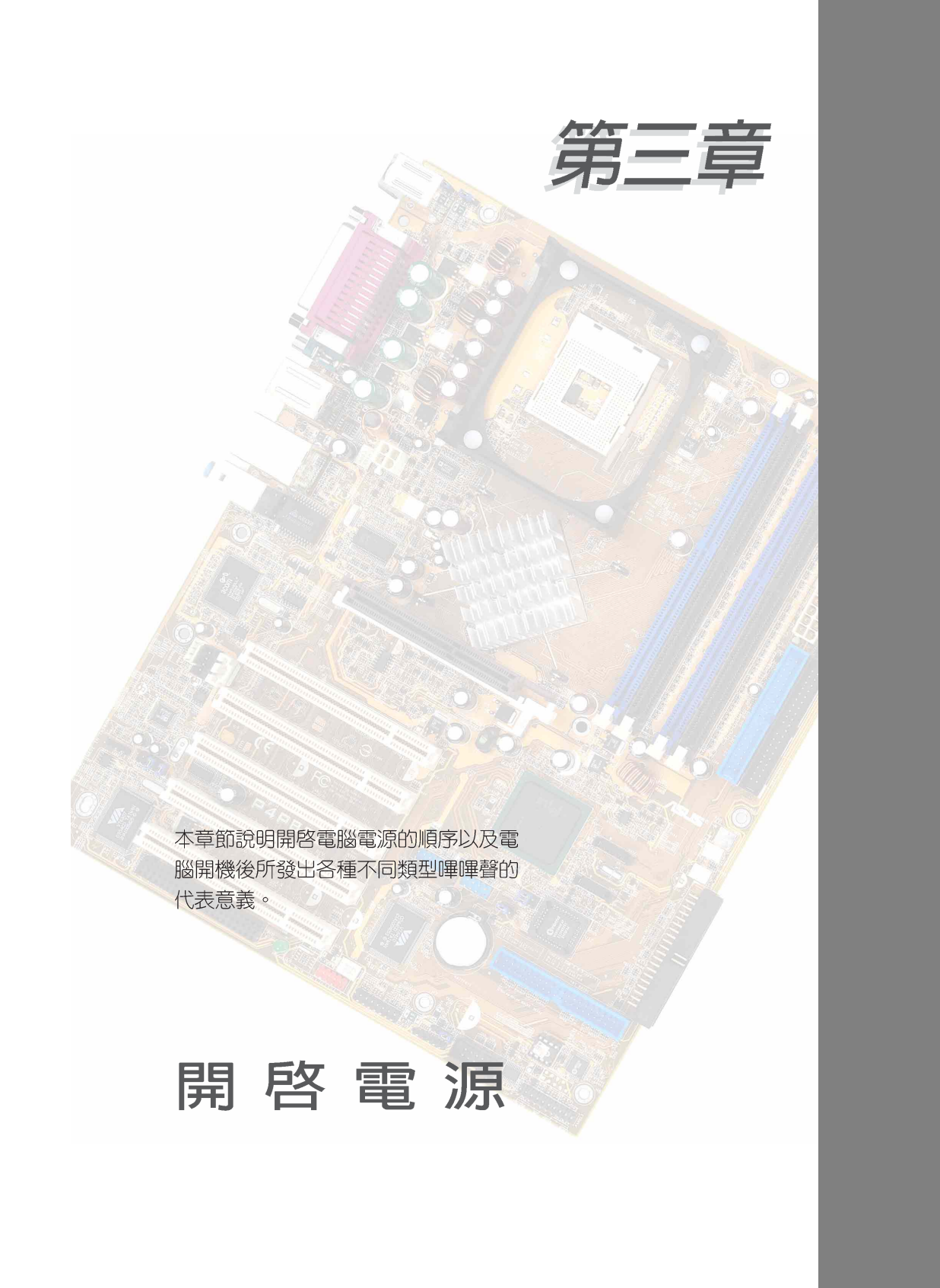

## 章節提綱

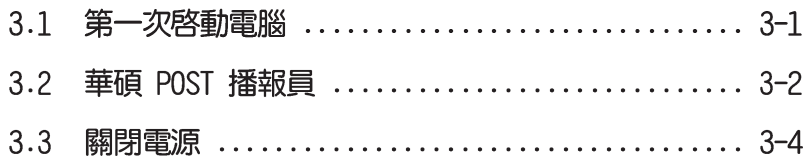

## 3.1 第一次啓動電腦

- 1. 確認所有排線與接腳都接妥,然後蓋上機殼的外蓋。
- 2. 確定所有的開關都已關閉
- 3. 將電源線接上機殼背面的電源輸入插座。
- 4. 情況許可的話,最好將電源線路上加接突波吸收/保護器。
- 5. 您可以先開啓以下周邊的電源:
	- a. 顯示器
	- b. 外接式 SCSI 介面週邊裝置(從串連的最後端開始)
	- c. 系統電源供應器 (ATX 的電源供應器不會因為送電而馬上動 作,而是等待面板上的按鈕動作後才會工作)
- 6. 送電之後,機殼面板上應該會有電源指示燈亮起才對。如果是使 用 ATX 電源供應器的話,必須等到面板按鈕被觸碰後才會啓動電 源,電源指示燈此時才會亮起。如果您的電腦符合綠色省電標 準,已隨時準備可以進入省電模式的話,顯示器指示燈也會亮 起。如果開機過程一切順利的話,不久就可以在顯示器上看到畫 面了,如果送電之後超過 30 秒而畫面未有動靜的話,表示電腦 的設定尚有問題存在,請再進一步地的檢查各項動作,如果還是 不行,就需要向廠商求助了!
- 7. 在電源開啓之後可按下 <De1> 鍵以進入 BIOS 的設定模式,詳 細設定方法請看本使用手冊的第四章部份。

## 3.2 華碩 POST 播報員

本主機板配置一組 Winbond 語音晶片用來控制一項稱為華碩 POST Reporter™ (華碩 POST 播報員) 的特殊功能。有了這個強大的輔助 功能,您就可以直接聽到真人發音的訊息回報,立即了解發生 POST 錯 誤的原因為何,不必再費盡心思去解讀嗶幾聲所代表的意義。如果發 生開機失敗的情況,您會聽到針對該次開機失敗的原因所回報的錯誤 訊息。

這些 POST 訊息可以經由附隨在華碩驅動光碟片中的 Winbond Voice Editor 軟體來加以訂製、修改。您也可以錄製您自己的聲音來取代預 設的訊息聲音。

下面列表是主機板預設的 POST 訊息内容以及對應的處理方式。

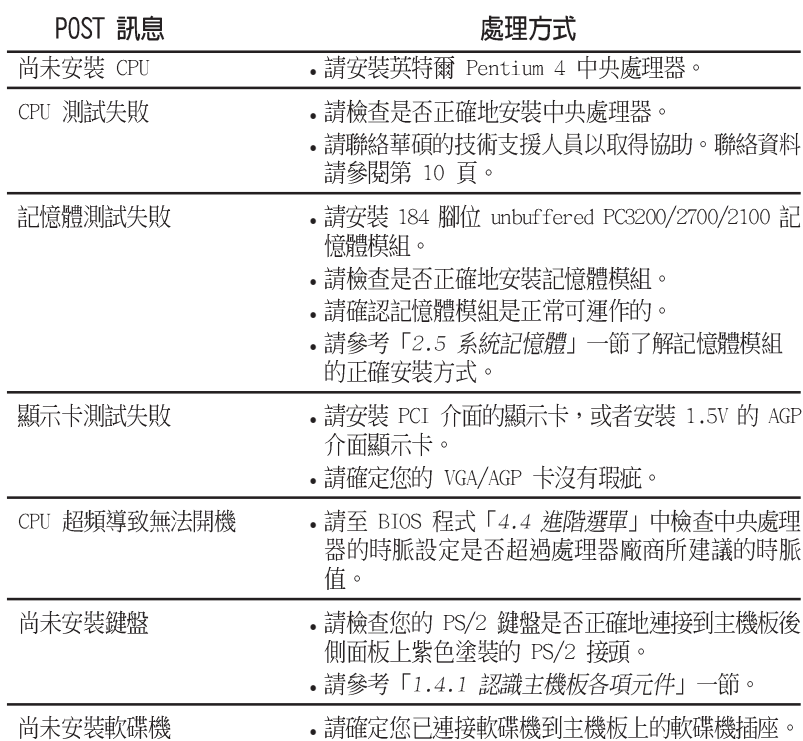

### 3-2 第三章: 啓 動 電 源

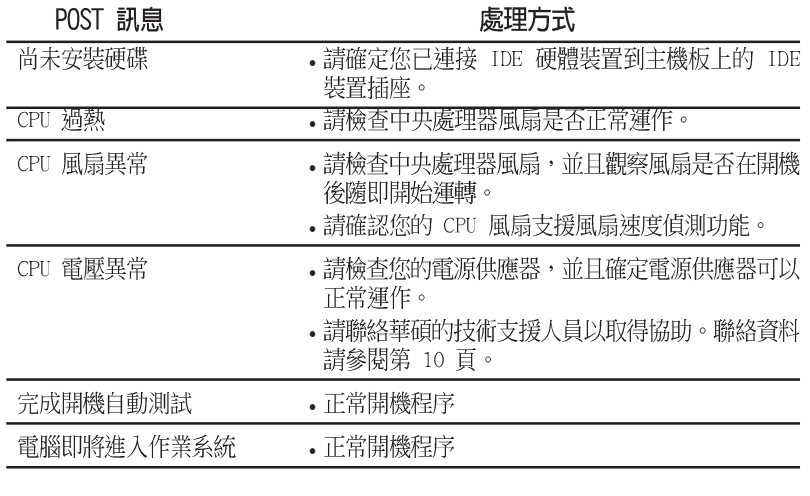

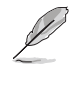

若您不想使用華碩 POST 播報員的語音功能,您也可以透過<br>BIOS 程式中的選項將之關閉。請參閱「4.4.7 語音功能設 定」一節。

> 華碩 P4P800 Deluxe 主機板使用指南  $3 - 3$

## 3.3 關閉電源

### 使用作業系統關機功能

如果您使用的作業系統為 Windows 98SE/ME/2000/XP,按下「開 始」,選擇「關機」,然後按下「確定」來關機,當 Windows 作業 系統關閉之後,電源也會隨後自動關閉。

### 使用電源開關之雙重功能

本主機板提供系統兩種開機模式,一為睡眠模式,另一則是軟開 機模式。壓著電源開關少於四秒鐘,系統會根據 BIOS 的設定,進入 睡眠或軟開機模式;若是壓著電源開關多於四秒,不論 BIOS 的設定 為何, 系統則會直接進入軟開機模式。請參考第四章 「4.5 電源管 理」一節中的說明。

#### 第三章:啓 動 電 源  $3 - 4$

第四章

在電腦系統中,BIOS 程式調校的優劣與 否和整個系統的運作效能有極大的關係。 針對您自己的配備來作最佳化 BIOS 設定 是讓您的系統性能再提昇的要角。接著本 章節將逐一說明 BIOS 程式中的每一項組 態設定。

# BIOS 程式設定

## 章節提綱

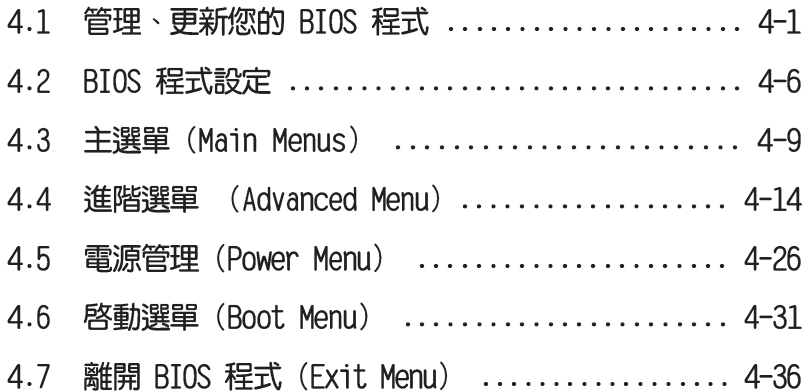

## 4.1 管理、更新您的 BIOS 程式

- **College** 1. 本主機板的原始 BIOS 程式可在驅動程式及公用程式光 碟中找到。
	- 2. 建議您先將原始的 BIOS 內容備份到一片開機片中,以 備您往後需要再度安裝原始的 BIOS 程式。

### 4.1.1 製作一張開機片

1. 請使用下列任一種方式來製作一張開機片。

#### 在 DOS 作業系統下

選一張乾淨的 1.44MB 磁片放入磁碟機中,進入 DOS 模式後,鍵 入 format A:/S,然後按下 <Enter> 按鍵。

#### 在 Windows 作業系統下

- a. 由 Windows 桌面點選「開始」→「設定」→「控制台」。
- b. 在控制台中雙擊「新增/移除程式」。
- C. 點選「開機片」標籤,接著按下「建立開機片」。
- d. 當要求插入磁片的對話框出現時,選一張乾淨的 1.44MB 磁片 放入磁碟機中,依照螢幕上的指示就可完成製作開機片程序。
- 2. 將主機板的原始(或最新的)BIOS 程式拷貝至開機磁片中。

### 4.1.2 使用 AFUDOS 更新 BIOS 程式

在 DOS 作業系統下,使用 AFUDOS.EXE 軟體來更新 BIOS 程式。

1. 從華碩網站 (www.asus.com.tw) 下載最新的 BIOS 檔案,將檔案 儲存在磁片中。

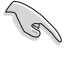

請準備一張紙將 BIOS 的檔名寫下來,因為在更新過程中, 您必須寫入正確的 BIOS 檔案名稱。

- 2. 將 AFUDOS.EXE 程式由驅動程式及公用程式光碟中,拷貝至含有 BIOS 檔案的開機磁片中。
- 3. 以開機磁片開機。

4. 進入 DOS 畫面後,鍵入下列命令列:

#### afudos/i<filename>

上列當中的「filename」指的就是由驅動程式及公用程式光碟拷 貝至開機片的最新 (或原始的) BIOS 程式。 接下來的螢幕畫面會出現更新的過程。

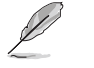

在下圖中的 BIOS 訊息內容僅供參考,在您螢幕上所出現 的資訊和本圖不一定完全相同。

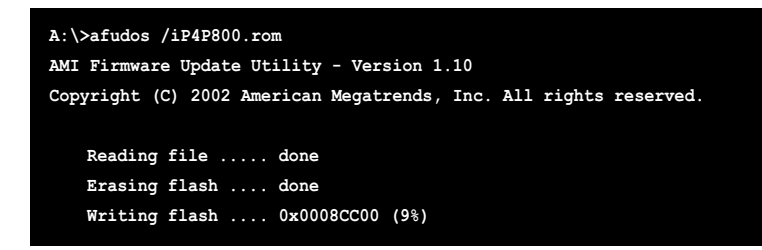

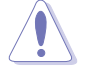

請勿在更新 BIOS 程式檔案時關閉或重新啟動系統!此舉將 會導致系統損毀!

當更新程序完成之後,就會回到 DOS 畫面。

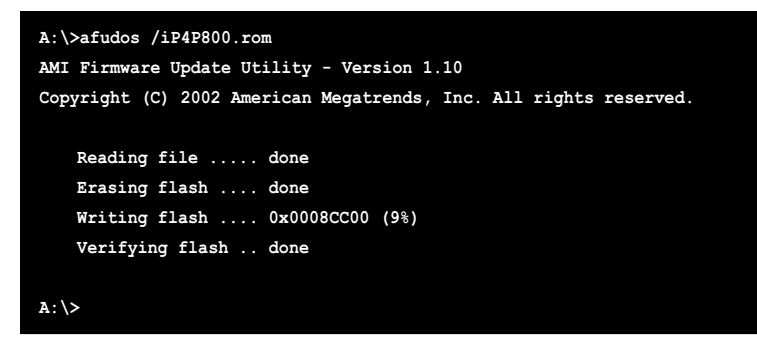

5. 以硬碟重新開機。
# 4.1.3 使用 AFUDOS 程式複製 BIOS 程式

AFUDOS.EXE 軟體可以將現行系統中的 BIOS 程式設定複製至磁碟 片或硬碟中,這份複製的磁碟片或硬碟,可以作為當 BIOS 程式失去 作用或系統毀損時的備份檔案。

1. 進入 DOS 畫面後,鍵入下列命令列:

#### afudos/0<filename>

在這裡所指的「filename」,使用者可以不超過八個位元的方式 來命名這個主檔名,並以不超過三個位元的方式來命名副檔名。

然後按下 Enter 按鍵。

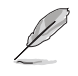

在下圖中的 BIOS 訊息內容僅供參考,在您螢幕上所出現 的資訊和本圖不一定完全相同。

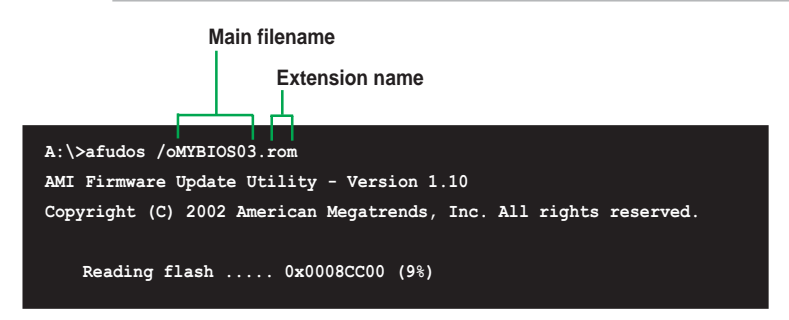

2. 這個軟體會複製現行系統中 BIOS 程式的預設値至磁碟片中,請 確認磁碟片不是保護寫入的狀態,並且有足夠的空間(至少 600KB)可以儲存檔案。

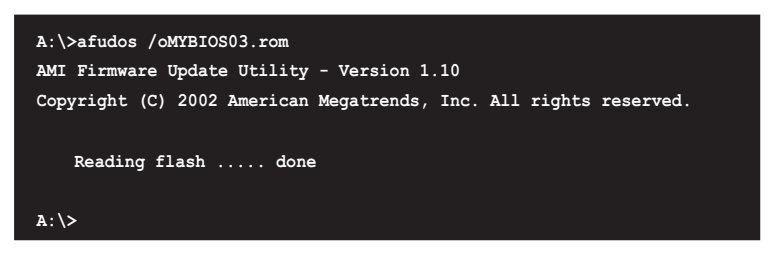

當 BIOS 程式複製至磁碟片中的程序完成之後,就會回到 DOS 視 窗書面。

# 4.1.4 使用華碩 EZ Flash 更新 BIOS 程式

華碩 EZ Flash 程式讓您能輕鬆的更新 BIOS 程式,可以不必再透 過開機片的冗長程序或是到 DOS 模式下執行。華碩 EZ Flash 程式内 建在 BIOS 韌體當中,只要在開機之後,系統仍在自我測試 (Power-On Self Test, POST) 時, 按下 <Alt> + <F2> 就可以進入 EZ Flash 程式。

#### 以 EZ Flash 更新 BIOS 程式

- 1. 從華碩網站上 (www.asus.com.tw) 下載最新的 BIOS 檔案,將此 檔案重新命名為 P4P800.ROM,並儲存在磁片中。
- 2. 重新開機。
- 3. 在開機之後,系統仍在自我測試(POST)時,按下<A1t> + <F2> 進入如下圖的畫面,開始執行 EZ Flash 程式。

**User recovery requested. Starting BIOS recovery... Checking for floppy...**

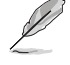

- 若是磁碟機讀取不到磁片,您就會收到一個錯誤訊息, • 即"Floppy not found"。
	- 若是在磁片中讀取不到正確的 BIOS 檔案,您就會收到 • 一個錯誤訊息, 即 "P4P800.ROM not found", 請確認 您是否有將所下載的最新 BIOS 檔案更名為"P4P800.  $ROM''$
- 4. 把存有最新的 BIOS 檔案的磁片放入磁碟機中,若是所有更新所 需的檔案都可以在磁片中讀取得到, EZ Flash 程式就會開始進行 BIOS 程式更新的程序,並在更新後自動重新開機。

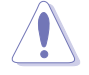

請勿在更新 BIOS 程式檔案時關閉或重新啟動系統!此舉將 會導致系統損毀!

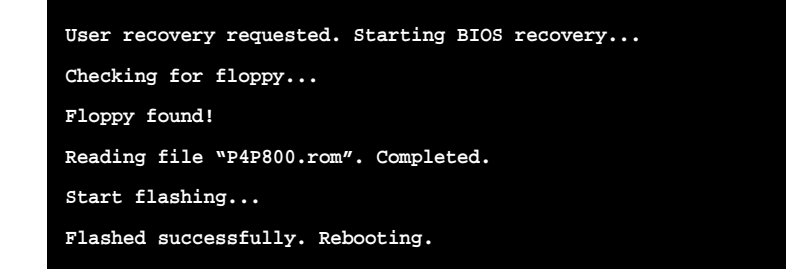

**4-4** 第四章: BIOS 程 式 設 定

# 4.1.5 CrashFree BIOS 2 特色說明 (BIOS 程式 白動修復工具)

華碩最新自行研發的 CrashFree BIOS 2 工具程式,讓您在當 BIOS 程式和資料被病毒入侵或毀損時,可以輕鬆的從驅動程式及公用程 式光碟中,或是從含有最新或原始的 BIOS 檔案的磁片中回復 BIOS 程式的資料。

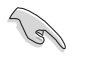

- 1. 在執行更新 BIOS 程式之前,請準備隨主機板附贈的驅 動程式及公用光碟程式,或是存有 BIOS 檔案的磁碟 片。
- 2. 若您已經主機板 BIOS 檔案備份至一張可開機的磁片, 您也可以使用這張磁片來回復 BIOS 程式,請參閱 「4. 1.1 製作一張開機片」一節來建立可開機磁碟片。

### 使用磁碟片回復 BIOS 程式:

- 1. 啓動系統。
- 2. 當系統偵測 BIOS 發生錯誤,將出現以下訊息。

Bad BIOS checksum. Starting BIOS recovery... Checking for floppy...

3. 把存有最新的 BIOS 檔案的磁片放入磁碟機中,若是所有更新所 需的檔案都可以在磁片中讀取得到,就會開始進行 BIOS 程式更 新的程序。

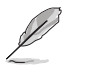

請確認在磁片中的 BIOS 檔案有重新命名為 "P4P800.  $ROM'' \circ$ 

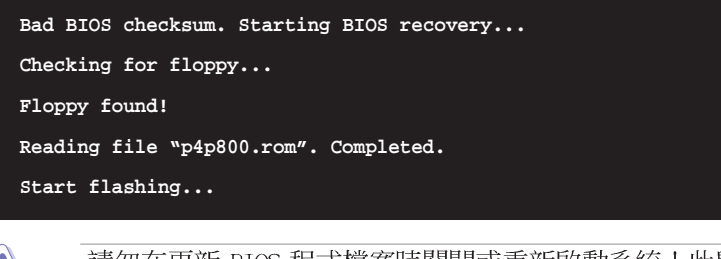

請勿在更新 BIOS 程式檔案時關閉或重新啟動系統!此舉將 會導致系統損毀!

4. 當系統更新完成時,會自動重新開機。

使用公用程式光碟回復 BIOS 程式:

- 1. 啓動系統。
- 2. 當系統偵測 BIOS 發生錯誤,將出現以下訊息。

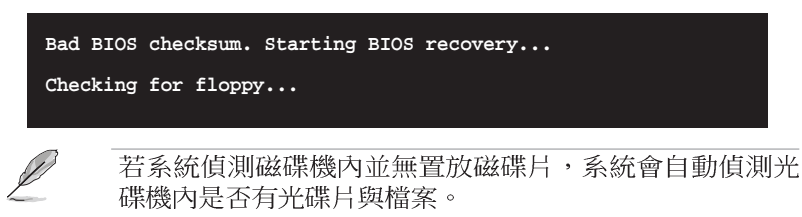

3. 將驅動程式及公用程式光碟放進光碟機中,此光碟含有本主機板 的原始 BIOS 檔案。

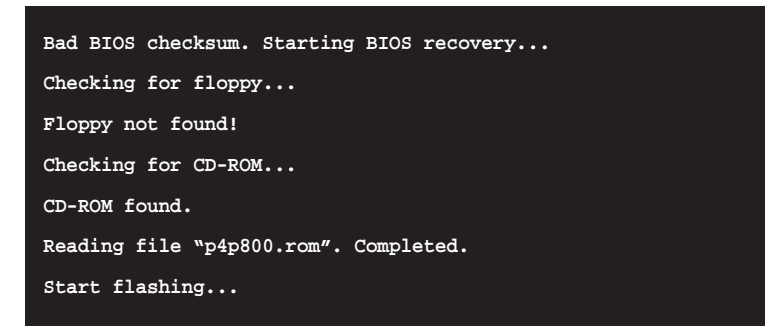

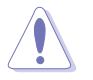

請勿在更新 BIOS 程式檔案時關閉或重新啟動系統!此舉將 會導致系統損毀!

4. 當 BIOS 更新完成時,會自動重新開機。

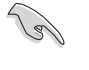

在公用程式光碟中的 BIOS 程式檔案也許並非為最新的 BIOS 檔案版本,請至華碩網站 (http://www.asus.com. tw) 來下載最新的 BIOS 檔案。

#### $4 - 6$ 第四章: BIOS 程式設定

# 4.2 BIOS 程式設定

BIOS (Basic Input and Output System: 基本輸出入系統)是每 -部電腦用來記憶周邊硬體相關設定,讓電腦正確管理系統運作的 程式,並且提供一個選單式的使用介面供使用者自行修改設定。經 由 BIOS 程式的設定,您可以改變系統設定値、調整電腦内部各項元 件參數、變更系統效能以及設定電源管理模式。如果您的電腦已是 組裝好的系統,那麼 BIOS 應該已經設定好了。如果是這樣,在後面 我們會說明如何利用 BIOS 設定程式來做更進一步的設定,特別是硬 碟型態的設定。

如果您是自行組裝主機板,那麼,在重新設定系統,或是當您看 到了 RUN SETUP 的訊息時,您必須輸入新的 BIOS 設定値。有時候您 可能會需要重新設定電腦開機密碼,或是更改電源管理模式的設定 等,您都需要使用到 BIOS 的設定。

本主機板使用 Flash ROM 記憶體晶片, BIOS 程式就儲存在這個 Flash ROM 晶片中。利用快閃記憶體更新公用程式,再依本節所述的 步驟進行,可以下載並升級成新版的 BIOS。由於儲存 BIOS 的唯讀 記憶體在平時只能讀取不能寫入,因此您在 BIOS 中的相關設定,譬 如時間、日期等等,事實上是儲存在隨機存取記憶體(CMOS RAM) 中,透過電池將其資料保存起來,因此,即使電腦的電源關閉,其 資料仍不會流失(隨機存取記憶體可以寫入資料,但若無電源供 應,資料即消失)。當您打開電源時,系統會叫出儲存在隨機存取 記憶體中 BIOS 的設定,進行開機測試。

在開機之後,系統仍在自我測試 (POST, Power-On Self Test) 時,按下〈DFIFTF〉 鍵,就可以啓動設定程式。如果您超過時間才 按 <DELETE > 鍵,那麼自我測試會繼續執行,並阻止設定程式的啓 動。在這種情況下,如果您仍然需要執行設定程式,請按機殼上的 <RESET> 鍵或 <Ctrl> + <A1t> + <De1ete> 重新開機。

華碩 BIOS 設定程式以簡單容易使用為訴求,選單方式的設計讓您 可以輕鬆的瀏覽選項,進入次選單點選您要的設定,假如您不小心做 錯誤的設定,而不知道如何補救時,本設定程式提供一個快速鍵直接 回復到上一個設定,這些將在以下的章節中有更進一步的說明。

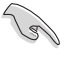

BIOS 程式的出廠預設值可讓系統運作處於最佳效能,但是 若系統因您改變 BIOS 程式而導致不穩定,請讀取出廠預設 值來保持系統的穩定。請參閱「4.7 離開 BIOS 程式」-節中「Load Setup Defau1ts」項目的詳細說明。

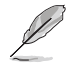

在本章節的 BIOS 程式書面僅供參考,將可能與您所見到的 畫面有所差異。

請至華碩網站 (http://www.asus.com.tw) 下載最新的 BIOS 程式檔案來獲得最新的 BIOS 程式資訊。

# 4.2.1 BIOS 程式選單介紹

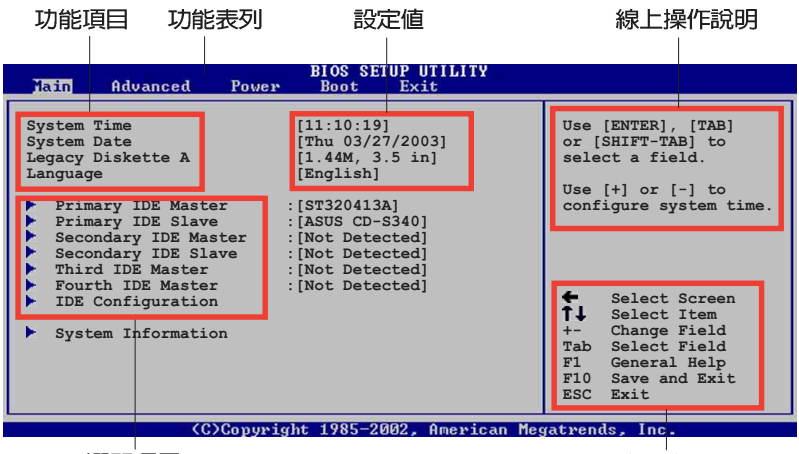

選單項目

操作功能鍵

# 4.2.2 程式功能表列說明

BBIOS 設定程式最上方各選單功能說明如下:

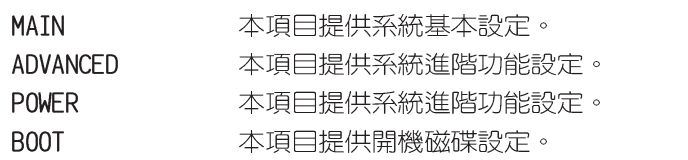

**EXIT** 本項目提供離開 BIOS 設定程式與出廠預設値還 原功能。

使用左右方向鍵移動選項,可切換至另一個選單畫面。

# 4.2.3 操作功能鍵說明

在選單畫面的右下方為操作功能鍵說明,請參照功能鍵說明來選 擇及改變各項功能。

Ø

操作功能鍵將因功能頁面的不同而有所差異。

#### $4 - 8$ 第四章: BIOS 程式設定

# 4.2.4 選單項目

於功能表列選定選項時,被選擇 的功能將會反白,如右圖紅線所框 選的地方,即選擇 Main 選單所出現 的項目。

點選選單中的其他項目 (例如: Advanced、Power、Boot 與 Exit) 也會出現該項目不同的選項。

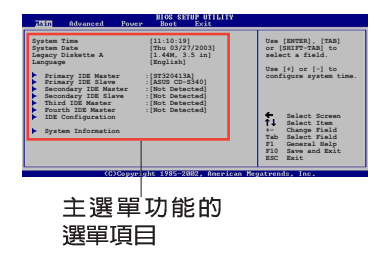

# 4.2.5 子選單

在選單畫面中,若功能選項前面有一個小三角形標記,代表此為 子選單,您可利用方向鍵來選擇,並按下 [Enter]鍵來進入子選單。

# 4.2.6 設定値

這些存在於選單中的設定値是提供給使用者選擇與設定之用。這 些項目中,有的功能選項僅為告知使用者目前運作狀態,並無法更 改,那麼此類項目就會以淡灰色顯示。而可更改的項目,當您使用 方向鍵移動項目時,被選擇的項目以反白顯示,代表這是可更改的 項目。

# 4.2.7 設定視窗

在選單中選擇功能項目,然後按 下「Enter]鍵,程式將會顯示包含 此功能所提供的選項小視窗, 您可 以利用此視窗來設定您所想要的設 定。

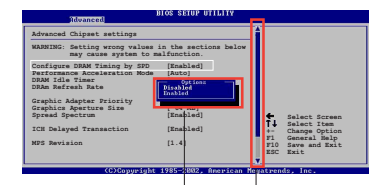

# 4.2.8 捲軸

設定視窗 捲軸

在選單書面的右方若出現如右圖的捲軸書面,即代表此百選項超 過可顯示的畫面, 您可利用上/下方向鍵或是 PageUp/PageDown 鍵來 切換書面。

# 4.2.9 線上操作說明

在選單畫面的右上方為目前所選擇的作用選項的功能說明,此說 明會依選項的不同而自動變更。

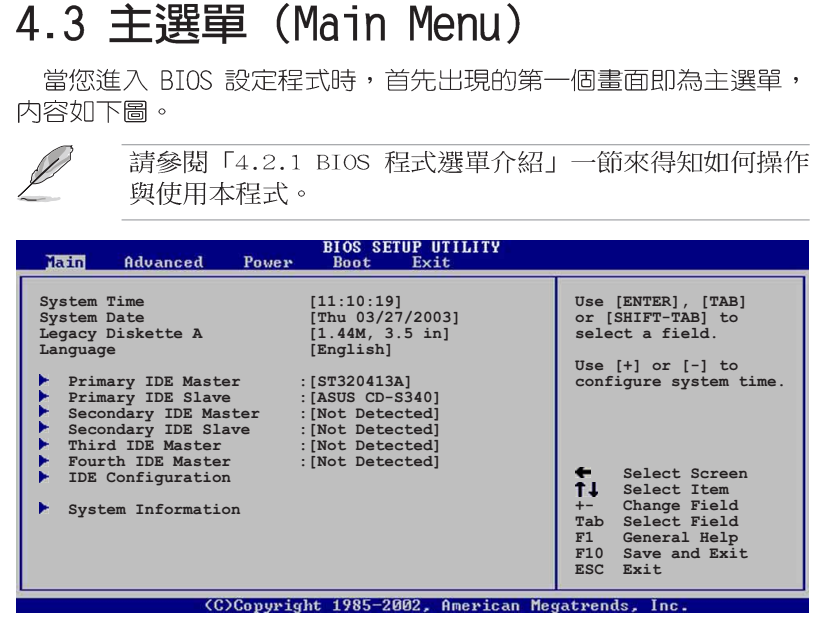

# 4.3.1 System Time [XX:XX:XX]

設定系統的時間(通常是目前的時間),格式分別為時、分、 秒,有效值則為時 (00 到 23) 、分 (00 到 59) 、秒 (00 到 59) 。可以使用 <Tab> 或 <Tab> + <Shift> 組合鍵切換時、 分、秒的設定,直接輸入數字。

# 4.3.2 System Date [XX/XX/XXXX]

設定您的系統日期(通常是目前的日期),順序是月、日、年, 格式為月 (1 到 12)、日(1 到 31)、年 (到 2099)。使用 く Tab> 或 <Tab>+ <Shift> 鍵切換月、日、年的設定,直接輸入 數字。

# 4.3.3 Legacy Diskette A [1.44M, 3.5 in.]

本項目儲存了軟式磁碟機的相關資訊,設定値有: [None] [360K, 5.25 in.] [1.2M, 5.25 in.] [720K, 3.5 in.] [1.44M 3.5 in.]  $[2.88M \cdot 3.5 \text{ in.}]$  .

# 4.3.4 Language [English]

這個功能可以更改 BIOS 設定畫面所顯示的語系。

# 4.3.5 IDE 装置選單 (Primary and Secondary IDE Master/Slave; Third and Fourth **IDE Master)**

當您進入 BIOS 程式時,程式會自動偵測系統已存在的 IDE 裝置, 程式將 IDE 各通道的主副裝置獨立為單一選項,選擇您想要的項目 並按「Enter1 鍵來進行各項裝置的設定。

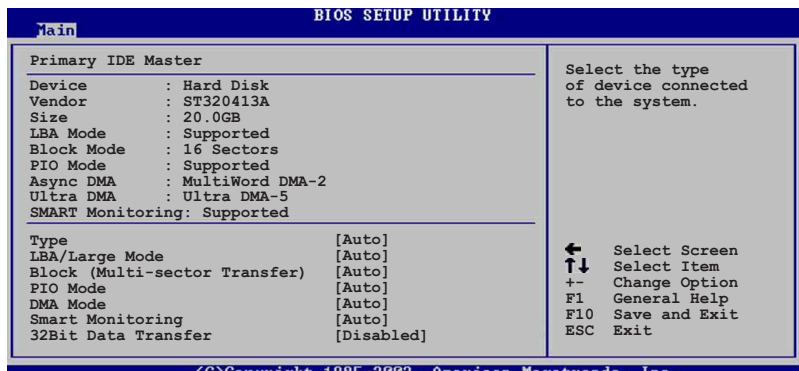

在畫面中出現的各個欄位 (Device、Vendor、Size、LBA Mode、 Block Mode、PIO Mode、Async DMA、Ultra DMA 與 SMART monitoring) 的數值以淡灰色顯示,皆為 BIOS 程式自動偵測裝置而 得。若欄位顯示為 N/A ,代表沒有裝置連接於此系統。

#### Type [Auto]

本項目可讓您選擇 IDE 裝置類型。選擇 Auto 設定値可讓程式 自動偵測與設定 IDE 裝置的類型;選擇 CDROM 設定値則是設定 IDE 裝置為光學裝置;而設定為 ARMD (ATAPI 可移除式媒體裝 置)設定値則是設定 IDE 裝置為 ZIP 磁碟機、LS-120 磁碟機或 MO 磁光碟機等。設定値有: [Not Installed] [Auto] [CDROM]  $[ARMD]$   $\circ$ 

#### LBA/Large Mode [Auto]

開啓或關閉 LBA 模式。設定為 [Auto] 時,系統可自行偵測裝 置是否支援 LBA 模式,若支援,系統將會自動調整為 LBA 模式 供裝置使用。設定値有:「Disabled]「Autol。

#### Block (Multi-sector Transfer) [Auto]

開啓或關閉資料同時傳送多個磁區功能。當您設為 「Auto1 時,資料傳送便可同時傳送至多個磁區,若設為 [Disabled], 資 料傳送便只能一次傳送一個磁區。設定値有:「Disabled]  $[Aut<sub>o</sub>]$   $\circ$ 

#### PIO Mode [Auto]

選擇 PIO 模式。設定値有: [Auto] [0] [1] [2] [3] [4]。

#### DMA Mode [Auto]

選擇 DMA 模式。設定値有: [Auto] [SWDMA0] [SWDMA1] [SWDMA2] [MWDMA0] [MWDMA1] [MWDMA2] [UDMA0] [UDMA1] [UDMA2] [UDMA3] [UDMA4] [UDMA5] .

#### SMART Monitoring [Auto]

開啓或關閉自動偵測、分析、報告技術 (Smart Monitoring, Analysis, and Reporting Technology) 。設定値有: [Auto] [Disabled] [Enabled]。

#### 32Bit Data Transfer [Disabled]

開啓或關閉 32 位元資料傳輸功能。設定値有: [Disabled]  $[End]$   $\circ$ 

# 4.3.6 IDE 装置設定 (IDE Configuration)

本選單讓您設定或變更 IDE 裝置的相關設定。選擇您想要的項目 並按「Enter1 鍵來進行各項裝置的設定。

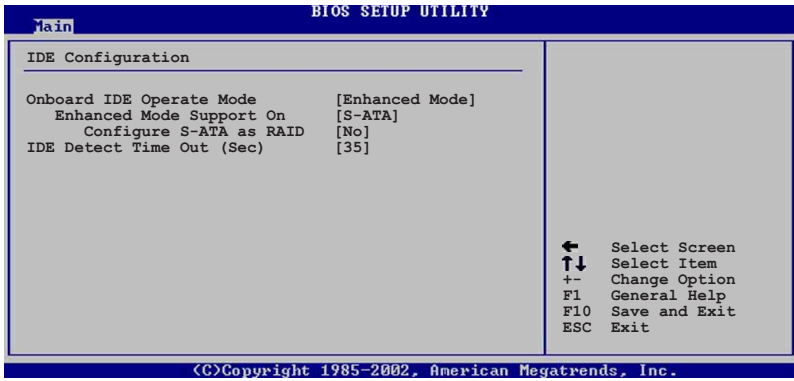

## Onboard IDE Operate Mode [Enhanced Mode]

本項目因應使用者作業系統的不同而設計,若您使用較舊的作業 系統,例如 MS-DOS、Windows 98SE/ME 等,請設為 [Compatible Mode];而使用 Windows 2000/XP 或更新的作業系統,請設為 [Enhanced Mode]。設定値有: [Compatible Mode] [Enhanced Mode]。

#### $4 - 12$ 第四章: BIOS 程式設定

 $\sqrt{2}$ 

請參閱第 2-26 頁「並行式 ATA 與序列式 ATA 裝置設定」 一節,為不同的作業系統作細部設定。

Enhanced Mode Support On [S-ATA]

本項目預設値為 [S-ATA], 此設定値可讓您在使用較新的作業 系統時,同時使用序列式 ATA 與並列式 ATA 裝置,建議您保持 此預設値來維持系統的穩定性;若您欲在此模式下,以較舊的作 業系統,例如:MS-DOS、Windows 98SE/ME 等,使用並列式 ATA 裝置,只有在沒有安裝任何序列式 ATA 裝置的情況下,仍可正常 運作。

而 [P-ATA+S-ATA] 與 [P-ATA] 項目為特殊選項,僅供玩家使 用,若您使用這些項目而發生相容性的問題,請調回預設値 [S- $ATA$ ]  $\circ$ 

設定値有: [P-ATA+S-ATA] [S-ATA] [P-ATA]

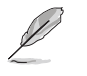

本項目只有在 Onboard IDE Operate Mode 設為 Enhanced Mode 才會出現。

IDE Port Settings [Primary P-ATA+S-ATA]

本項目可讓您設定在使用較舊的作業系統時,欲使用的四組 IDE 裝置連接埠。設定如下: [Primary P-ATA+S-ATA]: 使用並列 式 ATA 的主通道與序列式 ATA 的二組連接埠。[Secondary P-ATA+S-ATA]: 使用並列式 ATA 的副通道與序列式 ATA 二組連 接埠。「P-ATA Ports Onlyl:僅使用並列式 ATA 主、副通道。

設定値有: [Primary P-ATA+S-ATA] [Secondary P-ATA+S-ATA] [P-ATA Ports Only]。

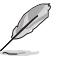

本項目只有在 Onboard IDE Operate Mode 設為 Compatible Mode 才會出現。

#### Configure S-ATA as RAID [No]

本項目可讓您將 S-ATA 裝置設定為 IDE 裝置或 RAID 功 能。設定値有:[Yes][No]。

Serial S-ATA BOOTROM [Enabled]

本項目開啓或關閉由序列式 ATA 裝置開機功能。設定 値有: [Disabled] [Enabled]。

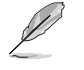

Serial ATA BOOTROM 項目只有在 Configure S-ATA as RAID 設為 [Yes] 才會出現。

#### IDE Detect Time Out [35]

選擇自動偵測 ATA/ATAPI 裝置的等待時間。設定値有: [0] [5]  $\lceil 10 \rceil$   $\lceil 15 \rceil$   $\lceil 20 \rceil$   $\lceil 25 \rceil$   $\lceil 30 \rceil$   $\lceil 35 \rceil$   $\circ$ 

# 4.3.7 系統資訊 (System Information)

本選單可自動偵測系統的 BIOS 版本、處理器與記憶體相關資料。

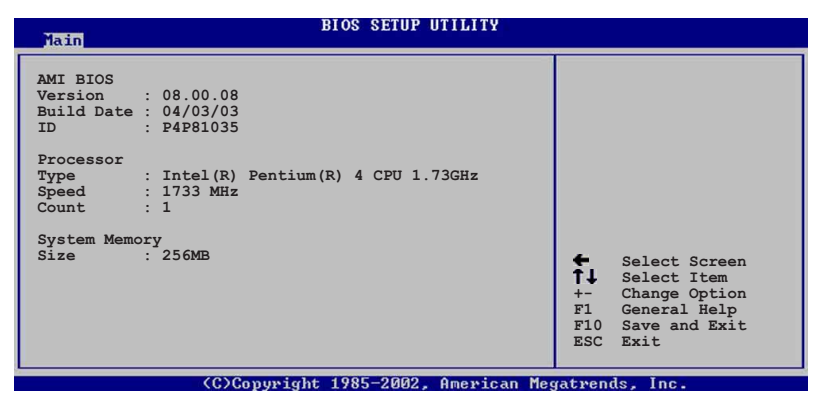

#### AMI BIOS

本項目為顯示目前所使用的 BIOS 程式資料。

## Processor

本項目為顯示目前所使用的處理器規格。

## **System Memory**

本項目為顯示目前所使用的記憶體模組容量。

#### 進階選單 (Advanced menu)  $4.4$

進階選單可讓您改變中央處理器與其它系統裝置的細部設定。

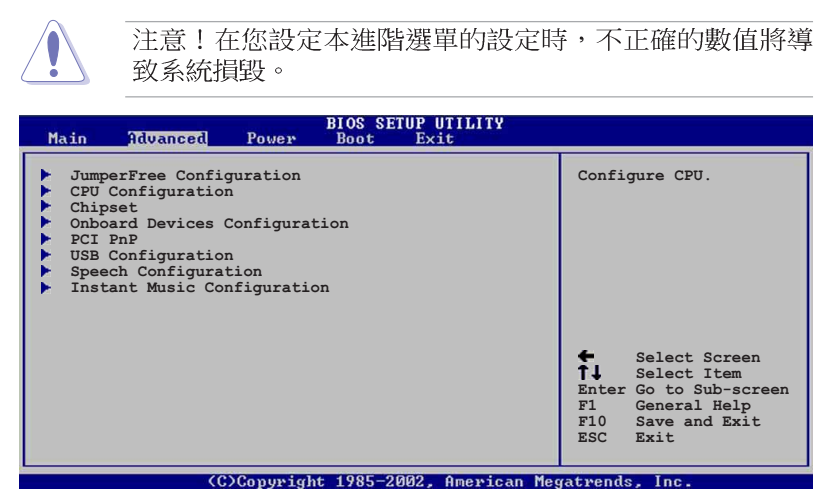

# 4.4.1 JumperFree 設定 (JumperFree Configuration)

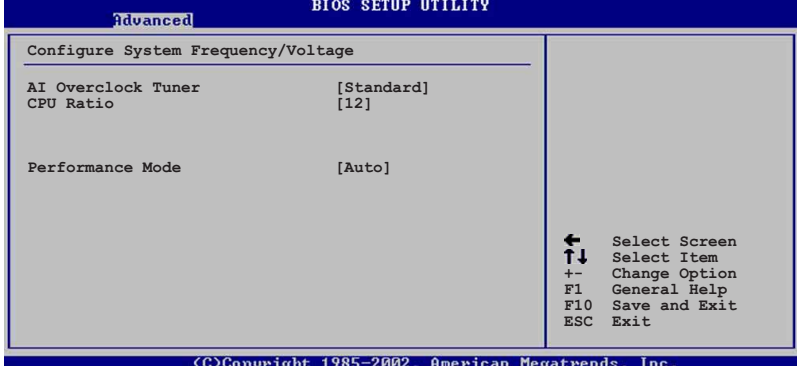

# AI Overclock Tuner [Standard]

本項目可滿足您對於中央處理器超頻的渴望,其提供預先設定好 的超頻比率,您只需選擇設定値即可超頻。設定値有:「Manua11 [Standard] [Overclock 5%] [Overclock 10%] [Overclock 20%] [Overclock 30%]。

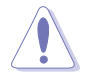

設定過高的處理器頻率將會導致系統的不穩定與硬體損 毀,當系統出現不穩定的狀況時,建議您使用預設值。

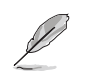

若您使用無鎖頻的中央處理器,將會出現 CPU Ratio 項目 供您使用,您可利用此項目來改變現有的比率。

# CPU Ratio [12]

本項目設定 CPU 核心時鐘與前側匯流排 (FSB) 頻率之間的比値。

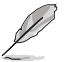

若是在 CMOS 中設定無效的比值,則實際與預設的數值可能 會不同。

# Performance Mode [Auto]

本項目可讓您提升系統效能。設定値有: [Auto] [Standard]  $Turbo]$   $\circ$ 

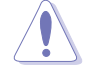

設定為 Turbo 模式可能導致系統不穩定,當系統出現不穩 定的狀況時,建議您使用預設值。

當 AI Overclocking Tuner 設為 [Manual] 時,將出現下列項目供 使用者設定。

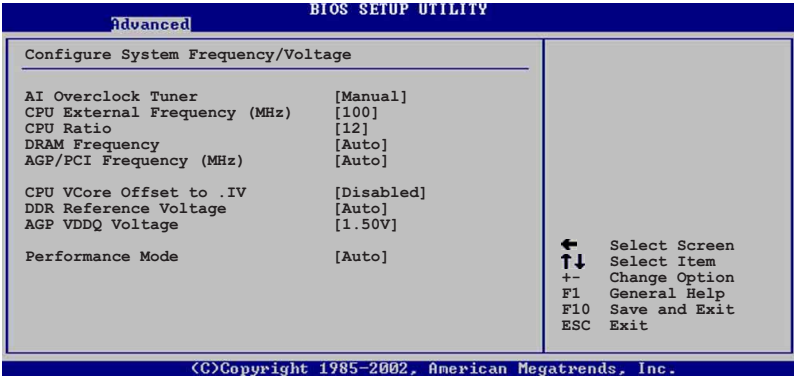

CPU External Frequency (MHz) [xxx] (自動偵測數値)

本項目指定從時脈產生器所產生的頻率數值,送至系統匯流排與 PCI 匯流排。中央處理器的運作時脈 (CPU Speed) 是由倍頻與外頻 相乘而得。本項目的數値由 BIOS 自動偵測,非手動設定項目。數値 變更的範圍由 100 至 400 MHz。

請參考下表來設定前側匯流排(FSB)與 中央處理器外頻(CPU External Frequency) .

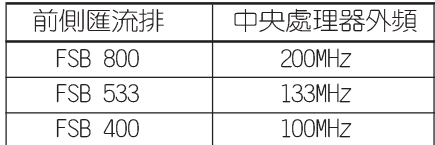

#### $4 - 16$ 第四章: BIOS 程式設定

# DRAM Frequency [Auto]

本項目用來設定記憶體的運作時脈。設定値有: [266MHz] [333MHz]  $[400MHz]$   $[Auto]$   $\circ$ 

## AGP/PCI Frequency (MHz) [Auto]

本項目可讓您將 AGP/PCI 運作頻率調整至更高的數値,以獲得更 快的系統效能或超頻的功能。設定値有: [Auto] [66.66/33.33] [72. 73/36.36] [80.00/40.00] 。

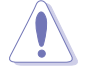

若將 AGP/PCI 頻率調整至太高,會造成系統的不穩定,當 系統出現不穩定的狀況時,建議您使用預設值。

## CPU VCore Voltage [Auto]

本項目可以讓您選擇特定的處理器核心電壓。設定値有:「Auto1  $[1.6000V]$  ...  $[1.4750V]$  .

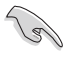

在設定中央處理器的核心電壓之前,請務必先參考處理器 的相關說明。若不慎使用過高的電壓,極有可能會對中央 處理器造成嚴重的損壞!

## DDR Reference Voltage [Auto]

本項目可設定 DDR SDRAM 運作電壓。設定値有: [2.85V] [2.75V]  $[2.65V]$   $[2.55V]$   $[Auto]$   $\circ$ 

## AGP VDDQ Voltage [1.50V]

本項目可設定 AGP 運作電壓。設定値有: [1.80V] [1.70V] [1. 60V] [1.50V] 。

# 4.4.2 處理器設定 (CPU Configuration)

本項目可讓您得知中央處理器的各項資訊與變更中央處理器的相 關設定。

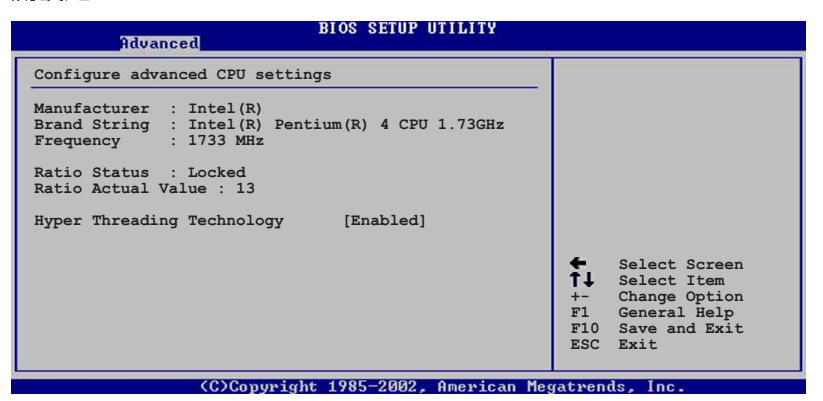

## Hyper-Threading Technology [Enabled]

本項目可讓您開啓或關閉中央處理器高速執行緒技術(Hyper-Threading Technology) 。設定値有: [Enabled] [Disabled]

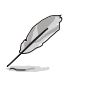

本項目僅支援具備高速執行緒技術 (Hyper-Threading Technology) 的 Intel Pentium 4 處理器。請參考 2-4 頁 的說明。

# 4.4.3 晶片設定 (Chipset)

本項目可讓您變更晶片組與記憶體的進階設定。

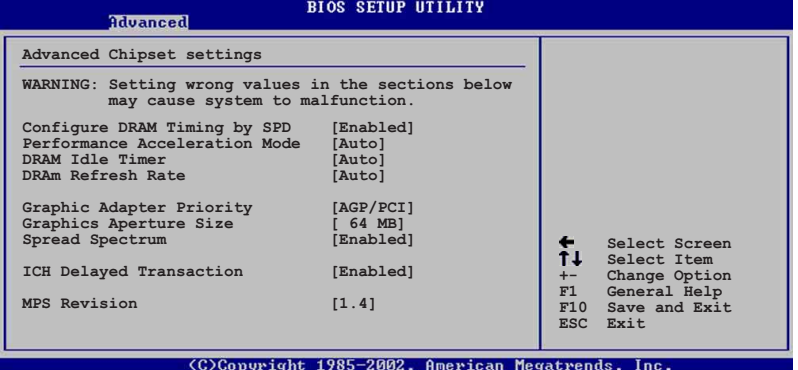

第四章: BIOS 程式設定  $4 - 18$ 

### Configure DRAM Timing by SPD [Enabled]

當設定為 「Enabled」 時,本項目經由讀取記憶體模組的 SPD (Serial Presence Detect) 晶片的内容來設定最佳化的速度控制。 當設定為「Disabled] 時,您可以透過次項目手動設定記憶體模組的 最佳化速度。設定値有: [Disabled] [Enabled]。

#### Memory Acceleration Mode [Auto]

當設定為「Enabled] 時,可將 CPU 至記憶體至開機系統效能間的 障礙減至最低。設定値有: [Auto] [Enabled]。

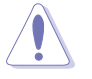

設定為 [Enab1ed] 模式可能導致系統不穩定,當系統出現 不穩定的狀況時,建議您使用預設值。

### DRAM Idle Timer [Auto]

設定値有: [Infinite] [0T] [8T] [16T] [64T] [Auto]。

#### DRAM Refresh Mode [Auto]

設定値有: [Auto] [15.6 uSec] [7.8 uSec] [64 uSec] [64T]。

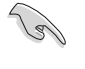

當系統因上述項目改變而導致不穩定時,建議您使用預設 值。

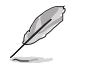

以下的子項目唯有在 Configure DRAM Timing by SPD 項目 設為 [Disabled] 時才會出現。

#### DRAM CAS# Latency [2.5 Clocks]

本項目用於控制在 SDRAM 送出讀取命令和實際上資料開始動作 時間的週期時間。建議您使用預設値以保持系統的穩定。設定値 有: [2.0 Clocks] [2.5 Clocks] [3.0 Clocks]。

#### DRAM RAS# Precharge [4 Clocks]

這個項目用來控制當 SDRAM 送出 Precharge 命令後,多少時 間内不得再送出命令。建議您使用預設値以保持系統的穩定。設 定値有: [4 Clocks] [3 Clocks] [2 Clocks]。

#### DRAM RAS# to CAS# Delay [4 Clocks]

這個項目用來控制 SDRAM 送出啓動命令和實際上開始讀/寫命 令這兩者間的週期時間。建議您使用預設値以保持系統的穩定。 設定値有: [4 Clocks] [3 Clocks] [2 Clocks]。

#### DRAM Precharge Delay [8 Clocks]

這個項目用來控制提供給 SDRAM 參數使用的 SDRAM 時脈週期 數。設定値有:「8 Clocks]「7 Clocks]「6 Clocks]「5 Clocks]。

#### DRAM Burst Length [8 Clocks]

設定値有: [8 Clocks] [4 Clocks]。

# Graphic Adapter Priority [AGP/PCI]

若您的系統同時裝有 PCI 顯示介面卡與 AGP 介面顯示卡時,本項 目可讓您選擇優先使用的顯示卡。設定値有: [AGP/PCI] [PCI/  $AGP$ ]  $\circ$ 

## Graphics Aperture Size [64MB]

本項目可以讓您選擇要對 AGP 顯示圖形資料使用多少記憶體映 對,設定値有: [4MB] [8MB] [16MB] [32MB] [64MB] [128MB]  $[256MB]$   $\circ$ 

## Spread Spectrum [Enabled]

設定値有: [Disabled] [Enabled]。

# ICH Delayed Transaction [Enabled]

設定値有: [Disabled] [Enabled]。

## MPS Revision [1.4]

設定値有: [1.1] [1.4]。

# 4.4.4 内建装置設定 (OnBoard Devices Configuration)

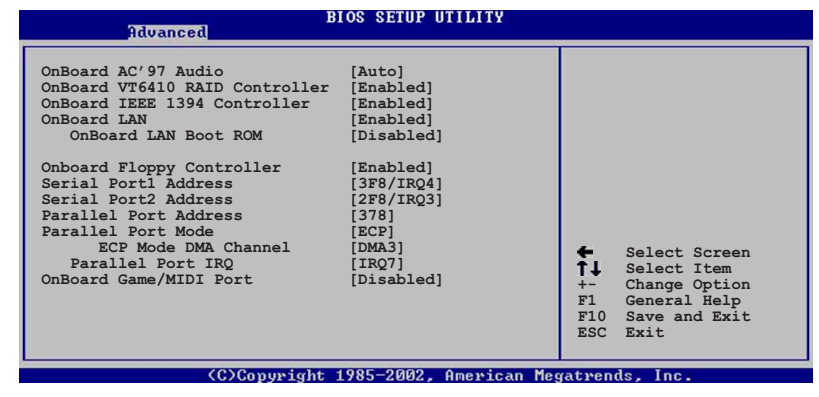

# Onboard AC' 97 Audio [Auto]

本項目用來開啓或關閉主機板内建的 AC97 音效控制器功能。設定 値有: [Disabled] [Auto]。

#### 第四章: BIOS 程 式 設 定  $4 - 20$

## OnBoard VT6410 RAID Controller [Enabled]

本項目用來開啓或關閉主機板内建的 VIA VT6410 RAID 控制器。 設定値有: [Disabled] [Enabled]。

## OnBoard IEEE 1394 Controller [Enabled]

本項目用來開啓或關閉主機板内建的 IFFF 1394 控制器。 設定値 有: [Disabled] [Enabled]。

## OnBoard LAN [Enabled]

本項目用來開啓或關閉主機板内建的網路控制器。設定値有: [Disabled] [Enabled] 。

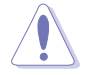

3Com® 3C940 晶片在 DOS 模式或 Windows ME 作業系統中, 不支援從 S5 睡眠模式透過網路裝置喚醒電腦的功能。

#### OnBoard LAN Boot ROM [Disabled]

本項目需將 OnBoard LAN 設為「Enabled] 才會出現,其這個項 目用於啓用或關閉主機板内建網路控制器的開機唯讀記憶體 (Boot ROM) 功能。設定値有: [Disabled] [Enabled]。

## OnBoard Floppy Controller [Enabled]

本項目用來開啓或關閉主機板内建的軟碟機控制器。設定値有: [Disabled] [Enabled] 。

## Serial Port1 Address [3F8/IRQ4]

本項目可以設定序列埠 COM 1 的位址。COM 1 及 COM 2 必須使用 不同的位址值。設定値有: [Disabled] [3F8/IR04] [3E8/IR04] [2E8/  $IRQ3$ ]  $\circ$ 

## Serial Port2 Address [2F8/IR03]

本項目可以設定序列埠 COM 2 的位址。COM 1 及 COM 2 必須使用 不同的位址值。設定値有: [Disabled] [2F8/IRQ3] [3E8/IRQ4] [2E8/  $IRQ3$   $\circ$ 

## Parallel Port Address [378]

本項目可讓您選擇並列埠所使用的位址値。設定値有: [Disabled]  $[378]$   $[278]$   $[3BC]$   $\circ$ 

## Parallel Port Mode [ECP]

本項目用來設定 Parallel Port 模式。設定値有: [Normal] [Bidirectionall [EPP] [ECP] 。

## Parallel Port IRQ [IRQ7]

設定値有: [IRQ5] [IRQ7]。

#### Onboard Game/MIDI Port [Disabled]

本項目用來設定或關閉主機板内建的遊戲搖桿埠所使用的輸 入 / 輸出位址。設定値有: [Disabled] [200/300] [200/330] [208/ 300] [208/330] 。

# 4.4.5 PCI 隨插即用裝置 (PCI PnP)

本選單可讓您變更 PCI/PnP 裝置的進階設定,其包含了供 PCI/PnP 裝置所使用的 IRQ 位址與 DMA 通道資源與記憶體區塊大小設定。

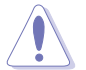

注意!在您進行本進階選單的設定時,不正確的數值將導 致系統損毀。

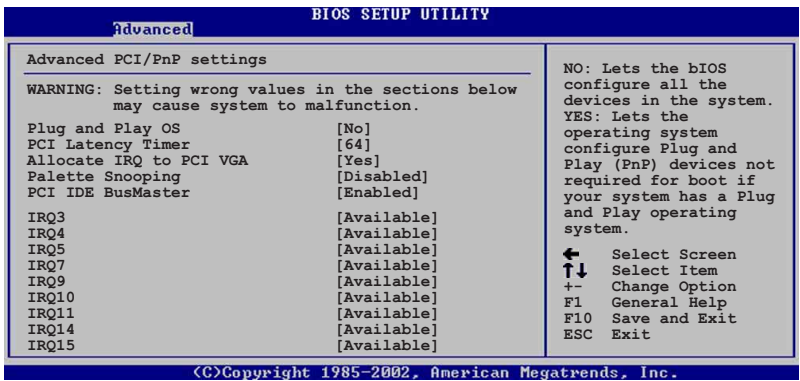

## Plug and Play 0/S [No]

當設為 [No], BIOS 程式會自行調整所有裝置的相關設定。若您安 裝了支援隨插即用功能的作業系統,請設為「Yes]。設定値有:「No] ГYes1∘

#### PCI Latency Timer [64]

本項目可讓您選擇 PCI 訊號計時器的延遲時間。設定値有: [32] [64] [96] [128] [160] [192] [224] [248] 。

## Allocate IRQ to PCI VGA [Yes]

本項目可讓您決定是否自行指定 PCI 介面顯示卡的 IRQ 中斷位 址。設定値有: [No] [Yes]。

#### $4 - 22$ 第四章: BIOS 程式設定

## Palette Snoopping [Enabled]

有一些非標準架構的顯示卡, 如 MPEG 或是圖形加速卡, 也許會有 運作不正常的情況發生。將這個項目設定在「Enabledl 可以改善這 個問題。如果您使用的是標準 VGA 顯示卡,那麼請保留預設値 [Disabled]。設定値有: [Disabled] [Enabled]。

## PCI IDE BusMaster [Disabled]

本項目用來開啓或關閉 BIOS 程式是否利用 PCI 控制匯流排來讀 取/寫入資料至 IDE 裝置。設定値有: [Disabled] [Enabled]。

## IRQ xx [Available]

本項目可讓您指定 IRQ 位址是讓 PCI/PnP 裝置使用 (設為 [Available]) 或是保留給 ISA 介面卡 (設為 [Reserved]) 。設定 値有: [Available] [Reserved]。

# 4.4.6 USB 装置設定 (USB Configuration)

本選單可讓您變更 USB 裝置的各項相關設定。

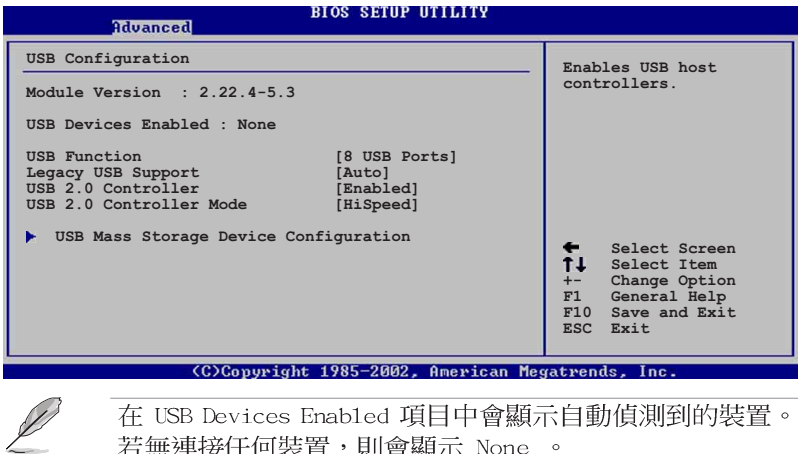

若無連接任何裝置,則會顯示 None 。

# USB Function [8 USB Ports]

本項目讓您設定欲啓動 USB 連接埠的組數。設定値有: 「Disabled] [2 USB Ports] [4 USB Ports] [6 USB Ports] [8 USB Ports] 。

# Legacy USB Support [Auto]

本項目可讓您開啓或關閉支援 USB 裝置功能。當設定為預設値 「Autol 時,系統可以在開機時便白動偵測是否有 USB 裝置存在,若 是,則啓動 USB 控制器;反之則不會啓動。但是若您將本項目設定 為 [Disabled] 時,那麼無論是否存在 USB 裝置, 系統内的 USB 控 制器都處於關閉狀態。設定値有: [Disabled] [Enabled] [Auto]。

### USB 2.0 Controller [Enabled]

本項目可讓您開啓或關閉 USB 2.0 控制器。設定値有: [Diabled]  $[End]$ 

## USB 2.0 Controller Mode [HiSpeed]

本項目可讓您設定 USB 2.0 裝置的傳輸速率模式。設定値分別有 HiSpeed (480 Mbps) 與 Full Speed (12 Mbps) 模式。設定値有: [HiSpeed] [Full Speed]。

USB 大型儲存裝置設定 (USB Mass Storage Device Configuration)

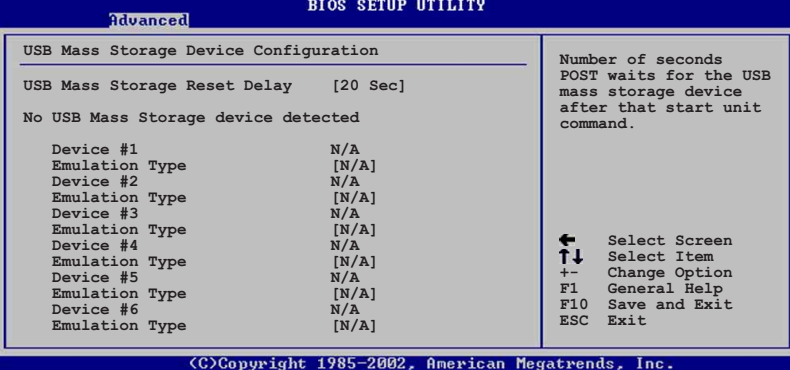

USB Mass Storage Reset Delay [20 Sec]

本項目可讓您選擇系統 BIOS 程式偵測 USB 儲存裝置的等待時 間。設定値有: [10 Sec] [20 Sec] [30 Sec] [40 Sec]。

#### Emulation Type [Auto]

設定為「Autol 時,程式會自動將低於 530MB 容量的 USB 儲存 装置模擬為軟碟機,而高於 530MB 容量的裝置則會模擬為硬碟裝 置。而 Forced FDD 項目則可設定被指定的裝置為可開機的磁碟 (例如:ZIP磁碟)。

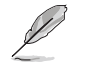

Device 與 Emulation Type 項目僅於安裝 USB 儲存裝置時 才會出現。

#### 第四章: BIOS 程 式 設 定  $4 - 24$

# 4.4.7 語音控制設定 (Speech Configuration)

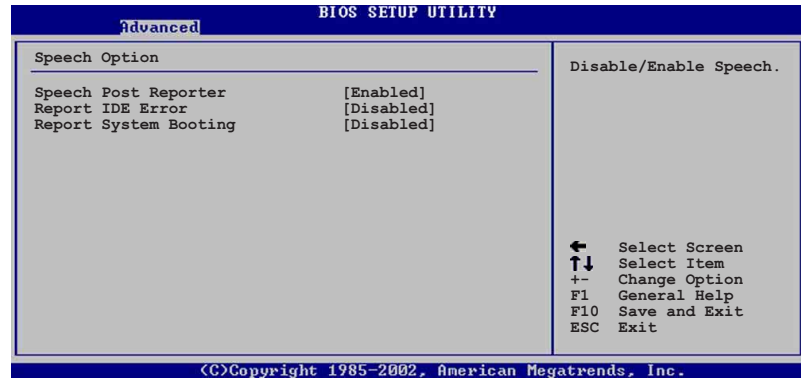

## Speech POST Reporter [Enabled]

本項目用來設定啓用或關閉華碩 POST 播報員語音功能。設定値 有: [Disabled] [Enabled]。

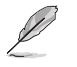

以下的子項目唯有在 Speech POST Reporter 項目設為 [Enabled] 時才會出現。

Report IDE Error [Disabled]

設定値有: [Disabled] [Enabled]。

Report System Booting [Disabled]

設定値有: [Disabled] [Enabled]。

# 4.4.8 免開機音樂播放功能設定 (Instant Music Configuration)

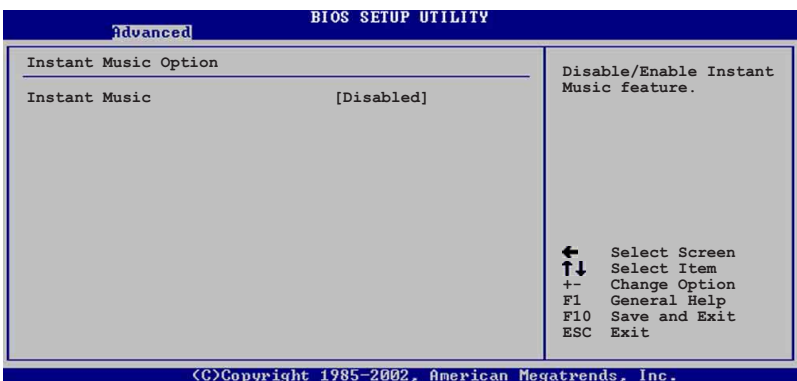

## Instant Music [Disabled]

本項目可讓您在 BIOS 程式中開啓或關閉 Instant Music 功能。 設定値有: [Disabled] [Enabled]

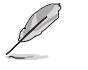

當 Instant Music 功能開啟時, PS/2 鍵盤喚醒功能將會 自動關閉。請參考 5-14 頁的說明。

## Instant Music CD-ROM Drive [IDE Secondary Master]

本項目可讓您選擇欲使用來播放音樂光碟的光碟機裝置。設定値 有: [IDE Primary Master] [IDE Primary Slave] [IDE Secondary Master] [IDE Secondary Slave]。

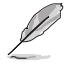

本項只有在 Instant Music 項目設為 [Enabled] 時才會出 現。

#### 第四章: BIOS 程式設定  $4 - 26$

# 4.5 雷源管理 (Power menu)

本選單可讓您調整進階電源管理 (APM) 的設定。

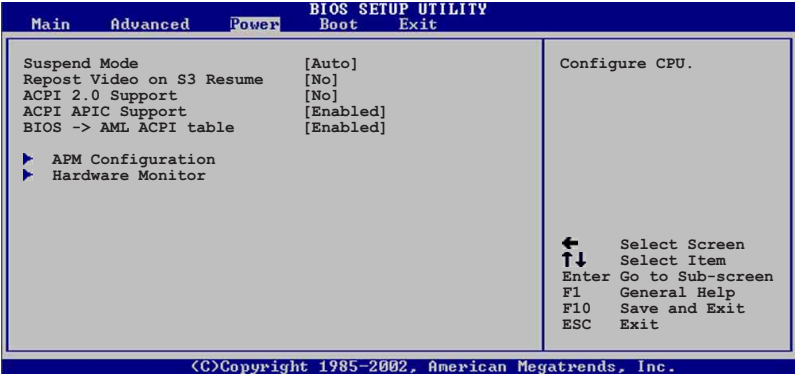

# 4.5.1 Suspend Mode [Auto]

本項目用於選擇系統省電功能。設定値有: [S1 (POS) On1y] [S3 only] [Auto]。

# 4.5.2 Repost Video on S3 Resume [No]

本項目可讓您決定從 S3 省電模式回復時,是否要顯示 VGA BIOS<br>畫面。設定値有:[No] [Yes]。

# 4.5.3 ACPI 2.0 Support [No]

本項目可讓您開啓或關閉 ACPI 2.0 支援模式。設定値有: [No]  $[Yes]$   $\circ$ 

# 4.5.4 ACPI APIC Support [Enabled]

本項目可讓您決定是否增加 ACPI APIC 表單至 RSDT 指示清單。 設定値有: [Enabled] [Disabled]。

# 4.5.5 BIOS->AMI ACPI Table [Enabled]

本項目可讓您決定是否增加 BIOS 至 AML 交換表單至 (X) RSDT 指 示清單。設定値有: [Disabled] [Enabled]。

# 4.5.6 進階電源管理設定 (APM Configuration)

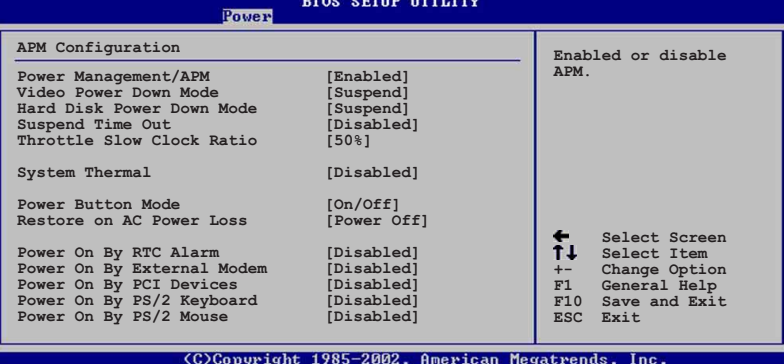

#### Power Management/APM [Enabled]

本項目讓您開啓或關閉進階電源管理(A P M )功能。設定値有: [Disbaled] [Enabled]。

## Video Power Down Mode [Suspend]

本項目讓您決定在顯示功能停止時,系統進入省電模式或待命模 式。設定値有: [Disbaled] [Standby] [Suspend]。

## Hard Disk Power Down Mode [Suspend]

本項目讓您決定在硬碟停止運轉時,系統進入省電模式或待命模 式。設定値有: [Disbaled] [Standby] [Suspend]。

#### Suspend Time Out [Disabled]

本項目用於設定系統進入省電(Suspend)模式的時間。設定値 有: [Disabled] [1-2 Min] [2-3 Min] [4-5 min] [8-9 Min] [10 Min] [20 Min] [30 Min] [40 Min] [50 Min] [60 Min] 。

#### Throttle Slow Clock Ratio [50%]

本項目為系統進入省電模式時的運作速度調節項目,本項目以百 分比來表示系統的運作速度。設定値有: [87.5%] [75.0%] [62.5%]  $[50\%]$   $[37.5\%]$   $[25\%]$   $[12.5\%]$   $\circ$ 

## System Thermal [Disbaled]

本項目可讓您開啓或關閉在系統過熱時,電源管理提供訊息的功 能。設定値有: [Disbaled] [Enabled]。

## PWR Button Mode [On/Off]

本項目讓您設定在按下 ATX 開關時,是將系統關機或是進入睡眠 狀態。設定値有: [0n/0ff] [Suspend]。

### Restore on AC Power Loss [Power Off]

本項曰讓您設定系統在電源中斷之後是否重新開啓或是關閉。設 定為 [Power Off], 在重新啓動電源時系統維持關閉狀態;設定為 「Power On], 在重新啓動電源時系統維持開機狀態;設定為「Last State],會將系統設定回復到電源未中斷之前的狀態。設定値有: [Power Off] [Power On] [Last State]。

#### Power On By RTC Alarm [Disabled]

本項目讓您開啓或關閉即時時鐘 (R T C ) 喚醒功能, 當您設為 [Enabled] 時,將出現 RTC Alarm Date、RTC Alarm Hour、RTC Alarm Minute 與 RTC Alarm Second 子項目,您可自行設定時間讓系統自 動開機。設定値有: [Disabled] [Enabled]。

#### Power On By External Modem [Disabled]

営雷腦在軟關機狀態下,數據機接收到訊號時,設定為「Fnabled] 則系統重新開啓;設定為「Disabledl 則是關閉這項功能。設定値 有: [Disabled] [Enabled]。

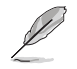

要注意的是,電腦及應用軟體必須在全動力狀態下才能接 收跟傳遞訊號,因此,接收到第一個訊號而剛啟動電腦時 可能無法成功傳遞訊息。當電腦軟關機時關閉外接數據機 再打開也可能會引起一串啟始動作導致系統電源啟動。

#### Power On By PCI Device [Disabled]

當本項目設定為「Enabled] 時,您可以使用 PCI 介面的網路卡或 數據機擴充卡來開機。要使用本功能,ATX 電源供應器必須可以提供 至少 1 安培的電流及 +5VSB 的電壓。設定値有:「Disabled]  $[End] \circ$ 

#### Power On By PS/2 Keyboard [Disabled]

您可以指定要使用鍵盤上的哪一個功能鍵來開機。要使用本功 能, ATX 電源供應器必須可以提供至少 1 安培的電流及 +5VSB 的電 壓。設定値有: [Disabled] [Enabled]。

### Power On By PS/2 Mouse [Disabled]

當您將本選項設定成「Enabledl 時,您可以利用 PS2 滑鼠來開 機。要使用本功能,ATX 電源供應器必須可以提供至少 1 安培的電 流及 +5VSB 的電壓。設定値有: [Disabled] [Enabled]。

# 4.5.7 系統監控功能 (Hardware Monitor)

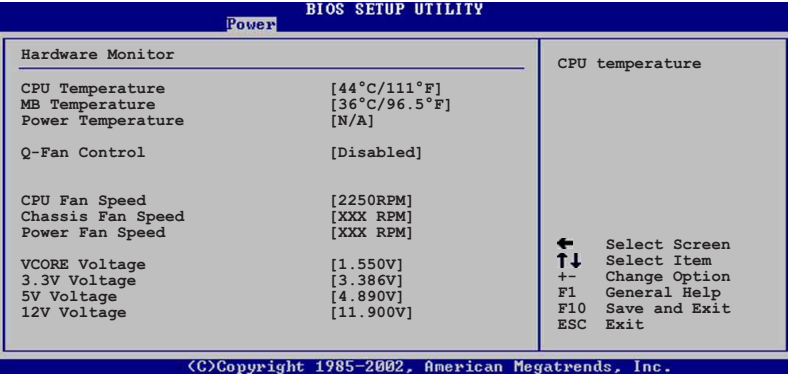

# CPU Temperature [xxxC/xxxF] MB Temperature [xxxC/xxxF] Power Temperature [xxxC/xxxF]

本系列主機板具備了中央處理器、電源供應器以及主機板的溫度 感測器,可自動偵測並顯示目前主機板與處理器的溫度。

## Q-Fan Control [Disabled]

本項目具備開啓或關閉 ASUS Q-Fan 功能, ASUS Q-Fan 能視個人 的需求,來為系統調整適合的風扇速率。當本項目為 [Enabled] 時, Fan Speed Ratio 項目將會出現。設定値有: [Disabled]  $[End]$ 

# CPU Fan Speed [xxxxRPM] or [N/A] Chassis Fan Speed [xxxxRPM] or [N/A] Power Fan Speed [xxxxRPM] or [N/A]

為了避免系統因為過熱而造成損壞,本系列主機板備有中央處理 器風扇、機殻内的風扇以及電源供應器風扇的轉速 RPM (Rotations Per Minute) 監控, 所有的風扇都分別設定了轉速安全範圍, 一旦風 扇轉速低於安全範圍,華碩智慧型主機板就會發出警訊,通知使用 者注意。

VCORE Voltage, +3.3V Voltage, +5V Voltage, +12V Voltage

本系列主機板具有電壓監視的功能,用來確保主機板以及 CPU 接 受正確的電壓準位,以及穩定的電流供應。

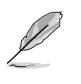

假如以上各項超過安全設定值,系統將顯示: "Hardware Monitor found an error. Enter Power setup menu for details"錯誤訊息,接下來並出現: "Press F1 to continue or DEL to enter SETUP" 。請按 <F1> 鍵繼續 或是按下<DEL>鍵進入設定程式。

# 4.6 啓動選單 (Boot menu)

本選單可讓您改變系統啓動裝置與相關功能。

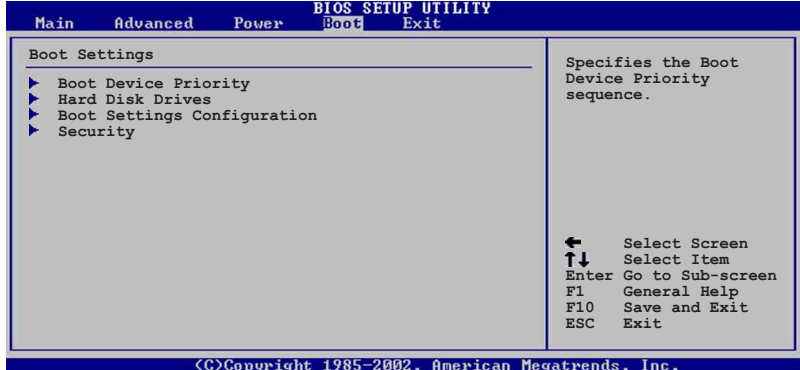

# 4.6.1 啓動装置順序 (Boot Device Priority)

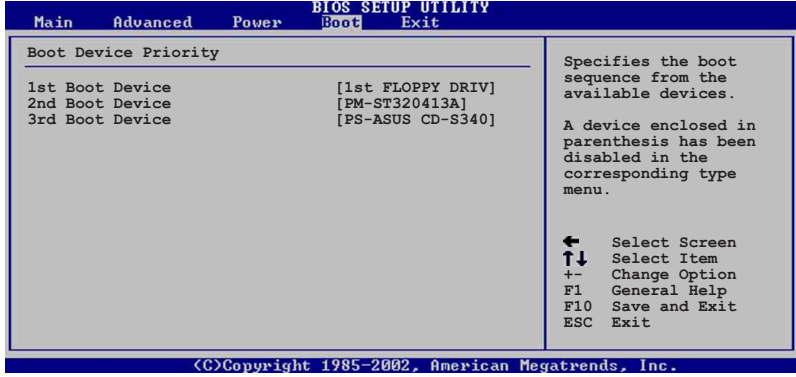

1st-xxth Boot Device [1st Floopy Drive]

本項目讓您自行選擇開機磁碟並排列開機裝置順序。依照 1st、 2nd、3rd 順序分別代表其開機裝置順序。而裝置的名稱將因使用的 硬體裝置不同而有所差異。設定値有: [1st Floppy Drive] [xxxxx Drive] [Disabled]。

#### 第四章: BIOS 程式設定  $4 - 32$

# 4.6.2 硬碟裝置啓動 (Hard disk drives)

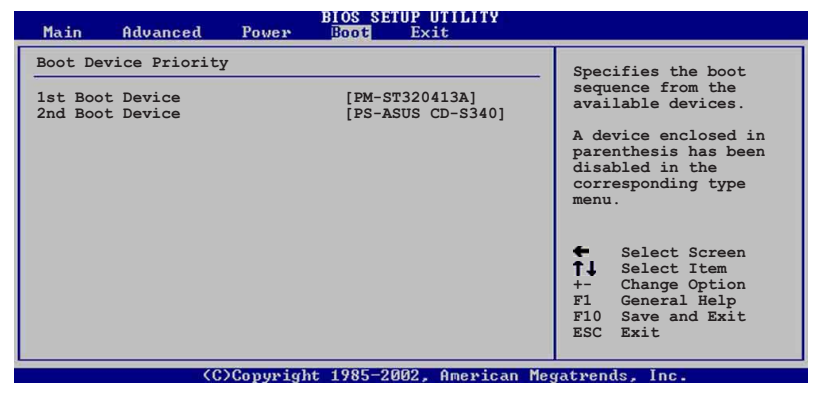

#### 1st-xxth Boot Device [(Hard disk drive model name)]

本項目讓您由可讀取得到的硬碟,自行選擇開機硬碟並排列開機 裝置順序。依照 1st、2nd、3rd 順序分別代表其開機裝置順序。而 裝置的名稱將因使用的硬體裝置不同而有所差異。設定値有: [xxxxx Drivel [Disabled]。

# 4.6.3 啓動選項設定 (Boot Settings Configuration)

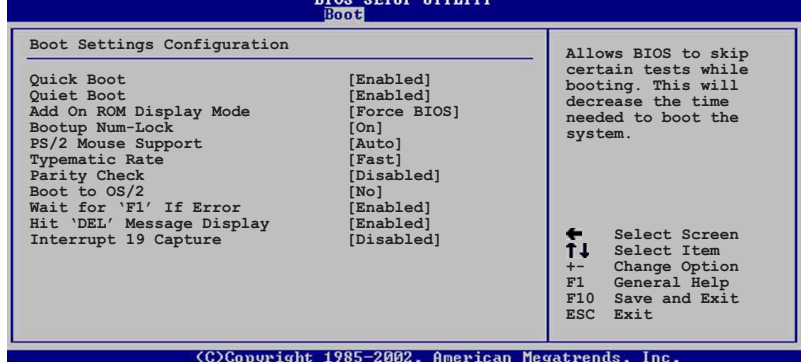

## Quick Boot [Enabled]

本項目可讓您決定是否要略過主機板的自我測試功能(POST),開 啓本項目將可加速開機的時間。當設定為 [Disabled] 時,BIOS 程 式會執行所有的自我測試功能。設定値有: [Disabled] [Enabled]。

## Full Screen Logo [Enabled]

要使用個人化開機畫面,請將本項目設定為啓用 [Enable]。設定 値有: [Disabled] [Enabled]。

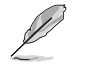

如果您欲使用華碩 MyLogo2™ 功能,請務必將 Fu11 Screen Logo 項目設定為 [Enab1ed]。

## Add On ROM Display Mode [Force BIOS]

本項目讓您設定選購裝置韌體程式的顯示模式。設定値有: 「Force BIOS] [Keep Current] 。

## Bootup Num-Lock [On]

本項目讓您設定在開機時 NumLock 鍵是否自動啓動。設定値有:  $[Off]$   $[On] \circ$ 

### PS/2 Mouse Support [Auto]

本項目可讓您開啓或關閉支援 PS/2 滑鼠功能。設定値有: [Disabled] Fenabled] [Auto]。

#### Typematic Rate [Fast]

本項目讓您選擇鍵盤反應頻率。設定値有: [Slow] [Fast]。

## Parity Check [Disabled]

本項目讓您開啓或關閉記憶體錯誤檢查或同位檢查功能。設定値 有: [Disabled] [Enabled]。

## Boot to OS/2 [No]

本項目讓您啓動 0S/2 作業系統相容模式。設定値有: [No] [Yes]。

### Wait for 'F1' If Error [Enabled]

當您將本項目設為 [Enabled], 那麼系統在開機過程出現錯誤訊息 時,將會等待您按下 [F1] 鍵確認才會繼續進行開機程序。設定値 有: [Disabled] [Enabled]。

### Hit 'DEL' Message Display [Enabled]

當您將本項目設為 「Enabled」 時,系統在開機過程中會出現 "Press DEL to run Setup" 訊息。設定値有: [Disabled] **FEnabledl** ·

#### Interrupt 19 Capture [Disabled]

當您使用某些 PCI 介面卡有内建韌體程式(例如:SCSI 介面 卡),請將本項目設為 「Enabled]。設定値有:「Disabled]  $[End]$ 

#### 第四章: BIOS 程 式 設 定  $4 - 34$

# 4.6.4 安全性選單 (Security)

本選單可讓您改變系統安全設定。

| <b>BIOS SETUP UTILITY</b><br><b>Boot</b>          |                                |                                                                                                    |
|---------------------------------------------------|--------------------------------|----------------------------------------------------------------------------------------------------|
| Security Settings                                 |                                | <enter> to change</enter>                                                                                              |
| Supervisor Password<br>User Password              | Not Installed<br>Not Installed | password.<br><enter> again to<br/>disable password.</enter>                                                            |
| Change Supervisor Password                        |                                |                                                                                                    |
| Boot Sector Virus Protection                      | [Disabled]                     |                                                                                                    |
|                                                   |                                |                                                                                                    |
|                                                   |                                | Select Screen<br>t I<br>Select Item<br>Change Option<br>$+-$<br>F1<br>General Help<br>F10<br>Save and Exit<br>ESC Exit |
| (C)Copyright 1985-2002, American Megatrends, Inc. |                                |                                                                                                    |

Change Supervisor Password (變更系統管理員密碼)

本項目是用於變更系統管理員密碼。本項目的運作狀態會於書面 上方以淡灰色顯示。預設値為 Not Installed。當您設定密碼後,則 此項目會顯示 Installed。

設定系統管理員密碼 (Supervisor Password) :

- 1. 選擇 Change Supervisor Password 項目並按下 [Enter]。
- 2. 於 Enter Password 視窗出現時,輸入欲設定的密碼,可以是六 個字元内的英文、數字與符號,輸入完成按下「Enter]。
- 3. 按下 [Enter] 後 Confirm Password 視窗會再次出現,再一次輸 入密碼以確認密碼正確。密碼確認無誤時,系統會出現 Password Installed. 訊息,代表密碼設定完成。若出現 Password do not match! 訊息,代表於密碼確認時輸入錯誤,請重新輸入一次。此 時畫面上方的 Supervisor Password 項目會顯示 Installed。

若要變更系統管理員的密碼,請依照上述程序再執行一次密碼設定。

若要清除系統管理員密碼,請選擇 Change Supervisor Word,並 於 Enter Password 視窗出現時,直接按下 [Enter], 系統會出現 Password uninstalled. 訊息,代表密碼已經清除。

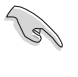

若您忘記您所設定的 BIOS 密碼,您可以採用清除 CMOS 即 時鐘 (RTC)記憶體。請參閱「2.7 跳線選擇區」一節取得 更多資訊。

當您設定系統管理者密碼之後,會出現下列選項讓您變更其他安 全方面的設定。

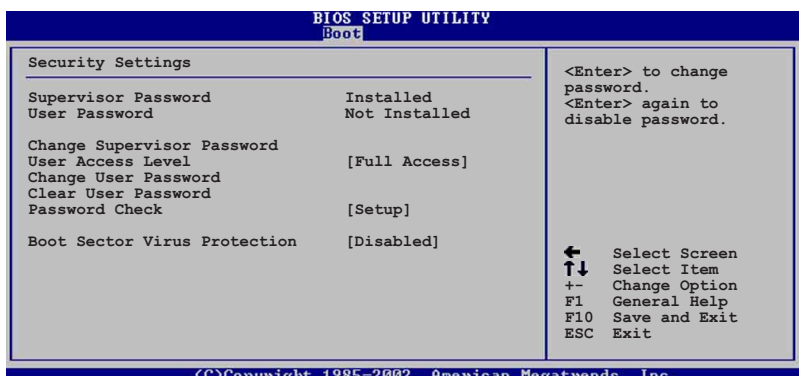

#### User Access Level [Full Access]

當您設定系統管理員密碼後,本項目將會出現。本項目可讓您選 擇 BIOS 程式存取限制權限等級,若使用者沒有輸入系統管理員密 碼,則需依照權限等級存取 BIOS 程式。設定値有: [No Access] [View Only] [Limited] [Full Access]。

使用者無法存取 BIOS 程式。 No Access

允許使用者存取 BIOS 程式但無法變更任何項目。 View Only

Limited 允許使用者僅能存取 BIOS 程式的某些項目。例如: 系 統時間。

Full Access 允許使用者存取完整的 BIOS 程式。

#### Change User Password (變更使用者密碼)

本項目是用於變更使用者密碼,運作狀態會於畫面上方以淡灰色 顯示,預設値為 Not Installed。當您設定密碼後,則此項目會顯示 Installed .

設定使用者密碼 (User Password) :

- 1. 選擇 Change User Password 項目並按下 [Enter]。
- 2. 在 Enter Password 視窗出現時,請輸入欲設定的密碼,可以是 六個字元内的英文、數字與符號。輸入完成按下 [Enter]。
- 3. 接著會再出現 Confirm Password 視窗,再一次輸入密碼以確認 密碼正確。密碼確認無誤時,系統會出現 Password Installed. 訊息,代表密碼設定完成。若出現 Password do not match! 訊 息,代表於密碼確認時輸入錯誤,請重新輸入一次。此時畫面上 方的 User Password 項目會顯示 Installed。

#### 第四章: BIOS 程 式 設 定  $4 - 36$

若要變更使用者的密碼,請依照上述程序再執行一次密碼設定。

若要清除密碼,請再選擇 Change User Word,並於 Enter Password 視窗出現時,直接按下 [Enter], 系統會出現 Password uninstalled. 訊息,代表密碼已經清除。

#### Clear User Password (清除使用者密碼)

本項目可讓您清除使用者密碼。

### Password Check [Setup]

當您將本項目設為「Setup],BIOS 程式會於使用者進入 BIOS 程式 設定畫面時,要求輸入使用者密碼。若設為 [Always] 時,BIOS 程式 會在開機過程亦要使用者輸入密碼。設定値有: [Setup] [A1ways]。

## Boot Sector Virus Protection [Disabled]

本項目用來開啓或關閉開機磁區病毒防護功能。設定値有: [Disabledc] [Enabled]。

#### 離開 BIOS 程式 (Exit menu) 4.7

本選單可讓您讀取 BIOS 程式出廠預設値與離開 BIOS 程式。

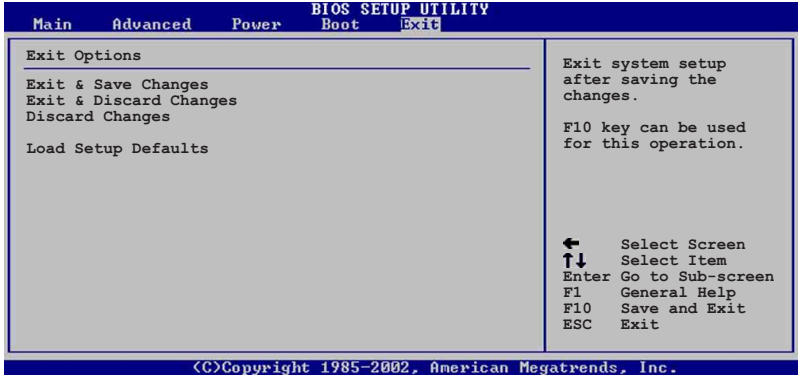

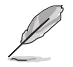

按下<Esc> 鍵並不會立即離開 BIOS 程式,要從此選單上 選擇適當的項目,或按下<F10> 鍵才會離開 BIOS 程式。

#### Exit & Save Changes

當您調整 BIOS 設定完成後,請選擇本項目以確認所有設定値存入 CMOS 記憶體内。按下 <Enter> 鍵後將出現一個詢問視窗,選擇 [OK],將設定値存入 CMOS 記憶體並離開 BIOS 設定程式;若是選擇 [Cance1],則繼續 BIOS 程式設定。

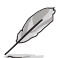

假如您想離開 BIOS 設定程式而不存檔離開,按下 <Esc > 鍵,BIOS 設定程式立刻出現一個對話視窗詢問您 「Discard configuration changes and exit now?」,選 擇 [OK] 不將設定值存檔並離開 BIOS 設定程式,選擇 [Cance1] 則繼續 BIOS 程式設定。

#### Exit & Discard Changes

若您想放棄所有設定,並離開 BIOS 設定程式,請將高亮度選項移 到此處,按下<Enter>鍵,即出現詢問對話窗,選擇 [OK],不將 設定値存入 CMOS 記憶體並離開 BIOS 設定程式,先前所做的設定全 部無效;若是選擇 [Cance1], 回到 BIOS 設定程式。

#### **Discard Changes**

若您想放棄所有設定,將所有設定値回復原先 BIOS 設定値,請選 擇本項目並按下 [Enter] 鍵,即出現詢問視窗,選擇 [OK],將所有 設定値改為出原來設定値,並繼續 BIOS 程式設定;若是選擇 [Cance]],則繼續 BIOS 程式設定,本次修改過的設定仍然存在。

#### Load Setup Defaults

若您想放棄所有設定,將所有設定値改為出廠預設値,您可以在 任何一個選單按下 <F5>,或是選擇本項目並按下「Enter1 鍵, 即 出現詢問視窗,選擇 [OK],將所有設定値改為出廠預設値,並繼續 BIOS 程式設定;若是選擇 [Cance]],則繼續 BIOS 程式設定。
第五章

除了主機板所需要的裝置驅動程式之 外,華碩驅動程式及公用程式光碟尚提 供許多方便實用甚至獨家開發的軟體供 華碩愛好者使用。本章節描述華碩驅動 程式及公用程式光碟中的内容。

軟體支援

# 章節提綱

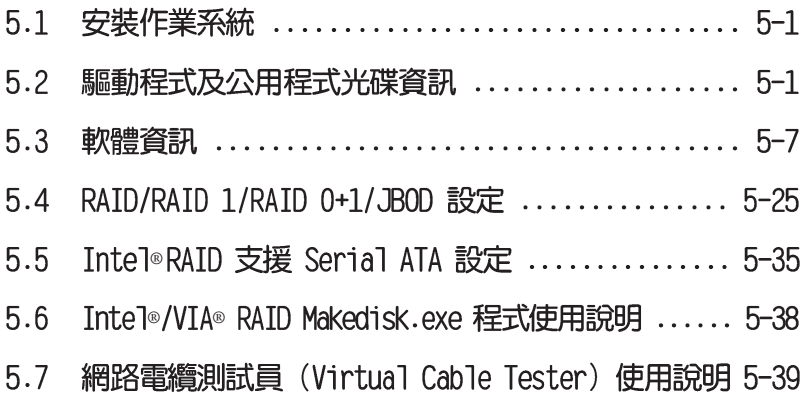

# 5.1 安裝作業系統

本主機板完全適用於 Microsoft Windows 98SE/ME/2000/XP 作業 系統 (OS, Operating System) 。「永遠使用最新版本的作業系統」 並且不定時地昇級,是讓硬體配備得到最佳工作效率的不二法門。

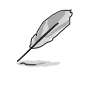

由於主機板和週邊硬體裝置的選項設定繁多,本章僅就軟 體的安裝程序供您參考。您也可以參閱您使用的作業系統 說明文件以取得更詳盡的資訊。

# 5.2 驅動程式及公用程式光碟資訊

隨貨附贈的驅動程式及公用程式光碟包括了數個有用的軟體和公 用程式,將它們安裝到系統中可以強化主機板的機能。

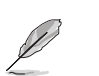

華碩驅動程式及公用程式光碟的內容會不定時地更新,但 不另行涌知。如欲得知最新的訊息,請造訪華碩的網站 http://www.asus.com.tw。

# 5.2.1 執行驅動程式及公用程式光碟

欲開始使用驅動程式及公用程式光碟,僅需將光碟片放入您的光 碟機中即可。若您的系統已啓動光碟機「自動安插通知」的功能, 那麼稍待一會兒光碟片會自動顯示華碩歡迎視窗和軟體安裝選單。

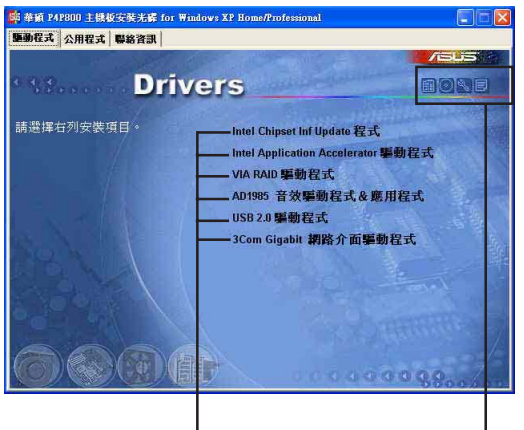

點選安裝各頃驅動程式

點選圖示以獲得更多資訊

如果歡迎視窗並未自動出現,那麼您也可以到驅動程式及 公用程式光碟中的 BIN 檔案夾裡直接點選 ASSETUP.EXE 主 程式開啟選單視窗。

# 5.2.2 驅動程式選單 (Drivers menu)

在驅動程式選單中會顯示所有適用於本主機板的硬體裝置的驅動 程式。系統中所有的硬體裝置皆需安裝適當的驅動程式才能使用。

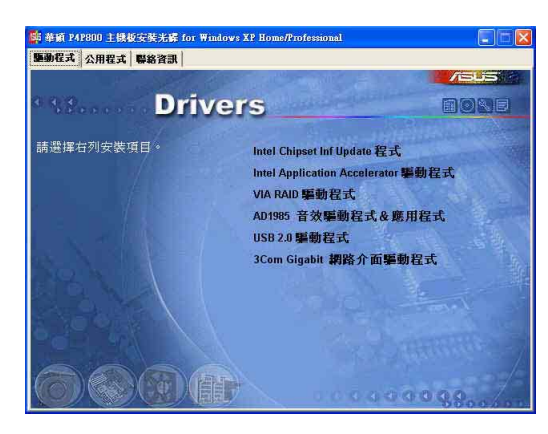

## Intel Chipset Inf Update 程式

本項目會安裝英特爾晶片組 INF 更新軟體公用程式, 此公用程式 將啓用對英特爾晶片組元件的隨插即用 INF 支援。此公用程式將在 目標系統中安裝 Window INF 檔案,這些檔案概述作業系統的晶片組 元件應該如何設定才能適當執行英特爾晶片組所提供的功能。

本軟體可以三種模式安裝,分別是互動模式、靜止模式或無提示模 式。互動模式要求使用者在安裝期間輸入訊息,而靜止模式與無提示 模式則否。

請參考驅動程式内的線上輔助說明以獲得進一步的訊息。

#### Intel 應用程式加速器

本項目安裝 Intel® 應用程式加速器。如果您使用的作業系統為 Windows XP, 這個程式加速器支援 Serial ATA 通道的 RAID 0 功能 設定。本項目僅於 Serial ATA 的 RAID 功能設定為 Enabled 時才能 使用。

#### VIA RAID 驅動程式

本項目安裝 VIA RAID 驅動程式。

### AD 1985 音效驅動程式 & 應用程式

本項目安裝 SoundMAX 音效驅動程式與應用程式。

#### 第五章: 軟 體 支 援  $5 - 2$

### USB 2.0 驅動程式

本項目安裝 USB 2.0 驅動程式。

#### 3Com Gigabit LOM (3C940) 驅動程式

本項目安裝 3Com NIC 網路介面驅動程式。

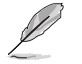

驅動程式與安裝軟體選項將會因在不同的作業系統中而有 所變動。

## 5.2.3 公用程式選單 (Utilities menu)

軟體選單會列出所有可以在本主機板上使用的應用程式和其他軟 體。其中以高亮度文字顯示的軟體即表示適用於您的主機板。您只 需在這些軟體名稱上以滑鼠左鍵按一下即可開始進行該軟體的安裝 動作。

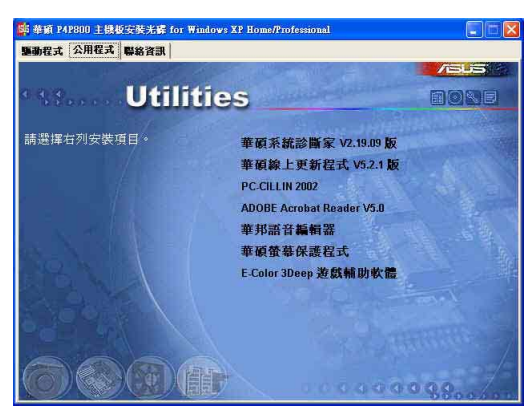

### 華碩系統診斷家 (ASUS PC Probe)

這個智慧型的診斷程式可以監控風扇的轉速、中央處理器的溫度以 及系統的電壓,並且會將所偵測到的任何問題回報給您。這個絕佳輔 助軟體工具可以幫助您的系統時時刻刻處在良好的操作環境中。

## 華碩線上更新程式

利用 ASUS Live Update 可以讓您從華碩公司的網站上下載並安裝 最新的 BIOS。

 $\mathscr{D}$ 

在使用華碩線上更新程式之前,請確認您已經連上網際網 路,否則系統無法連接到華碩網站下載更新資料。

### Microsoft DirectX 8.1 驅動程式

安裝微軟最新版的 DirectX 驅動程式 8.0a 版。

### PC-cillin 2002 防毒軟體

安裝 PC-cillin 2002 防毒軟體。關於詳細的資訊請瀏覽 PC-cillin 線上支援的說明。

### Adobe Acrobat Reader V5.0 瀏覽軟體

安裝 Adobe 公司的 Acrobat Reader 閱讀程式以讀取 PDF (Portable Document Format) 格式的電子版使用手冊。

#### 華邦語音編輯器 (Winbond Voice Editor)

這個語音編輯器可用來編輯和訂製 wav 音效檔以供華碩 POST 回 報系統之用。若您想改變預先錄製好的語音訊息,您就可以利用這 個小巧好用的程式加以更改。

#### 華碩螢幕保護程式

安裝由華碩精心設計的螢幕保護程式。

### E-Color 3Deep 顯示器色彩強化軟體

3Deep 軟體為第一款能強化顯示器顏色的輔助軟體,尤其對於現今 大量講求逼真效果的 3D 遊戲顯示有莫大的助益。藉著這個色彩強化 程式可消除畫面中那些黯淡褪色幾不可分辨的圖形而以真實明亮的 顯示色調取代之。安裝這個影像色彩輔助軟體可以調整 CRT 顯示器 或 LCD 液晶顯示器的色彩品質。

在不同的作業系統中,螢幕畫面的顯示與公用程式選項可 能不盡相同,本節的圖示僅供參考。

## 5.2.4 華碩的聯絡方式

按下「聯絡資訊」索引標籤會出現華碩電腦的聯絡資訊。此外, 本手冊的第 10 頁也列出華碩的聯絡方式供您使用。

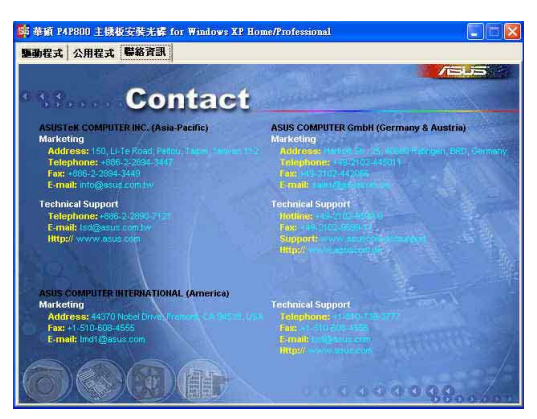

#### 第五章: 軟 體 支 援  $5 - 4$

# 5.2.5 其他資訊

出現在歡迎視窗畫面左方的數個圖示能提供給您有關於主機板和 驅動程式及公用程式光碟的其他資訊。本節將說明點選每一個圖示 所出現的彈出式項目的内容。

## 顯示主機板資訊

這個視窗會顯示本主機板的規格簡介。

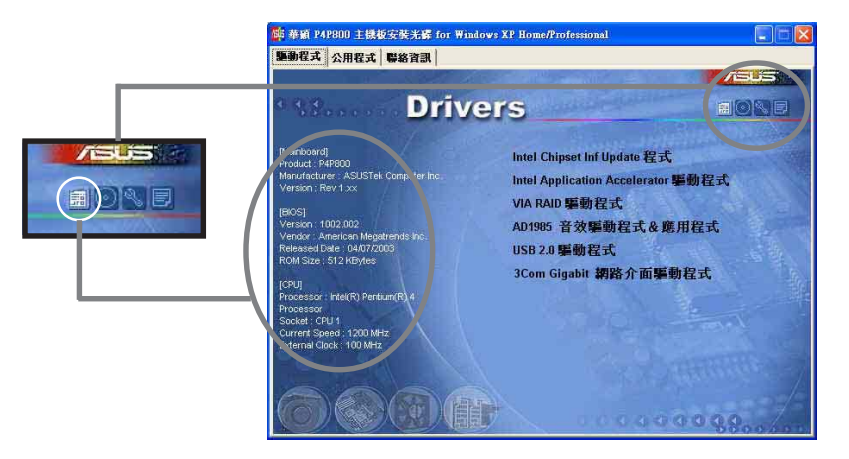

## 瀏覽光碟片内容

這個視窗會顯示驅動程式及公用程式光碟的内容。

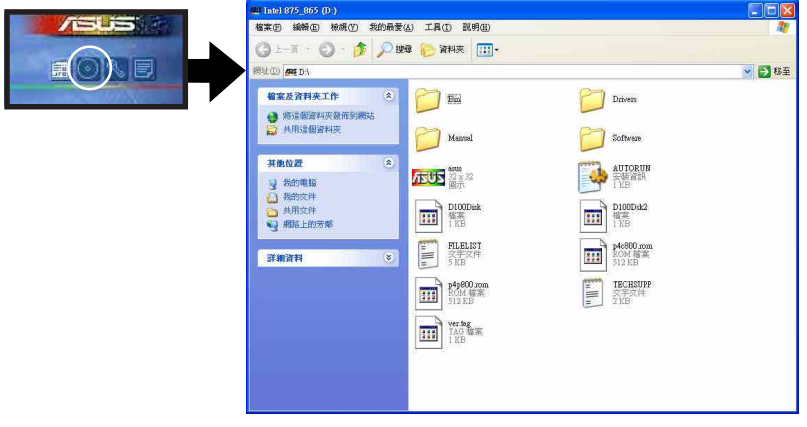

### 技術資源申請表

這個視窗會顯示華碩技術支援申請表。當您需要專業人員協助您 解決關於技術上的問題時,請填寫表格再選擇使用傳真或者電子信 箱的途徑和華碩技術支援部門取得聯繫。

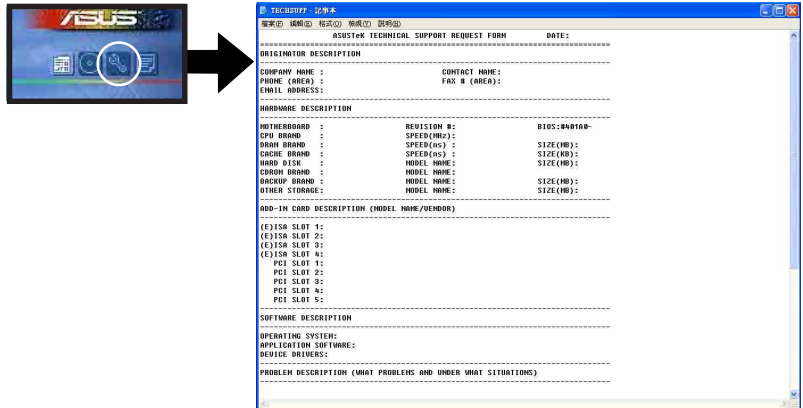

### 讀我

這個視窗會顯示驅動程式及公用程式光碟的内容以及每個項目簡 短的說明,為文字檔格式。

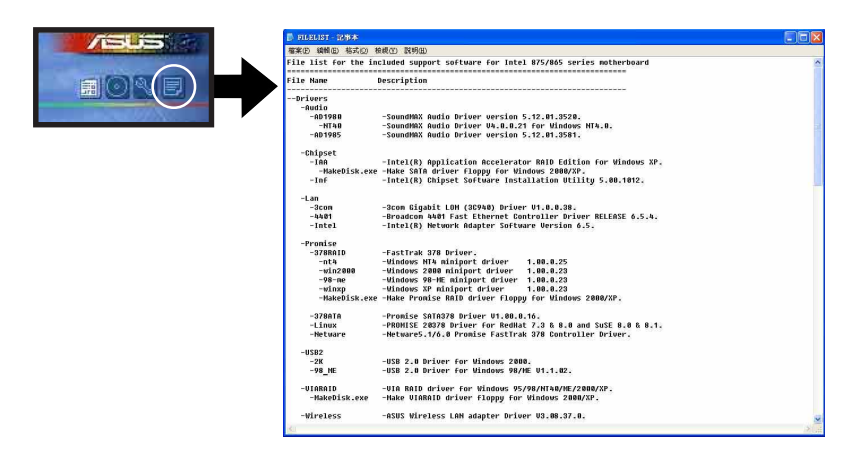

#### 第五章: 軟 體 支 援  $5-6$

# 5.3 軟體資訊

驅動程式及公用程式光碟中大部分的應用程式都會有安裝指導精 靈來協助您一步一步輕鬆地安裝軟體。您也可以由個別軟體所提供 的線上說明檔或讀我檔取得安裝方式及其他資訊的說明。因此本節 僅就新軟體提供詳盡的說明。

## 5.3.1 華碩線上更新

華碩線上更新程式是一套可以讓您更新主機板 BIOS 和驅動程式的 公用程式。這個公用程式可經由内部網路對外連接或者經由網際網 路服務供應商(ISP)所提供的連線方式連接到網際網路來下載更新 資料。

請依照下面步驟使用華碩線上更新程式。

- 1. 從桌面的「開始→程式集→ AsusUpdate Vx.xx.xx | 資料夾 中執行華碩線上更新主程式 ASUSUpdate Vx.xx.x。接著主程 式畫面出現。
- 2. 選擇您希望使用的更新方式, 然後再按下「Next」鈕繼續。
- 3. 如果您選擇由網際網路來進行 更新/下載檔案,那麼接著請選 擇離您最近的華碩 FTP 站台, 如此可避免網路壅塞,或者您 也可以直接選擇「A u t o Select」 由系統自行決定。按 下「Next」 鈕繼續。

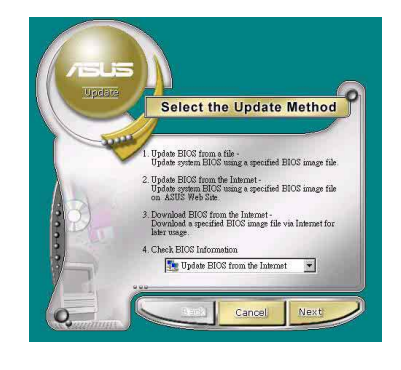

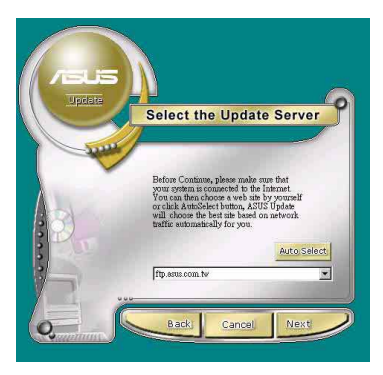

- 4. 接著再選擇您欲下載的 BIOS 版 本。按下 Next 鍵繼續。
- 5. 最後再跟著畫面上的指示完成 BIOS 更新的程序。

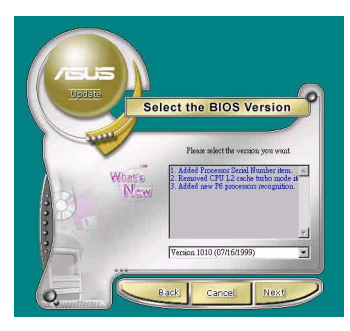

如果您選擇要直接以檔案來更新 BIOS 程式,那麼您必須要在如右圖 所示的視窗中找到該檔案的存放位 置。最後再跟著畫面上的指示完成 BIOS 更新的程序。

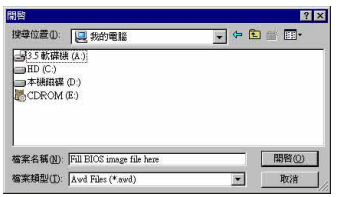

# 5.3.2 華碩 MyLogo2™

華碩 MyLogo2™ 軟體會在您安裝華碩線上更新程式時一併安裝到您 的系統中。請參見「5.2.3 軟體選單」的說明。

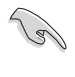

在您使用華碩 MyLogo2™ 功能前,請先以 AFUDOS 公用程式 備份您原始的 BIOS 檔案,或者由華碩網站下載最新的 BIOS 版本,將之儲存於磁片以備不時之需。

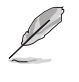

如果您要使用華碩 MyLogo2™ 的功能,請先確認在 BIOS 程 式中的 Fu11 Screen Logo 項目設定為 [Enab1ed]。請參考 4-34 頁的說明。

請依照下列步驟使用華碩 MyLogo2™ 軟體。

- 1. 執行華碩線上更新程式。請參見 「5.3.1 華碩線上更新」一節。
- 2. 當畫面顯示 BIOS 更新方式,請 選擇直接以檔案來更新 BIOS 程 式。
- 3. 指定 BIOS 檔案的來源位置,比 如從磁碟片讀取 BIOS 檔案。接 著按下「Next」鈕繼續。

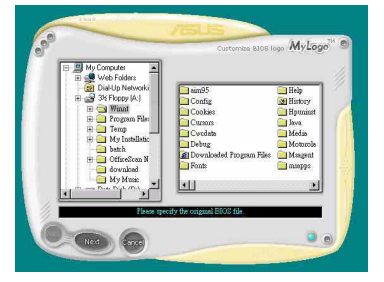

#### $5 - 8$ 第五章: 軟 體 支 援

4. 如右圖所示,於 MyLogo2™ 程式左 邊的視窗選擇圖形存放的資料夾, 然後再於右邊視窗該資料夾中選擇 欲使用的圖形。接著按下「Next」 鈕繼續。

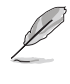

您也可以將自己喜歡的圖檔 作為開機畫面。要注意的 是,可使用的圖檔格式有 GIF、JPG 或者 BMP。

5. 當您選定一張開機圖形時,該圖形 隨即會放大至 MyLogo2™ 整個視 窗,如右圖所示。

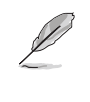

D

若您想要讓開機圖形小一 點,請點選 Ratio 功能的下 拉式選單來調整圖形大小百 分比。

- 6. 接著出現的視窗則會顯示目前 BIOS 版本的相關資訊,並提示您即將更 新 BIOS 檔案以便置換新的開機圖 形。按下 Flash 鈕即進行更新動 作。
- 7. 更新完成之後再按下「Exit」鈕並 且重新開機。

最後大功告成!當您的系統再開機時 就會換上全新的顯示圖檔了。

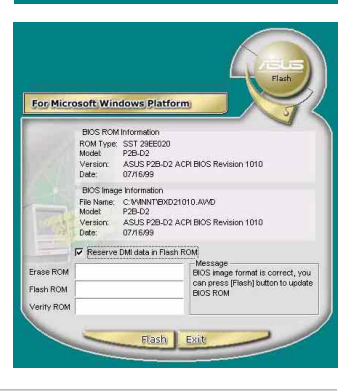

MyLog

 $Mv$ land

 $\mathbb{R}$  is the  $\mathbb{R}$ 

**Basic** 深水

**ROOM** 

 $\bullet$  (in )  $\bullet$ 

840 x 480 pixe<br>18 color mode

**CONTRACTOR** 

512 X 384 Pi

 $\frac{1}{2}$ 

 $\begin{array}{|c|c|c|}\n\hline\n\text{min} & \text{min}\n\end{array}$ 

 $M<sub>25</sub>$ 

除了使用華碩線上更新程式來更新開機圖示, 您也可以诱 渦 Windows 桌面的「開始」工具列開啟華碩 MyLogo2™ 軟 體以更新開機圖示。若您在華碩 MyLogo2™ 程式中更換了開 機圖示並且已將 BIOS 檔案存檔,接著請務必使用華碩線上 更新程式來下載最新的 BIOS 程式。

## 5.3.3 華碩系統診斷家––PC Probe

華碩系統診斷家是華碩為使用者所精心設計的一個系統監控程 式,它可以用來為您監控主機板本身與 CPU 等重要組件的風扇轉 速,電壓値以及溫度。它同時擁有一個讓您瀏覽系統相關資訊的工 具。

### 執行華碩系統診斷家

程式安裝完畢,華碩系統診斷家會自動地執行,您會看到螢幕上 出現一個歡迎畫面(如下圖), 您可以在畫面中的 Show up in next execut ion 核取方塊中選擇在下次執行華碩系統診斷家時,是否要出 現這個畫面。

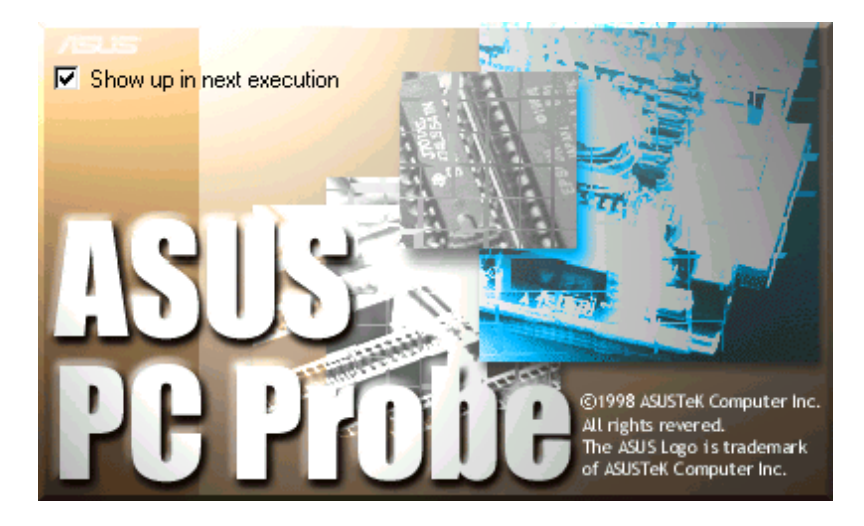

任何時候您想要執行華碩系統診斷家,都可以在開始→程式集選 單中看到華碩系統診斷家的捷徑一ASUS Utility/Probe Vx.xx (Vx. XX 會依程式版本不同而有所不同),請執行該捷徑華碩系統診斷家 就會開始擔任系統守護的工作。

華碩系統診斷家執行時,在桌面下方工作列左邊的 Tray 中會出現 一個 【】圖示,您可以在這個圖示上按下滑鼠左鍵,華碩系統診斷 家的控制面板就會出現。

#### $5 - 10$ 第五章: 軟 體 支 援

### 使用華碩系統診斷家

### 硬體監測

#### 摘要列表

將監測項目、監測値、狀態 以清單方式列表於此。

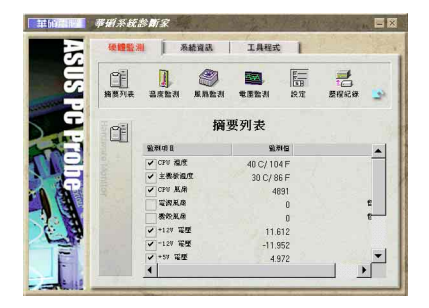

#### 溫度監測

顯示 CPU 與主機板目前溫度 狀態。您可以移動藍色的控制 桿以調整 CPU 與主機板溫度上 限。

CPU 溫度上限 主機板溫度上限

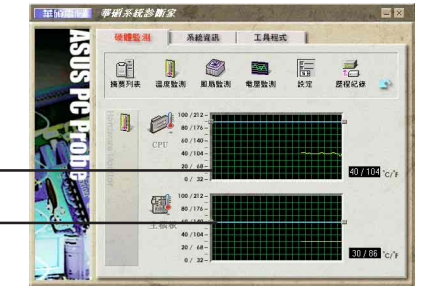

| 系統資訊 |

1 0

 $\mathbb{C}$  $\Omega$ 

6

IANK  $\mathbf{I}$ 

图

 $\begin{array}{c}\n\hline\n\hline\n\hline\n\hline\n\hline\n\end{array}$ 高麗

**BACKSON** 

硬體整測  $\bar{\tau}$  $\begin{tabular}{|c|c|} \hline \quad \quad & \quad \quad & \quad \quad & \quad \quad \\ \hline \quad \quad & \quad \quad & \quad \quad \\ \hline \end{tabular}$ 

G

#### 風扇監測

顯示 CPU 風扇、電源風扇與 機殼風扇目前轉速。

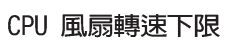

電源風扇轉速下限

機殼風扇轉速下限

#### 電壓監測

系統實際提供電壓值。

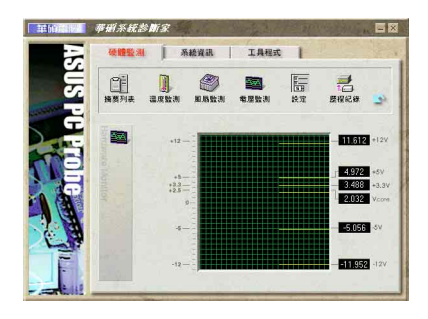

#### 設定

在此可設定各監測項目的上 下限、監測時間間隔、以及預 設値載入及開機時是否自動執 行華碩系統診斷家等等。

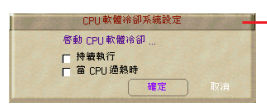

CPU 軟體冷卻系統設定

當您選擇 持續執行 選項時,CPU 軟體冷卻系統 會持續不斷地運作;當您選擇 當 CPU 過熱時 選 項時,當 CPU 溫度值到達設定門檻時,CPU 軟體 冷卻系統會被自動啟動。

#### 歷程記錄

您可以指定監控項目(溫 度、風扇、電壓),按下紅色 的開始記錄按鈕,將該監控的 項目之狀態記錄成表。您可以 指定日期觀看曾經記錄下來的 資料。

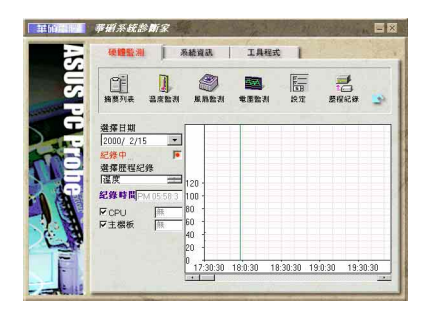

**NHARSKR** 

Ġ.

硬糖脂湖 | 系統資訊 | 工具程式 | |

医红  $\frac{1}{2}$ 

**整测電壓時開開桶** +12V上下限 0 0 2 2

i I S a

) <mark>(준. 0주)</mark> 웨土회로UP()<br><sub>296</sub> <mark>(준. 국) 해버해하려고</mark><br>이 <mark>(준. 07</mark>) 웨土회침하하보호<br>- <u>(호. 국)</u> 해변해하고 합창합호<br>- <u>(호.</u> 국) 해변해하고 합창합호합합

**監測風扇時間開業 5 0 mg<br>CPU風扇構造下隊 2200 <mark>5</mark> BPM**<br>電源風扇構造下隊 2200 <mark>5</mark> BPM<br>横競風扇構造下隊 2200 <mark>5</mark> BPM

■ 每次開機自動執行事確認開案

冒险

 $\overline{\mathbf{E}}$  :

+5V上下眼 10 0 %

+33/上下限 10 1 %  $\frac{1}{10}$   $\frac{1}{2}$   $\approx$ VEore上下眼 CPU軟體/ 印系镜段定

ey上下限 9

 $C^{max}$ 

#### 風扇控制

在此您可以開啓或關閉智慧 型風扇的監控功能。當這個功 能被啓動時,系統將會自動根 據目前 CPU 溫度以及預設的上 限來調整風扇轉速。

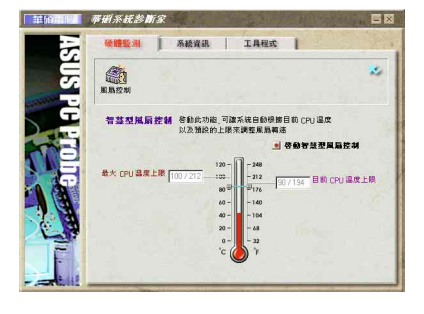

### 系統資訊

#### 本機硬碟

顯示本機硬碟的使用空間、 可用空間及使用的 FAT 格式。

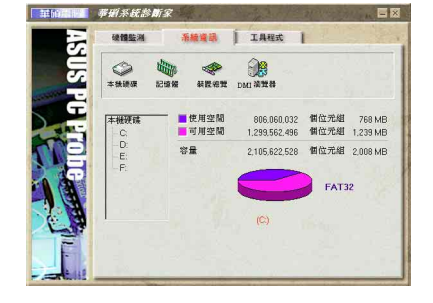

#### $5 - 12$ 第五章: 軟 體 支 援

#### 記憶體

顯示記憶體負載量、實體記 憶體使用率、虛擬記憶體使用 率、分頁記憶體使用率等。

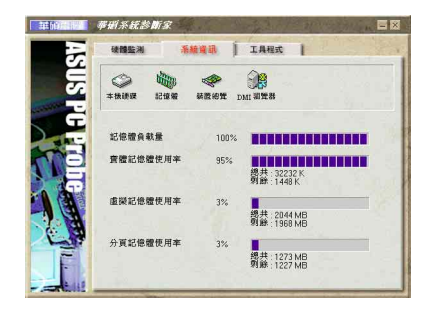

#### 装置總覽

顯示您的電腦使用的所有裝 置。

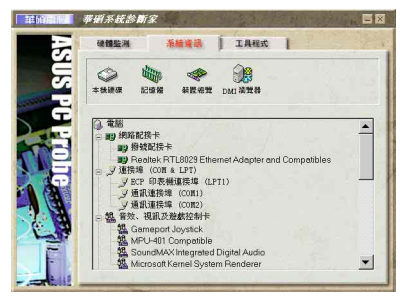

#### DMI 瀏覽器

顯示您的電腦的 CPU 類型、 CPU 速度、内外頻及記憶體大小 等等資訊。

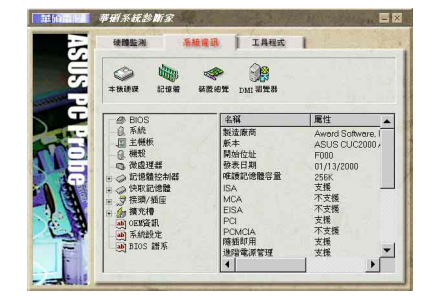

### 工具程式

此部份提供您執行外部程 式。

 $\mathscr{D}$ 

目前本項目不提供。

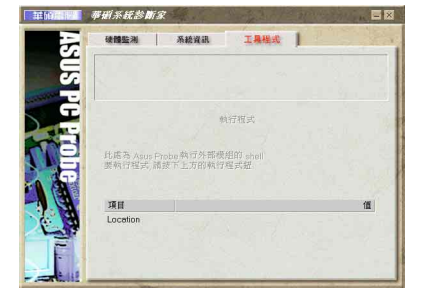

#### 華碩系統診斷家縮小化圖示

如果您在華碩系統診斷家縮小化圖示 上按下滑鼠右鍵,圖示的右鍵選單就會 出現在一旁。您可以在其中選擇 叫出華 碩系統診斷家、暫停所有系統監測,或 是 結束華碩系統診斷家 等動作。

選擇並執行圖示右鍵選單的 結束華碩 系統診斷家 選項,華碩系統診斷家就會 暫停執行,醫生圖示也會變成灰色。

將游標移到 2 圖示,游標處會顯示 目前電腦的健康狀況,例如「電腦正 常」、「CPU 過熱!!!」等等。當監測項 **目出現任何異常現象時,華碩系統診斷** 家的控制面板也會出現,華碩系統診斷家 圖示會變成紅色,正常為灰色。

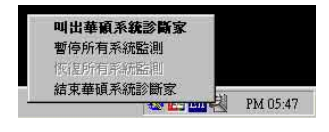

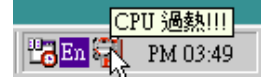

# 5.3.4 Instant Music 免開機音樂播放功能使 用說明

華碩 Instant Music 是内建於 BIOS 程式中的音樂播放功能,您 不須開啓電腦就可使用, 本功能是 AC' 97 編解碼晶片所支援, 此外 您必須擁有光學裝置,如 CD-ROM、DVD-ROM 或 CD-RW 來播放音樂光 碟。

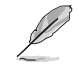

- 1. Instant Music 僅支援標準音樂格式光碟。
- 2. 如果您安裝並驅動其他的音效卡, Instant Music 功能 將無法使用。
- 3. Instant Music 功能僅支援 PS/2 鍵盤。

### 啓動華碩 Instant Music

1. 請將類比訊號 (analog) 的音效排線由光學裝置, 如 CD-ROM、DVD-ROM 或 CD-RW 連接到 4-pin CD-In 連接插座 (標示為 CD1) 。請參考 「2.8 元件與周邊裝置的連接」的說明。

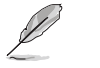

請確認使用 CD-ROM 的音效連接排線,否則您無法使用 Instant Music 的功能按鍵來控制音量。

- 2. 啓動系統並於自我測試 (Power On Self-Tests, POST) 時按下 Delete 按鍵進入 BIOS 程式。
- 3. 進入 進階選單 (Advanced Menu) 後,選擇 Instant Music,周比項目 設定為 Enabled。

#### 第五章: 軟 體 支 援  $5 - 14$

- 4. 接下來再選擇 Instant Music CD-ROM 項目, 按下 Enter 按鍵來顯示 CD-ROM 的選項。選擇您欲以哪一部 CD-ROM 硬體裝置來使用本功能。
- 5. 儲存您所作的改變並離開 BIOS 程式設定。

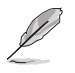

- 1. 在完成開啟 Instant Music 功能之後, Scro11 Lock 顯 示燈會維持在使用(ON)的狀態。
- 2. 當您開啟 Instant Music 模式,系統喚醒功能 (如網 路、鍵盤、滑鼠、USB 介面裝置)就無法使用,此時若 是您想啟動電腦,請按電源開關來啟動。
- 3. 當系統沒有連接或沒有偵測到任何光學裝置,Instant Music 功能將自動關閉 (Disabled), 並且會發出嗶聲 來提醒您注意這個狀況。

## 使用華碩 Instant Music

- 1. 請確認將電源線連接到有接地裝置的電源插座,讓系統擁有備用 電源。
- 2. 請參照下述任一種功能鍵操作方式來播放音樂光碟,這些功能鍵 僅於 BIOS 程式中 Instant Music 項目設為 Enabled 時才能使 用。

#### Instant Music 功能鍵 (Set 1)

此為第一種播放功能鍵,這些功能鍵在鍵盤上所代表的位置如 下圖所示。

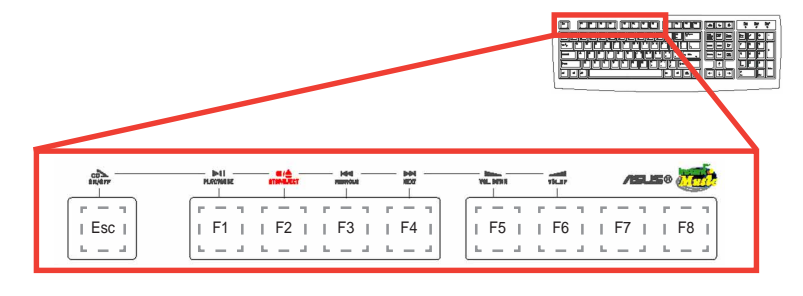

建議您將 Instant Music 功能鍵標籤放置在如上圖所示的 鍵盤位置上,作為使用上的功能導引。本標籤隨主機板附 贈於包裝盒內。

#### Instant Music 功能鍵 (Set 2)

除了前述的功能鍵使用方式之外,您還有另一種 Instant Music 功能鍵的選擇。這些功能鍵在鍵盤上所代表的位置如下圖所示。

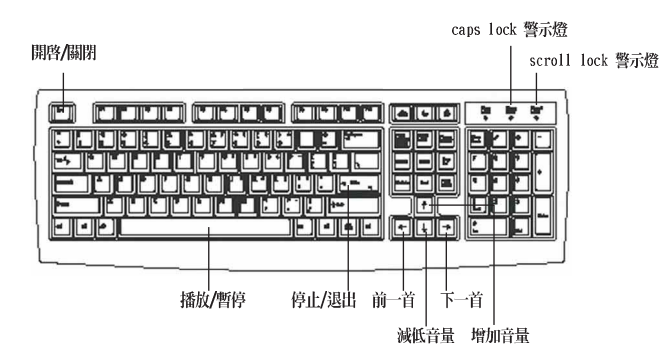

3. 將麥克風或頭戴式耳機連接到主機板後側面板中的音效輸出接頭 (草緑色)。

您也可以將頭戴式耳機的連接排線連接到前面板中 CD-ROM 裝置的頭戴式耳機插孔。

- 4. 放入一張音樂光碟於您設定為播放機的光學裝置。
- 5. 按下 Esc 按鍵來開啓 Instant Music。
- 6. 按下 F1 按鍵或 空白鍵 (Space Bar) 來播放音樂光碟的第一首 曲目。

**Contract Contract Contract Contract Contract Contract Contract Contract Contract Contract Contract Contract C** 

若您在光學裝置如 CD-ROM 當中沒有音樂光碟時, 按下 F1 按鍵或空白鍵,則會開啟 CD-ROM 的托盤。

- 7. 請參照上列 Instant Music 的功能鍵來選擇曲目或控制音量。
- 8. 按一下 F2 或 Enter 按鍵來停止播放光碟。 再按一次 F2 或 Enter 按鍵可以退出光碟機中的光碟片。

#### $5 - 16$ 第五章: 軟 體 支 援

## 5.3.5 華邦語音編輯器

華邦語音編輯器軟體可以讓您自行訂製語音 POST 訊息。您可以在 驅動程式及公用程式光碟的軟體選單中找到此程式並安裝它,請參 閱「5.2.3 軟體選單」。

**Red** 

為避免程式間相衝突的問題產生,請勿同時執行華邦語音編 輯器和華碩系統診斷家。

請依照下面步驟使用華邦語音編輯器:

## 執行主程式

您可以直接在桌面上點選華邦語音編輯器(Winbond Voice Editor) 圖示以執行該程式或者由「開始→程式集→Winbond Voice Editor | 點選 Voice Editor 主程式。

華邦語音編輯器畫面如下:

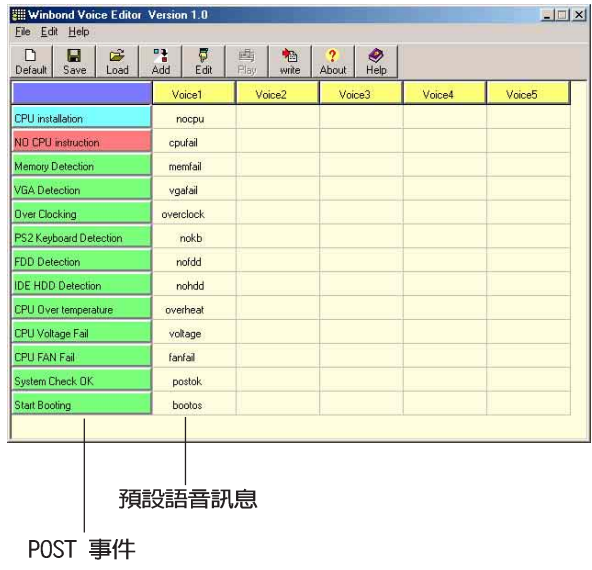

### 播放預設 WAVE 格式音效檔

**Particle** 

若要播放某段預設 wave 音效檔,只要點選視窗中最左方的任一 POST 事件,然後再按下工具列中的 Play 鈕即可播放該段語音。

本程式預設語言為英文。

### 更改預設語言

**Contract Contract Contract Contract Contract Contract Contract Contract Contract Contract Contract Contract C** 

- 1. 按下「Load」鈕。接著新的視 窗畫面會列出所有可支援的語 言版本檔案。
- 2. 此時選擇您欲使用的語言,按 下「Open」鈕。然後在語音編 輯器的畫面上您可以看到 Voice1 列會顯示該語言所有事 件訊息的發音描述。

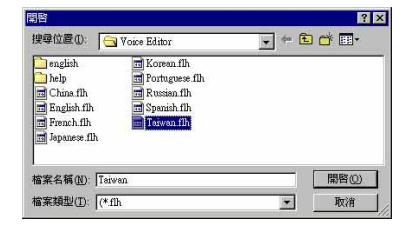

由於有檔案大小的限制,因此對某些語言來說,並非所有的 事件都有相對應的語音訊息。

- 3. 按下「Write」鈕將更改後的資 料寫到 EEPROM 中。
- 4. 在確認所有的資料無誤後按下 「Yes」鈕完成寫入。

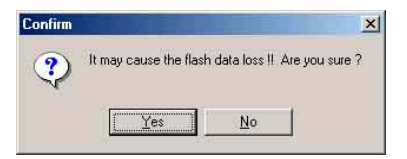

當您下一次開機時,您就可以聽到 POST 訊息已更改為由您所設定 的語言發音。

#### $5 - 18$ 第五章: 軟體支援

### 訂製您自己的 POST 語音訊息

如果在語言檔案清單中無法找到您國家的語言,那麼您也可以很 簡單地自行重新編輯語音訊息。

請依照下面步驟來訂製您的 POST 語音訊息:

- 1. 啓動語音編輯器程式,請注意在程式畫面中最左列的 POST 事件 内容。
- 2. 為每一個事件預先準備好您的語音訊息内容。

D

所有的 wave 音效檔在經過全部壓縮後,檔案的大小不可超 過 1Mbit 的容量限制,因此請儘可能簡化您的語音訊息。

- 3. 您可以使用錄音軟體比如 Windows 的錄音程式來記錄您的語音訊 息。
- 4. 將訊息存成 wave 音效檔 (.WAV) 。我們建議您可以將檔案儲存 成低品質的音效檔以節省容量。比如,使用 8 位元、單聲道品質 和 22Khz 的採樣頻率。

您也可以製作一個新的資料夾供您方便存取語音訊息檔 案。

- 5. 在語音編輯器視窗畫面中的工 具列上按下「Add」鈕,接著 「Add Wave File」視窗出現。
- 6. 將您所錄製的 wave 音效檔複 製到資料庫中,完成後關閉此 視窗。

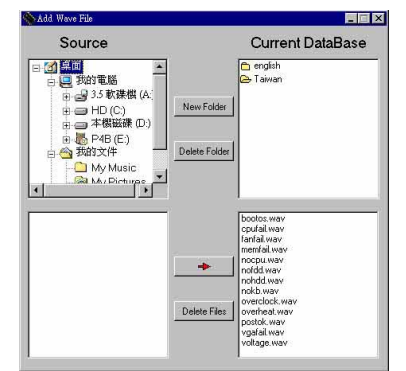

- 7. 先在語音編輯器的視窗中點選一 個 POST 事件,再點選工具列上 的「Edit」鈕。然後「Event Sound Editor」會接著出現。
- 8. 選擇描述此事件的 wave 音效 檔,再利用右箭頭將該音效檔 放入 Voice1 欄位中。
- 9. 按下 OK 鈕回到語音編輯器的視 窗畫面。
- 10.重複步驟 7 到 9 的動作將其 他的事件的音效檔逐一完成。
- 11.回到語音編輯器主視窗,按下 工具列上的 Save 鈕, 出現如 右圖所示的「另存新檔」視 窗,將之前您所變更的設定儲 存。
- 12. 輸入以 . flh 為副檔名的檔案 名稱後,再按下存檔鈕確定。
- 13.回到語音編輯器主視窗,按下 工具列上的 Write 鈕準備將檔 案壓縮並且複製到 EEPROM 中。
- 14.在如右圖所示的「Confirm」視 窗按下 Yes 鈕執行寫入動作。

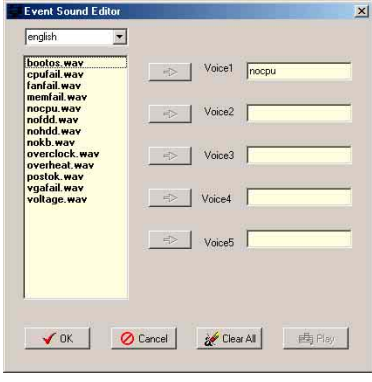

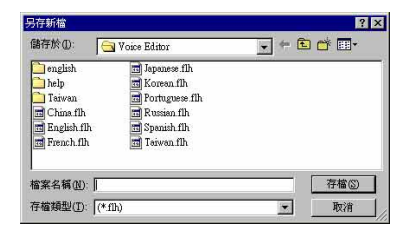

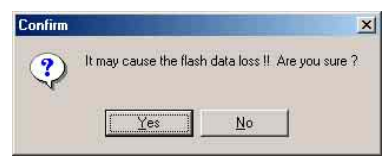

若您所儲存的檔案容量超過預設的大小而導致錯誤訊息出現,請 試著使用下列幾種方式解決:

- 縮短您的語音訊息長度。
- 使用低品質的 Save the wave files at a lower quality。
- 可以省略較不會出錯且較少用到的事件語音比如偵測軟碟機、偵測 硬碟機等。

#### $5 - 20$ 第五章: 軟體支援

## 5.3.6 SoundMAX 4 XL 音效應用程式

本範例以 Windows XP 為作業系統。

本主機板提供一組支援六聲道音效輸出功能的 ADI AD1985 AC' 97 音效處理晶片, 安裝擁有 AudioESP 功能的 SoundMAX 4 XL 音效驅動 程式與應用程式可設定音效功能,您可以在華碩驅動程式光碟片中 找到 SoundMAX 4 XL 音效驅動程式與應用程式。

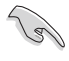

如果您欲使用本音效晶片完整功能,您必須使用四聲道或 六聲道的喇叭。

#### 音效設定

當音效驅動程式安裝完成之後,您可以依照以下的步驟來調整主 機版内建的音效功能。

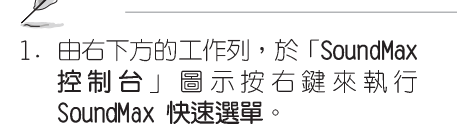

2. 在快速選單中,提供了多種功能供 使用者使用。您可利用這些功能作 更進階的設定。

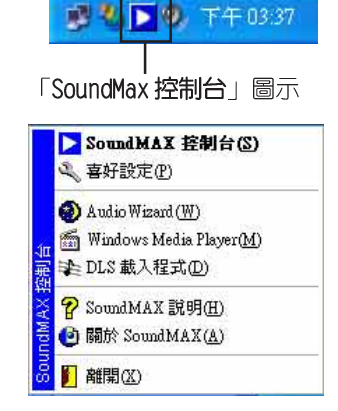

3. 選擇 SoundMAX 控制台 項目,可進入 SoundMAX 控制台, 您可利用本控 制台來調整各種音效功能。

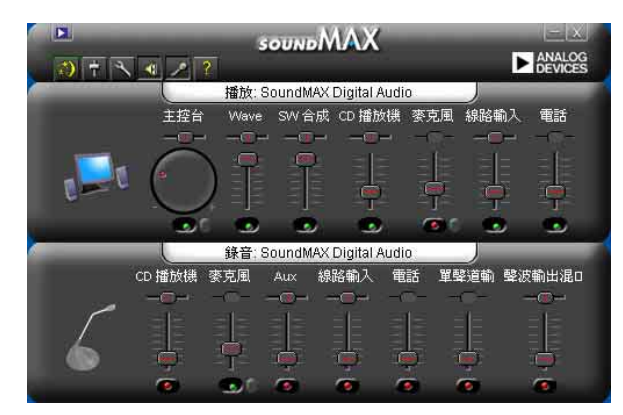

4. 選擇 喜好設定 項目,可進入本程式的進階設定,有一般、聆聽環境、 NIDI 音樂合成器、麥克風功能供使用者選擇,讓您加強播放音效的性能 與表現。

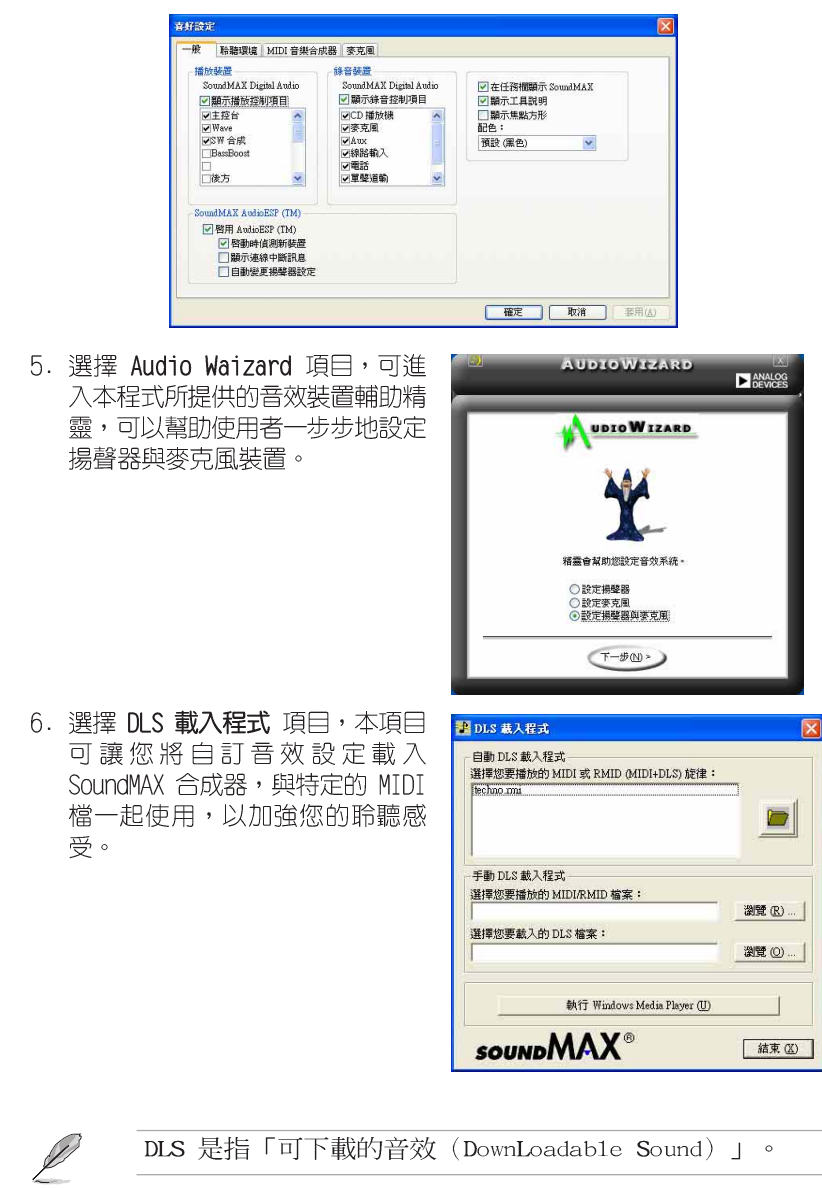

#### **5-22**

### AudioESP 音效装置自動偵測

本主機板音效程式除了提供前述的多樣功能之外,更提供了 AudioESP 音效裝置白動偵測功能,可讓您的電腦白動偵測您所安裝 或移除的音效裝置。除了最常使用到的揚聲器, AudioESP 也可以幫 助您設定麥克風、耳機及其他裝置。

本項目為範例,並非所有音效裝置皆同於範例操作。

AudioESP 程式並不會偵測 SPDIF 插座。

1. 將您的裝置連接至任一個音效插 座時,會出現如右圖的視窗。顯 示電腦識別您所插入的裝置種 類,因為音效裝置種類繁多,所 以 AudioESP 會詢問您所插入何 種裝置,請於視窗中的下拉式選 單選擇您所使用的音效裝置。

圖中範例為將耳機連接至麥克風 插座。

- 2. 因為裝置連接至錯誤的插座,所 以程式會告訴您正確的連接方 式,請依照程式指示來進行音效 裝置的連接。 圖中範例為耳機連接錯誤,請依 照視窗所示連接至正確插座。
- 3. 此時我們將音效裝置依照程式指 示來進行音效裝置的連接。程式 偵測出您連接了音效裝置至音效 輸出插座,並選定正確的裝置選 頂。

圖中範例為將耳機連接至音效輸 出插座。

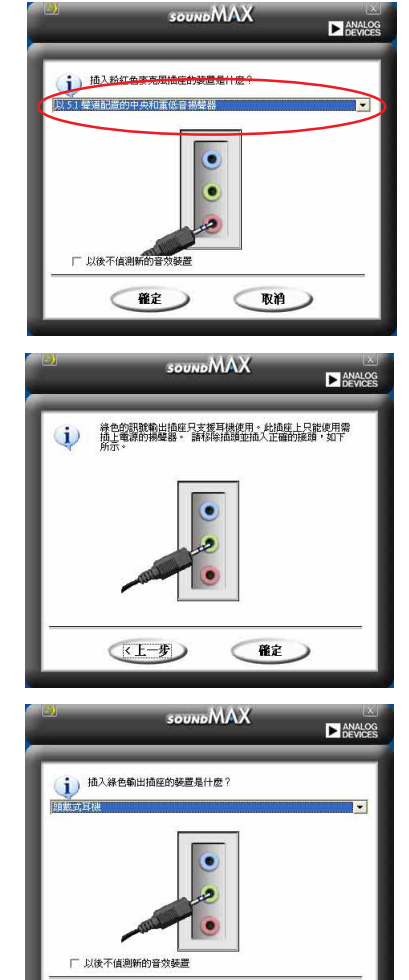

華碩 P4P800 Deluxe 主機板使用指南  $5 - 23$ 

**EXE** 

**○取消 )** 

4. 音效裝置正確連接,可以正常使 用。 圖中範例為耳機連接完成。

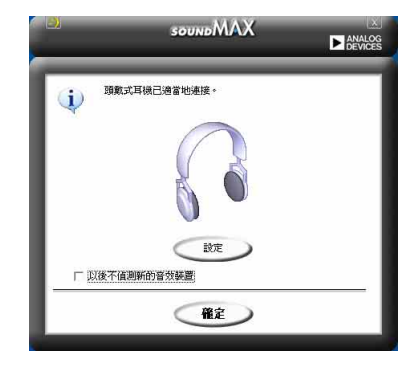

## 音效輸入/輸出接頭設定

下面的表格清楚地描述當您使用不同型式的多聲道音效功能時, 主機板上有三組音效輸入/輸出接頭,每一個接頭也會因應不同的設 定而有連接到不同的音效輸出/輸入裝置,尤其在作為六聲道音效輸 出的環境中,三組接頭皆用來連接到不同功能性質的喇叭。

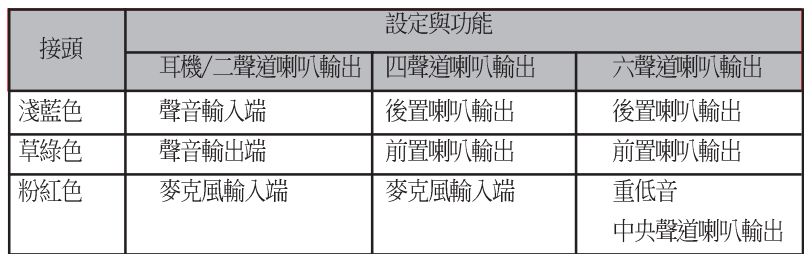

# 5.4 RAID 0/RAID 1/RAID 0+1/JBOD 設定

本主機板包含 VIA® VT6410 控制晶片,以二組獨立的 IDE 通道, 提供高效能的 RAID (Redundant Array of Independent Disks) 功 能,包括: RAID 0、RAID 1、RAID 0+1 與 JBOD。雙通道 Master 模 式的主硬碟可支援高達四組加強型 IDE (Enhanced IDE) 裝置。

RAID 0 的主要功能為「Data striping」,即資料分割。分割的主 要目的是將 RAID 儲存空間中的邏輯區塊 (logical blocks) 分配至 各個硬碟機上的長條(stripes),以構成一個虛擬硬碟,意即將資 料切割成多個區段,同時存放在多個硬碟機上以節省時間。若以二 顆硬碟所建構的 RAID 0 磁碟陣列,傳輸速度約為陣列中轉速最慢之 硬碟的二倍速度。整體而言,RAID 0 模式的磁碟陣列可增加資料傳 輸的效能與速率。

RAID 1 的主要功能為「Data Mirroring」, 即資料映射。其運作 模式是將磁碟陣列系統所使用的硬碟,建立為一組映射對應 (Mirrored Pair), 並以平行的方式讀取/寫入資料至多顆硬碟。而

寫入至各個硬碟的資料是完全一樣的,在讀取資料時,則可由本組 内所有硬碟同時讀出。而 RAID 1 模式的磁碟陣列最主要就是其容錯 功能(fault tolerance),它能在磁碟陣列中任何一顆硬碟發生故 障時,其他硬碟仍可以繼續動作,保持系統運行不中斷。即使陣列 中某一顆硬碟損毀時,所有的資料仍會完整地保留在磁碟陣列的其 他硬碟中。

RAID 0+1 的主要功能為「Data striping」+「Data Mirroring」, 磁碟機以 striping 技術分配資料,然後進行映射處理,也就是集 RAID 0 與 RAID 1 之所長,不但可運用到 RAID 0 模式所提供的高速 傳輸速率,也保有了 RAID 1 模式的資料容錯功能,讓您不但享有高 速的資料傳輸功能,對於資料的保存也無後顧之憂。

JBOD 的主要功能為「Spanning」,即磁碟組合。JBOD (Just a Bunch Of Disks 或有時稱為 Just a Bunch Of Drives,意為一堆磁 碟機)功能為可將多顆硬碟整合為一個硬碟來處理,如此可以簡化 檔案的儲存管理,增加容錯功能並提升資料存取的效能。

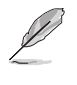

若您想要獲得更多關於 VIA® VT6410 RAID 控制晶片的資 料,您可於驅動程式及公用程式光碟中的「\Manua1\IAA RAID Manua1.doc」中找到 VIA® VT6410 IDE RAID 控制晶 片的使用手冊。

## 5.4.1 硬碟安裝

VIA® VT6410 晶片支援 U1traDMA/100/66 硬碟, 若是您想要讓晶片 發揮最理想的效能,在建立磁碟陣列的時候,請安裝正確的驅動程 式。

- 如果您考量效能的表現而欲建構一個 RAID 0 磁碟陣列,請使用 二個新硬碟。
- 如果您考慮安全性而欲建構一個 RAID 1 磁碟陣列,您可以使用 二個新硬碟,也可以使用目前正在使用的硬碟(欲用來作為映射之 用的硬碟,其容量必須等於或大於現有的硬碟)。若是您使用二個 容量不同的硬碟,以容量較小的硬碟為儲存容量的標準。例如:一 個硬碟的容量為 80GB,另一個硬碟的容量為 60GB,則用來建構 RAID 1 磁碟陣列的可用最大儲存容量為 60GB。

請依照以下的方式來安裝欲建構成為 RAID 磁碟陣列的硬碟。

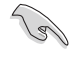

在設定新的 RAID 陣列之前,請先檢查硬碟的設定,確認硬 碟已經設定在正確的 Master/Slave 模式。

- 1. 將 IDE 硬碟安裝至硬碟槽中。
- 2. 使用 Chanel 0:
	- 2.a 將RAID IDE 排線 (藍色端) 連接至主機板上的第一組 IDE RAID 插座 (PRI RAID1):
	- $2.b$ 將 RAID IDE 排線的另一端 (**黑色端**) 連接至 Master 模式的硬 碟:
	- 2.c 將 RAID IDE 排線的**灰色端**連接至 Slave 模式的硬碟。
- 3. 使用 Chanel 1:
	- 2.a 將RAID IDE 排線 (藍色端) 連接至主機板上的第二組 IDE RAID 插座 (SEC\_RAID1):
	- 將 RAID IDE 排線的另一端 (**黑色端**) 連接至 Master 模式的硬  $3.b$ 碟。
	- 3.c 將 RAID IDE 排線的灰色端連接至 Slave 模式的硬碟。

#### 第五章: 軟體支援  $5 - 26$

- 4. 將電源線連接到硬碟上的電源插座。
- 5. 接著進行「5.4.2 進入 VIA Tech RAID BIOS 程式」一節來執行下一個程 序。

## 5.4.2 進入 VIA Tech RAID BIOS 程式

- 1. 啓動您的電腦。
- 2. 系統仍在自我測試 (Power-On Self Test) 時, 按下 <Tab> 鍵就可以進 入 VIA RAID 設定軟體,並出現如下所示的選單。

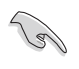

在下圖中的 RAID BIOS 訊息內容僅供參考,在您螢幕上所 出現的資訊和本圖不一定完全相同。

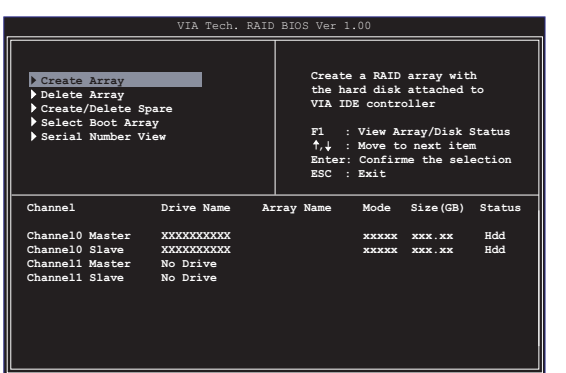

在右上角的視窗畫面為訊息和操作功能鍵說明區,您可以使用操 此區域中所指示的按鍵來瀏覽選單與選擇設定值,而選單中各項目 的說明訊息也會顯示在此區域。操作功能鍵的各項功能如下所示。

- $F1$ : 查看磁碟陣列/硬碟
- ↑,↓ : 向上或向下移動至上一個或下一個選項
- Enter : 確認選擇項目
- ESC : 離開

# 5.4.3 建立陣列 (Create Array)

1. 在 VIA RAID BIOS 軟體的主視窗畫面中,選擇 Create Array 並按下 <Enter> 鍵, 左上角的主視窗畫面就會進入建立磁碟陣列的主選單。

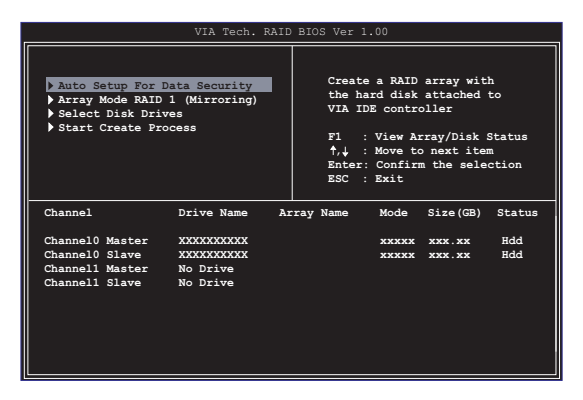

## 5.4.3.1 建立 RAID 0 磁碟陣列 (適合注重效能的使用者)

1. 在左上角的主視窗畫面中選擇第二個項目 Array Mode, 按下 <Fnter> 鍵後就會出現 RAID 系統設定選項的選單。

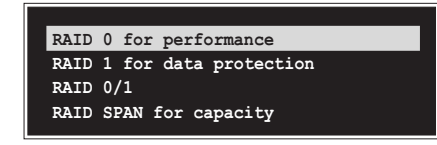

2. 選擇 RAID 0 for performance 然後按下 <Enter>。

按下<Enter> 之後您可以在此時選擇 Auto Setup for performance, 或選擇手動安裝設定。若您想要手動安裝設定,請接著進行以下步驟;若 您選擇 Auto Setup for performance,請直接執行步驟 5。

- 3. 選擇 Select Disk Drives 然後按下 <Enter>, 以方向鍵來選擇欲使用 的硬碟,按下<Enter> 來確定所選擇的硬碟,被選定的硬碟前方會出現 一個星號作為標示。
- 4. 選擇 Block Size 然後按下 <Enter>, 設定磁碟區塊的大小。視窗畫面 會顯示出可使用的磁區大小列表。

#### $5 - 28$ 第五章: 軟體支援

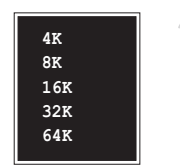

小祕訣:若此系統欲作為伺服器使用,建議 (g) 您選擇較低的磁區大小;若此系統欲作為多 媒體電腦用來執行影音的編輯製作,建議您 選擇較高的磁區大小來獲得最佳的效能。

以方向鍵移動選項來選擇欲使用的容量,按下<Enter> 來確定所選擇的 項目。

5. 選擇 Start Create Process 然後按下 <Fnter> 來設定硬碟的 RAID 系 統,接著會出現如下圖所示的要求確認訊息。

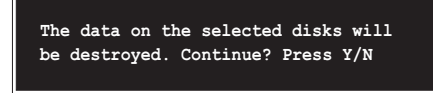

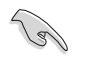

當您選擇 Auto Setup for performance 選項時,也會出現 這個進行確認的視窗畫面。

選擇「Y」表示確定,選擇「N」則回到設定選項。

- 5.4.3.2 建立 RAID 1 磁碟陣列 (適合注重資料安全的使 用者)
- 1. 在左上角的主視窗畫面中選擇第二個項目 Array Mode, 按下<Enter> 鍵後就會出現 RAID 系統設定選項的選單。

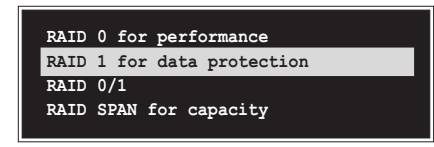

2. 選擇 RAID 1 for data protection 然後按下 <Enter>。

按下<Enter> 之後會跳出下一個選擇視窗。若是選擇 Create only 則 表示只有將資料映射至另一個硬碟而沒有將資料備份;若是選擇 Create and duplicate 則表示將資料映射並備份。

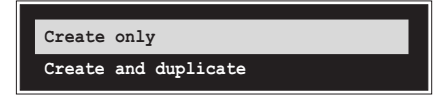

3. 按下 <Enter> 之後視窗畫面會回到 Create Array 主選單,您可以在此 時選擇 Auto Setup for Date Security, 或選擇手動安裝設定。若您想 要手動安裝設定,請接著進行以下步驟;若您選擇 Auto Setup for Data Security, 請直接執行步驟 5。

- 4. 選擇 Select Disk Drives 然後按下 <Enter>, 以方向鍵來選擇欲使用 的硬碟,按下 <Enter> 來確定所選擇的硬碟,被選定的硬碟前方會出現 一個星號作為標示。
- 5. 選擇 Start Create Process 然後按下 <Enter> 來設定硬碟的 RAID 系 統,接著會出現如下圖所示的要求確認訊息。

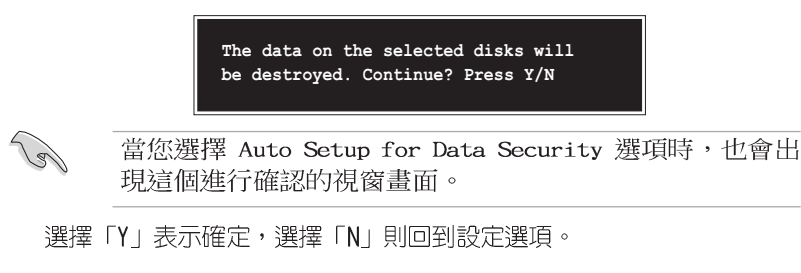

### 5.4.3.3 建立 RAID 0+1 磁碟陣列 (適合效能與安全並重 的使用者)

1. 在左上角的主視窗畫面中選擇第二個項目 Array Mode, 按下<Enter> 鍵後就會出現 RAID 系統設定選項的選單。

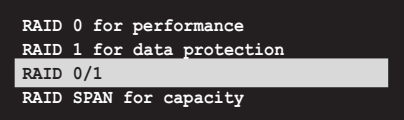

2. 選擇 RAID 0/1 然後按下 <Enter>。

按下<Enter> 之後會跳出下一個選擇視窗。若是選擇 Create only 則 表示將資料分割並映射,但沒有進行資料備份;若是選擇 Create and duplicate 則表示將資料分割並映射,同時也進行資料備份。

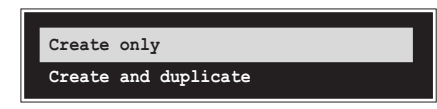

- 3. 按下<Enter> 之後視窗畫面會回到 Create Array 主選單, 您可以在此 時選擇 Auto Setup (Safe, Performance), 或選擇手動安裝設定。若 您想要手動安裝設定,請接著進行以下步驟;若您選擇 Auto Setup (Safe, Performance), 请直接執行步驟 6。
- 4. 選擇 Select Disk Drives 然後按下 <Enter>, 以方向鍵來選擇欲使用 的硬碟,按下<Enter>來確定所選擇的硬碟,被選定的硬碟前方會出現 一個星號作為標示。

#### 第五章: 軟體支援  $5 - 30$

5. 選擇 Block Size 然後按下 <Enter>, 設定磁碟區塊的大小。視窗畫面 會顯示出可使用的磁區大小列表。

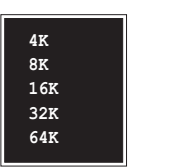

<> 小祕訣:若此系統欲作為伺服器使用,建議 您選擇較低的磁區大小;若此系統欲作為多 媒體電腦用來執行影音的編輯製作,建議您 選擇較高的磁區大小來獲得最佳的效能。

以方向鍵移動選項來選擇欲使用的容量,按下<Enter>來確定所選擇的 頂目。

6. 選擇 Start Create Process 然後按下 <Enter> 來設定硬碟的 RAID 系 統,接著會出現如下圖所示的要求確認訊息。

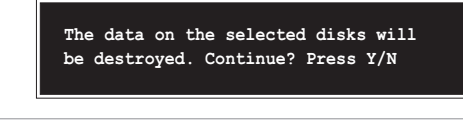

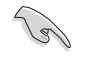

當您選擇 Auto Setup for performance 選項時,也會出現 這個進行確認的視窗畫面。

選擇「Y」表示確定,選擇「N」則回到設定選項。

### 5.4.3.4 建立 RAID 陣列群組 (適合注重儲存容量的使用 者)

1. 在左上角的主視窗畫面中選擇第二個項目 Array Mode, 按下 <Enter> 鍵後就會出現 RAID 系統設定選項的選單。

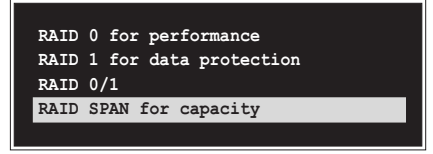

2. 選擇 RAID SPAN for capacity 然後按下 <Enter>。

按下<Enter> 之後您可以在此時選擇 Auto Setup for capacity,或選 擇手動安裝設定。若您想要手動安裝設定,請接著進行以下步驟;若您選 擇 Auto Setup for performance, 請直接執行步驟 4。

3. 選擇 Select Disk Drives 然後按下 <Enter>, 以方向鍵來選擇欲使用 的硬碟,按下<Enter> 來確定所選擇的硬碟,被選定的硬碟前方會出現 一個星號作為標示。

**The data on the selected disks will be destroyed. Continue? Press Y/N** 當您選擇 Auto Setup for performance 選項時,也會出現 B 這個進行確認的視窗畫面。 選擇「Y」表示確定,選擇「N」則回到設定選項。 5.4.4 刪除陣列 (Delete Array) 1. 在 VIA RAID BIOS 軟體的主視窗畫面中,選擇 Delete Array 後按下 <Enter> 鍵,並指出 IDE RAID 陣列的通道配置。 2. 按下 <Enter> 鍵來選擇欲刪除的 RAID 陣列,接著會出現如下圖所示的

4. 選擇 Start Create Process 然後按下 <Enter> 來設定硬碟的 RAID 系

統,接著會出現如下圖所示的要求確認訊息。

確認訊息視窗。

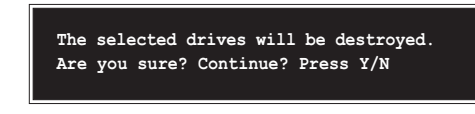

選擇「Y」表示確定,選擇「N」則回到設定選項。

# 5.4.5 建立/刪除備份 (Create/Delete Spare)

- 1. 在 VIA RAID BIOS 軟體的主視窗畫面中,選擇 Create/Delete Spare 後按下 <Enter> 鍵,並指出 IDE RAID 陣列的通道配置。
- 2. 按下 <Enter> 鍵來選擇將此硬碟刪除或作為建立備份之用途,接著會出 現如下圖所示的確認訊息視窗。

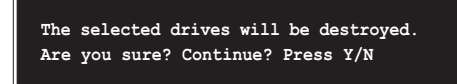

選擇「Y」表示確定,選擇「N」則回到設定選項。

#### **5-32** 第五章: 軟體支援

# 5.4.6 選擇開機陣列 (Select Boot Array)

- 1. 在 VIA RAID BIOS 軟體的主視窗畫面中,選擇 Select Boot Array 後按 下<Enter>鍵,並指出 IDE RAID 陣列的通道配置。
- 2. 按下 <Enter> 鍵來選擇欲作為開機的 RAID 陣列,被選取的陣列將會變 更為**開機狀態**, 按下 <Esc> 鍵回到主選單。重複前述步驟即可重新選擇 作為開機的陣列。

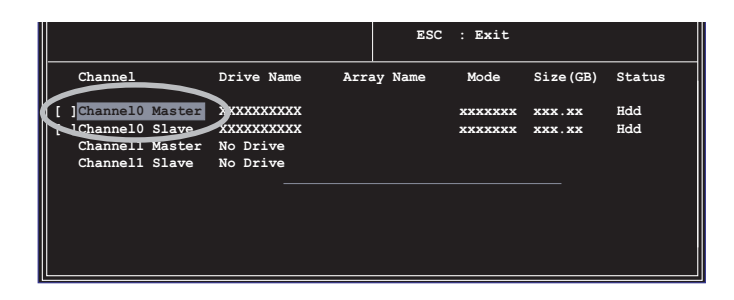

# 5.4.7 檢視序號 (Serial Mumber View)

- 1. 在 VIA RAID BIOS 軟體的主視窗畫面中,選擇 Select Number View 後 按下<Enter> 鍵,並指出 IDE RAID 陣列的通道配置。
- 2. 以方向鍵在各個選項上移動,被選擇到的項目其序號會顯示在視窗畫面的 最下方。此項目可用來分辨陣列中同型號的硬碟。

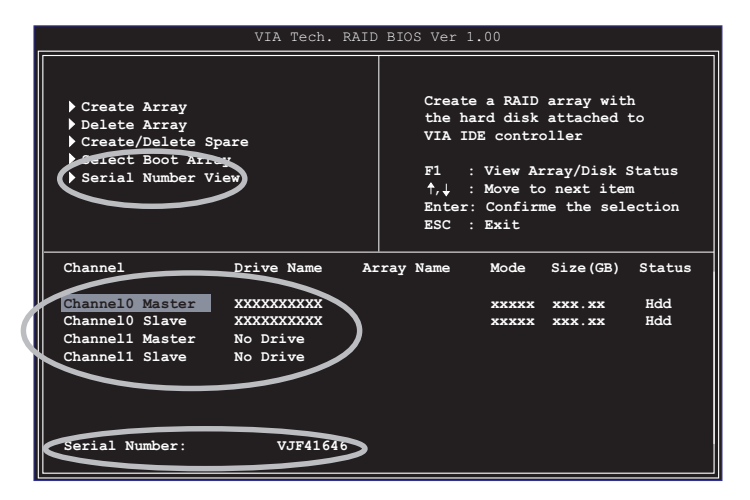

# 5.5 Intel<sup>®</sup> RAID 支援 Serial ATA 設定

本主機板内建的 Intel® ICH5R 南橋晶片支援 Serial ATA 硬碟建構 RAID 0 功能。Serial ATA as RAID 功能必須在 Intel® RAID 控制器載 入 Intel® RAID Option ROM 程式碼之前, 就先行在 BIOS 程式中開 啓。Intel® RAID Option ROM 是一個標準的隨插即用 (PnP, Plug and Play) 隨機唯獨記憶體,提供 Intel RAID 控制器一個系統建立前的使 用者介面,也提供在 BIOS 設定程式中選擇開機的指令。

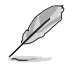

1. 若您想要獲得更多關於 Intel® RAID 控制晶片支援 Serial ATA 設定的資料,您可於驅動程式及公用程式光 碟中的「\Manua1\IAA RAID Manua1.doc」中找到 Intel® RAID 控制晶片的使用手冊。

2. 僅有 WinXP 作業系統支援 Intel® RAID 功能。

## 5.5.1 BIOS 設定

- 1. 在開機之後系統仍在記憶體的自我測試 (Power-On Self Test, POST) 時,按下<De1>鍵進入 BIOS 設定程式。
- 2. 選擇主選單 (Main) 之後,接著選擇 IDE Configuration 選項。
- 3. 若是情況需要,您可以將 Onboard IDE Operate Mode 項目由 Legacy Mode 調整為 Enhanced Mode 。
- 4. 將 Configure S-ATA as RAID 項目設為 [Yes]。
- 5. 按下 <F10> 來儲存 BIOS 設定並離開 BIOS 程式。

## 5.5.2 安裝 Serial ATA (SATA) 硬碟

在安裝 Serial ATA (SATA) 硬碟時, 您需要使用支援 Serial ATA 協定與 SATA 電源線的 SATA Data Cable (4 接針) 。SATA Data Cable 端連接在 SATA 硬碟,另一端則連接至主機上的 SATA 插槽。

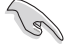

SATA Data Cab1e 與 SATA 電源連接排線都是新規格的 排線,您必須使用此新規格的連接排線,請勿使用傳統 的 40-pin 80 針腳的 IDE 連接排線或傳統的 SATA 硬碟 連接排線。

• 請務必導照所使用硬碟之技術手冊的使用說明。

請依照以下步驟正確的安裝連接排線。

- 1. 將排線的一端連接至主機板上的 SATA 插座。
- 2. 將另一端排線連接至 SATA 硬碟。

#### 第五章: 軟體支援  $5 - 34$
## 5.5.3 建立/刪除/重新設定 RAID 磁區

您必須在 RAID 設定軟體中進行 Serial ATA RAID 功能設定,這項 設定可在 Intel RAID Option ROM 程式中完成。在系統進行自我測 試 (POST) 時,會出現這樣的訊息: 「Press <Ctr1-1> to enter Raid Configuration Utility」, 在此時同時按下 <Ctrl>與 <1> 鍵即可 進入 RAID 設定軟體,就會出現如下圖的視窗畫面。

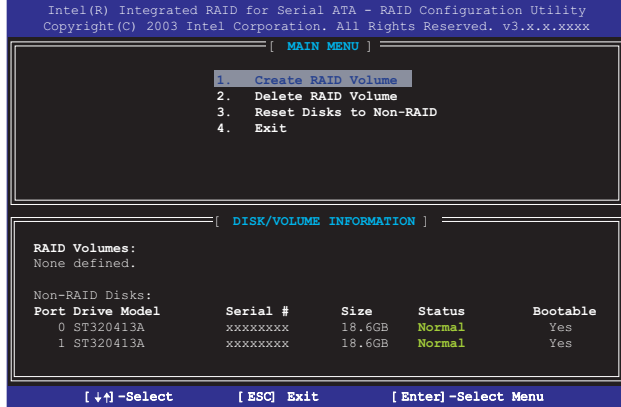

## 5.5.3.1 建立 RAID 磁區

請依照下列步驟建立 RAID 0 磁區。

1. 選擇 1. Create RAID Volume 然後按下 <Enter> 鍵。

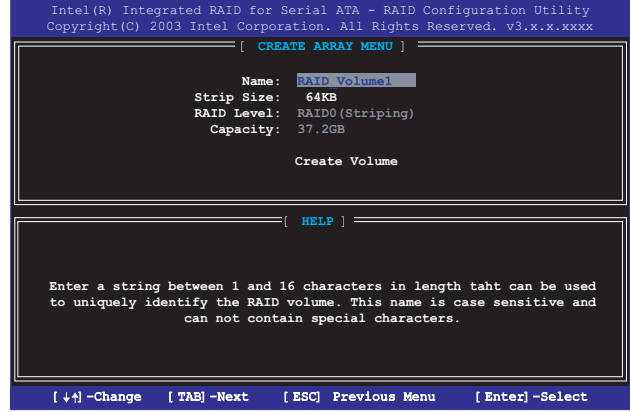

華碩 P4P800 Deluxe 主機板使用指南 **5-35**

- 2. 使用向上、向下方向鍵來選擇 RAID 0 功能中資料所要分割的數値大小, 並按下 <Enter> 鍵。
- 3. 資料分割的數值可由 8KB 遞增至 128KB,查料分割的數值應該以硬碟 使用的目的來決定。下列為建議選項,預設値為 64KB。
	- 16KB 硬碟使用需求較低
	- 64KB 一般需求使用者
	- 128KB 注重硬碟效能的使用者
- 4. 在 Create Volume 的提示對話框中再按下 <Enter> 鍵來建立磁碟陣 列,接著在如下圖的視窗畫面中,按下<Y>鍵來確認您的選擇。

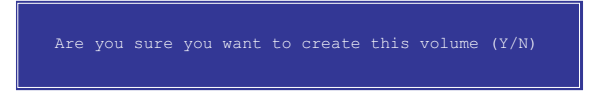

5. 在 Main Menu 視窗畫面中,選擇 4. Exit 然後按下 <Enter> 鍵,離開 RAID 設定程式, 按下 <Y> 鍵確認離開此程式。

#### 5.5.3.2 刪除 RAID 磁區

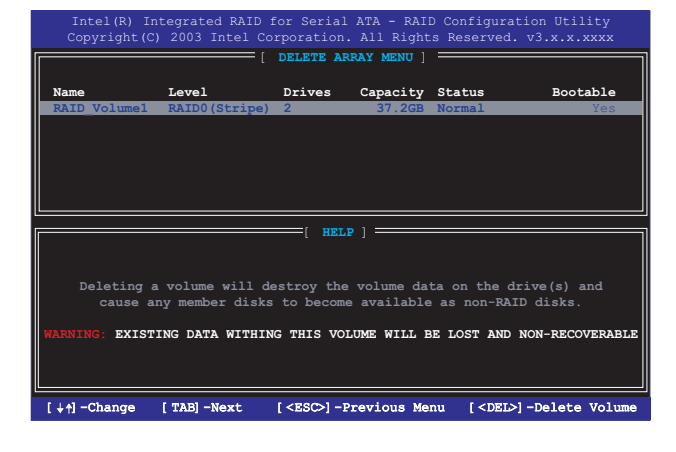

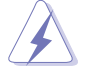

在操作此功能時請務必非常小心,所有在硬碟中的資料將 被一併刪除。

#### **5-36**

- 1. 選擇 2. Delete RAID Volume 然後按下 <Enter> 鍵執行刪除 RAID 磁區 功能。
- 2. 按下 <Delete> 鍵來刪除 RAID 磁區。

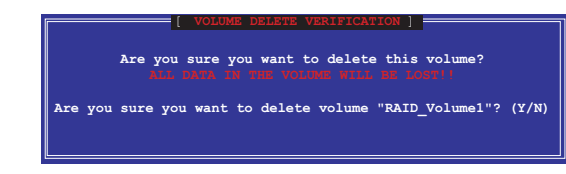

3. 按下 <Y> 鍵確認執行這項功能。

## 5.5.3.3 重新設定 RAID

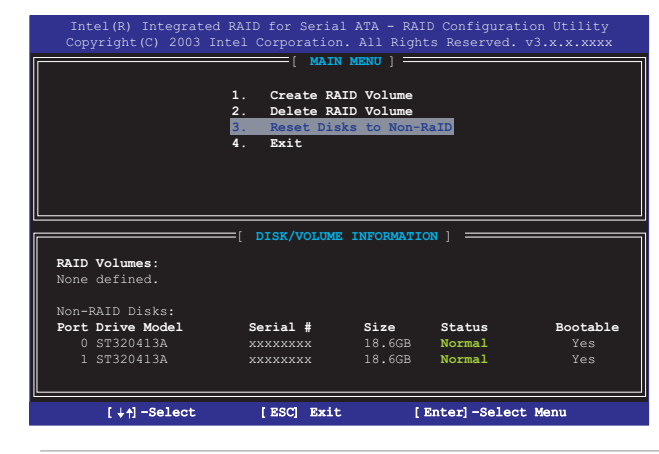

- 在操作此功能時請務必非常小心,所有在硬碟中的資料與 RAID 架構將被一併刪除。
- 1. 選擇 3. Reset RAID Data 然後按下 <Enter> 鍵來執行刪除 RAID 磁 區,以及移除硬碟中所有的 RAID 架構。

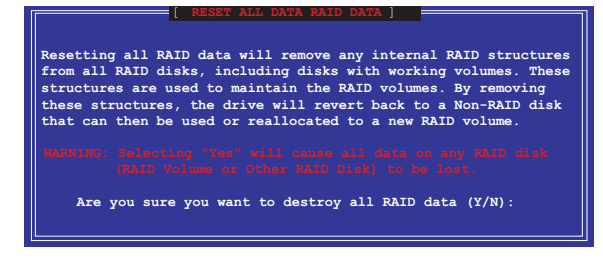

2. 按下 <Y> 鍵確認執行這項功能。

華碩 P4P800 Deluxe 主機板使用指南  $5 - 37$ 

# 5.6 Intel<sup>®</sup>/VIA<sup>®</sup> Makedisk.exe 程式使 用說明

## 重要說明

- 1. Makedisk.exe 程式讓您可以在執行 RAID 軟體安裝時,以 RAID 硬碟製作一張開機磁片。
- 2. Intel® RAID: 您可以在驅動程式及公用程式光碟中「"/Drivers/ chipset/IAA/Makedisk.exe"」找到 Makedisk.exe 程式。

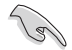

本項目僅有 Windows XP 作業系統支援。

3. VIA® RAID;您可以在驅動程式及公用程式光碟中「"/Drivers/ VIARAID/Makedisk.exe"」找到 Makedisk.exe 程式。

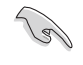

VIA RAID 硬碟的開機磁片只有在安裝 Windows XP/2000 或 NT 作業系統時才有使用的需要,在安裝作業系統之前,請 確認已經使用 Makedisk.exe 程式製作 RAID 硬碟的開機磁 片。

4. 在執行作業系統安裝的時候,請按下「F6」按鍵,並插入以上述 方式製作的開機磁片,來上載 RAID 硬碟。

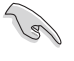

請將這張開機磁片調整至寫入保護(write-protect),以 防止病毒入侵造成資料損毀。

# 5.7 網路電纜測試員 (Virtual Cable Tester) 使用說明

本主機板提供了一個強大功能的應用程式一網路電纜測試員 (VCT),它可以幫助您偵測目前網路連線狀況,如果線路故障,還 可告知您線路故障的位址,讓您可以更快掌握問題的所在。

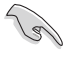

您必須使用主機板內建的 3Com Gigabit 網路功能才能正 常使用此功能。本功能僅支援 Windows 2000 與 Windows XP 作業系統。

### 安装程式

1. 請先從公用程式光碟安裝 3Com Gigabit 網路介面驅動程式,並 正確驅動網路功能,再安裝本程式。本程式位於 3Com Gigabit 網 路介面驅動程式項目内的「Other Software / Install (VCT) Virtual Cable Tester」項目。

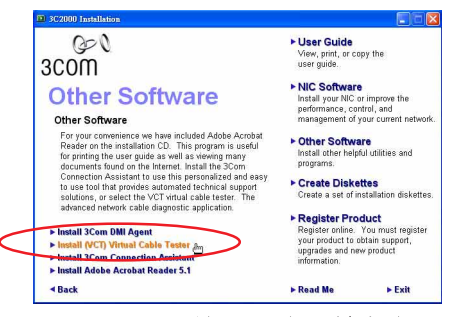

2. 安裝完成後,請點選「開始/設定/控制台/系統/裝置管理 員/網路介面卡/3Com Gigabit NIC」項目。您可參閱下圖號碼 順序執行。

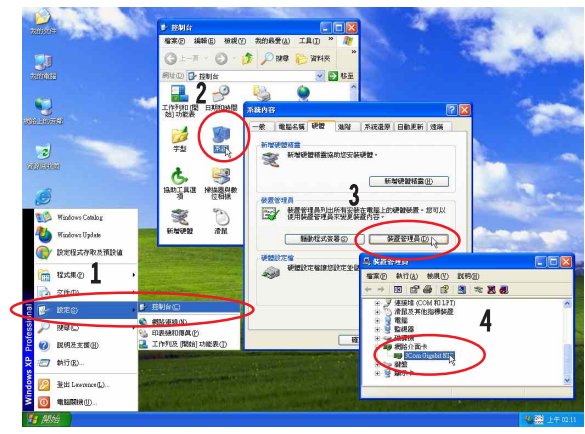

華碩 P4P800 Deluxe 主機板使用指南  $5 - 39$  3. 選擇此内容 Diagnostics 頁面的 (VCT) Virtual Cable Tester 選項執行程式。

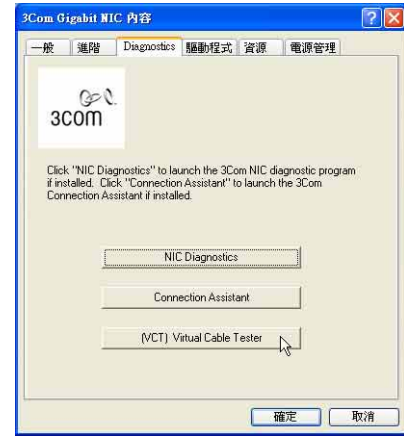

4. 以下為執行畫面,您可以透過程式偵測網路電纜是否運作正常, 若出現錯誤或斷線,也可得知故障的位置。

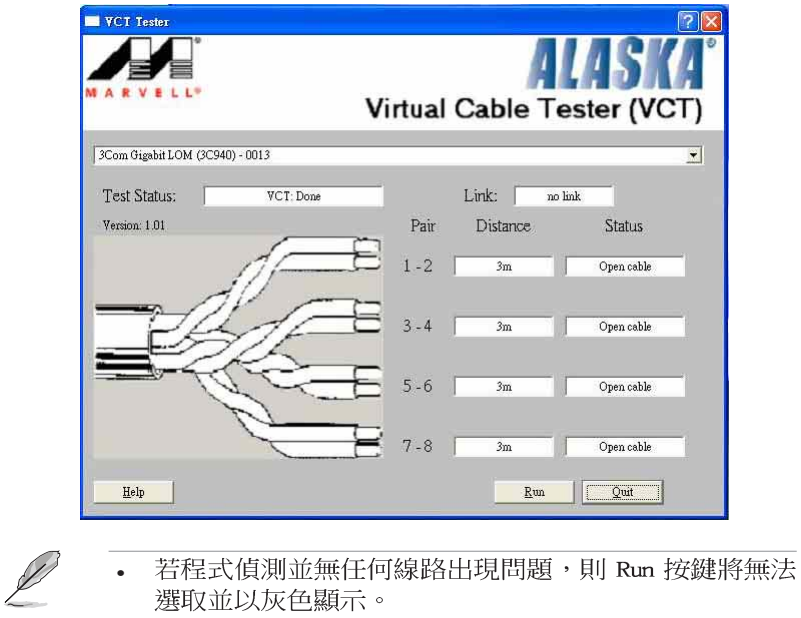

• 您可從線上說明獲得更多資訊。

#### **5-40**